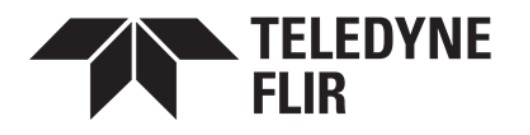

## **Ariel™**

# **Installation and User Guide Full HD Mini-Dome**

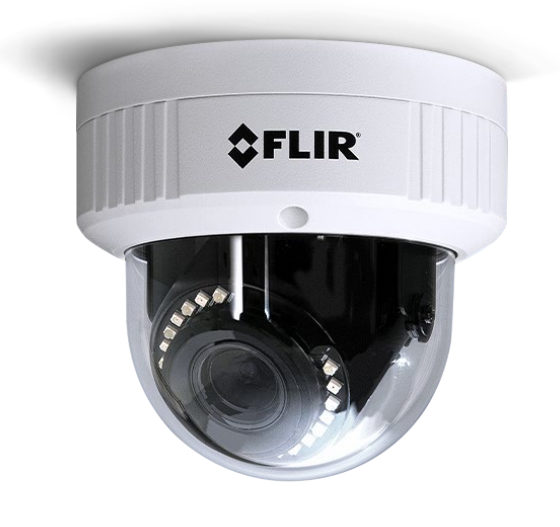

**CM-3202-11-I**

© 2021 Teledyne FLIR LLC. All rights reserved worldwide. No parts of this manual, in whole or in part, may be copied, photocopied, translated, or transmitted to any electronic medium or machine readable form without the prior written permission of Teledyne FLIR LLC.

Names and marks appearing on the products herein are either registered trademarks or trademarks of Teledyne FLIR LLC and/or its subsidiaries. All other trademarks, trade names, or company names referenced herein are used for identification only and are the property of their respective owners.

This product is protected by patents, design patents, patents pending, or design patents pending.

Photographs and images appearing in this manual may have been modified for illustrative purposes using commercial image editing software and may not always reflect an actual product configuration.

The contents of this document are subject to change without notice.

For additional information visit www.teledyneflir.com or write to Teledyne FLIR LLC

#### **Teledyne FLIR LLC**

6769 Hollister Ave. Goleta, CA 93117 Support:<https://support.flir.com/>

#### **Important Instructions and Notices to the User:**

This device complies with part 15 of the FCC Rules. Operation is subject to the following two conditions: (1) This device may not cause harmful interference, and (2) this device must accept any interference received, including interference that may cause undesired operation.

Modification of this device without the express authorization of Teledyne FLIR LLC may void the user's authority under FCC rules to operate this device.

**Note 1:** This equipment has been tested and found to comply with the limits for a Class B digital device, pursuant to Part 15 of the FCC rules. These limits are designed to provide reasonable protection against harmful interference in a residential installation. This equipment generates, uses, and can radiate radio frequency energy and, if not installed and used in accordance with the instructions, may cause harmful interference to radio communications. However, there is no guarantee that the interference will not occur in a particular installation. If this equipment does cause harmful interference to radio or television reception, which can be determined by turning the equipment off and on, the user is encouraged to try to correct the interference by one or more of the following measures:

Reorient or relocate the receiving antenna;

Increase the separation between the equipment and receiver;

Connect the equipment into an outlet on a circuit different from that of the receiver; and/or

Consult the dealer or an experienced radio/television technician for help.

**Note 2:** This equipment was tested for compliance with the FCC limits for a Class B digital device using a shielded cable for connecting the equipment to an analog video output to a monitor and using a shielded USB cable for connecting the equipment to a personal computer. When making such connections, shielded cables must be used with this equipment.

#### **Industry Canada Notice**:

This Class B digital apparatus complies with Canadian ICES-003.

#### **Avis d'Industrie Canada**:

Cet appareil numerique de la classe B est conforme a la norme NMB-003 du Canada.

### **Proper Disposal of Electrical and Electronic Equipment (EEE)**

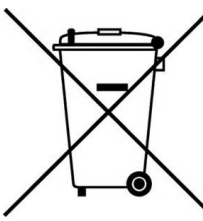

The European Union (EU) has enacted Waste Electrical and Electronic Equipment Directive 2002/96/EC (WEEE), which aims to prevent EEE waste from arising; to encourage reuse, recycling, and recovery of EEE waste; and to promote environmental responsibility.

In accordance with these regulations, all EEE products labeled with the "crossed out wheeled bin" either on the product itself or in the product literature must not be

disposed of in regular rubbish bins, mixed with regular household or other commercial waste, or by other regular municipal waste collection means. Instead, and in order to prevent possible harm to the environment or human health, all EEE products (including any cables that came with the product) should be responsibly discarded or recycled.

To identify a responsible disposal method nearby, please contact the local waste collection or recycling service, the original place of purchase or product supplier, or the responsible government authority in the area. Business users should contact their supplier or refer to their purchase contract.

#### **Document History**

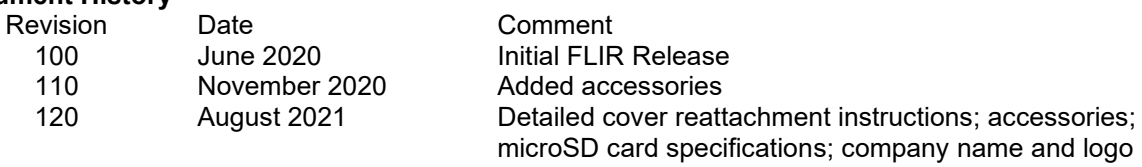

## **Table of Contents**

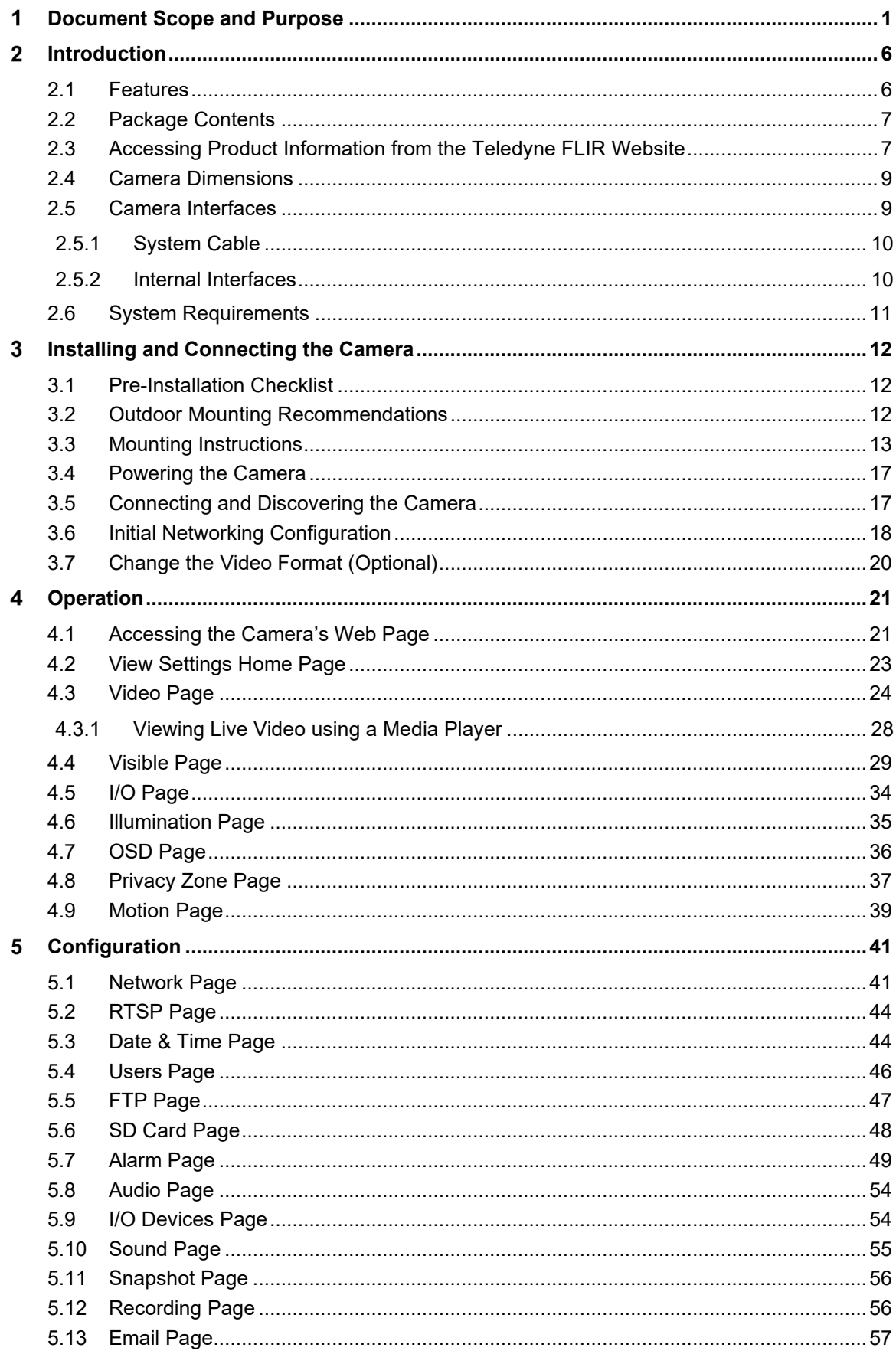

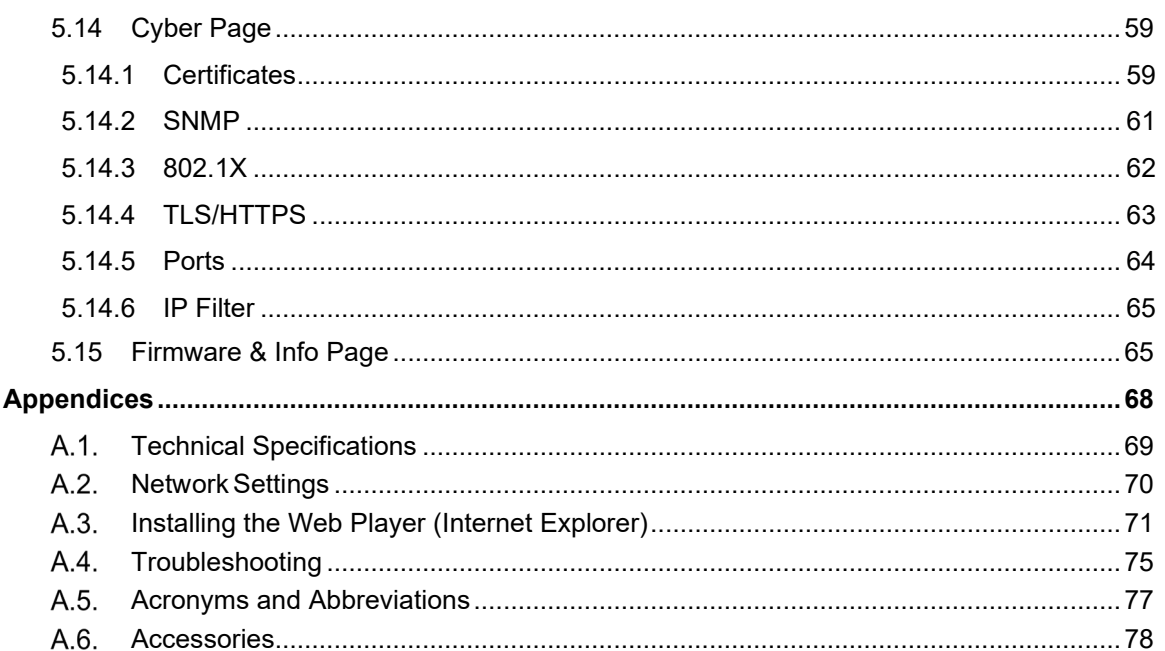

## **List of Figures**

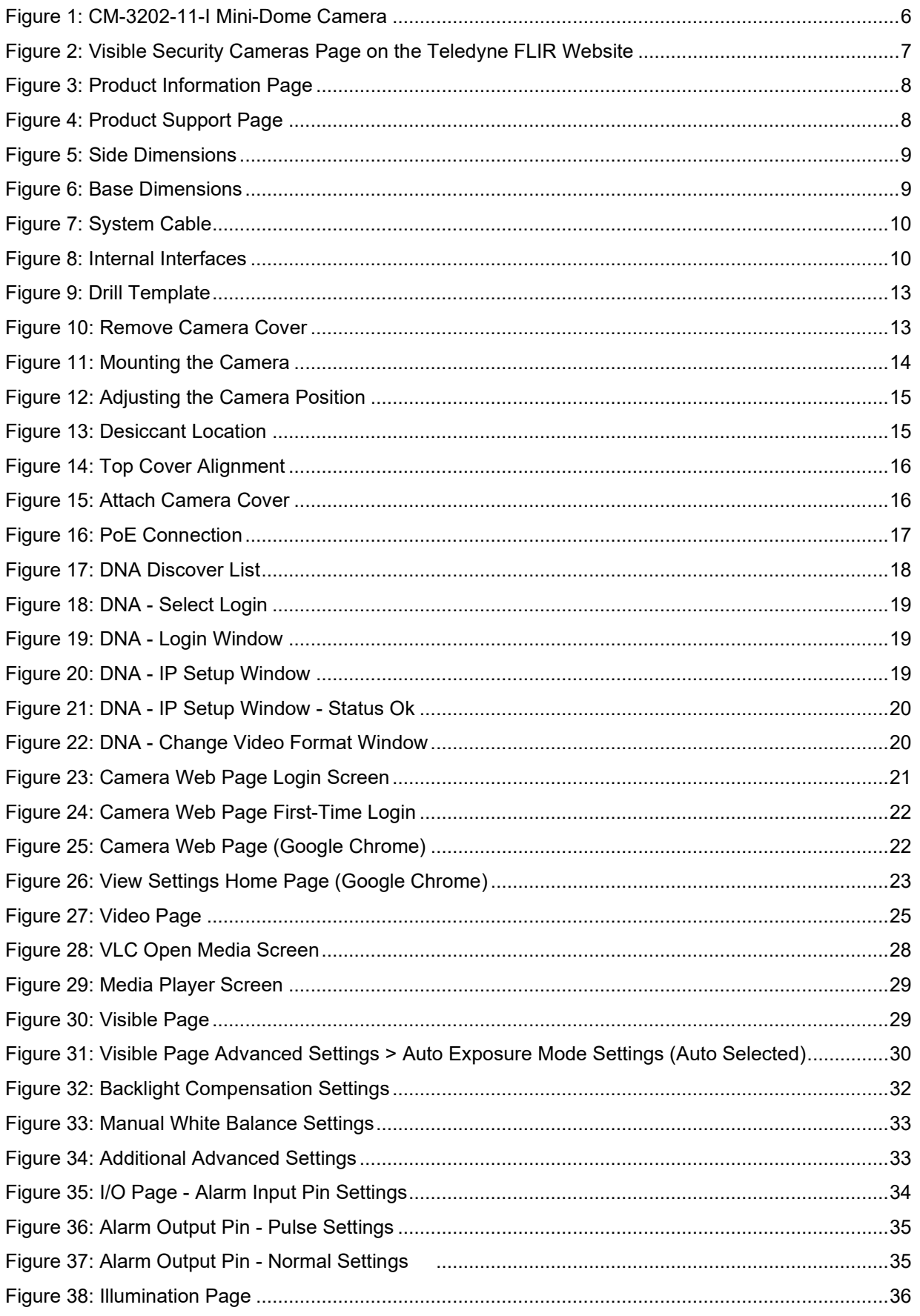

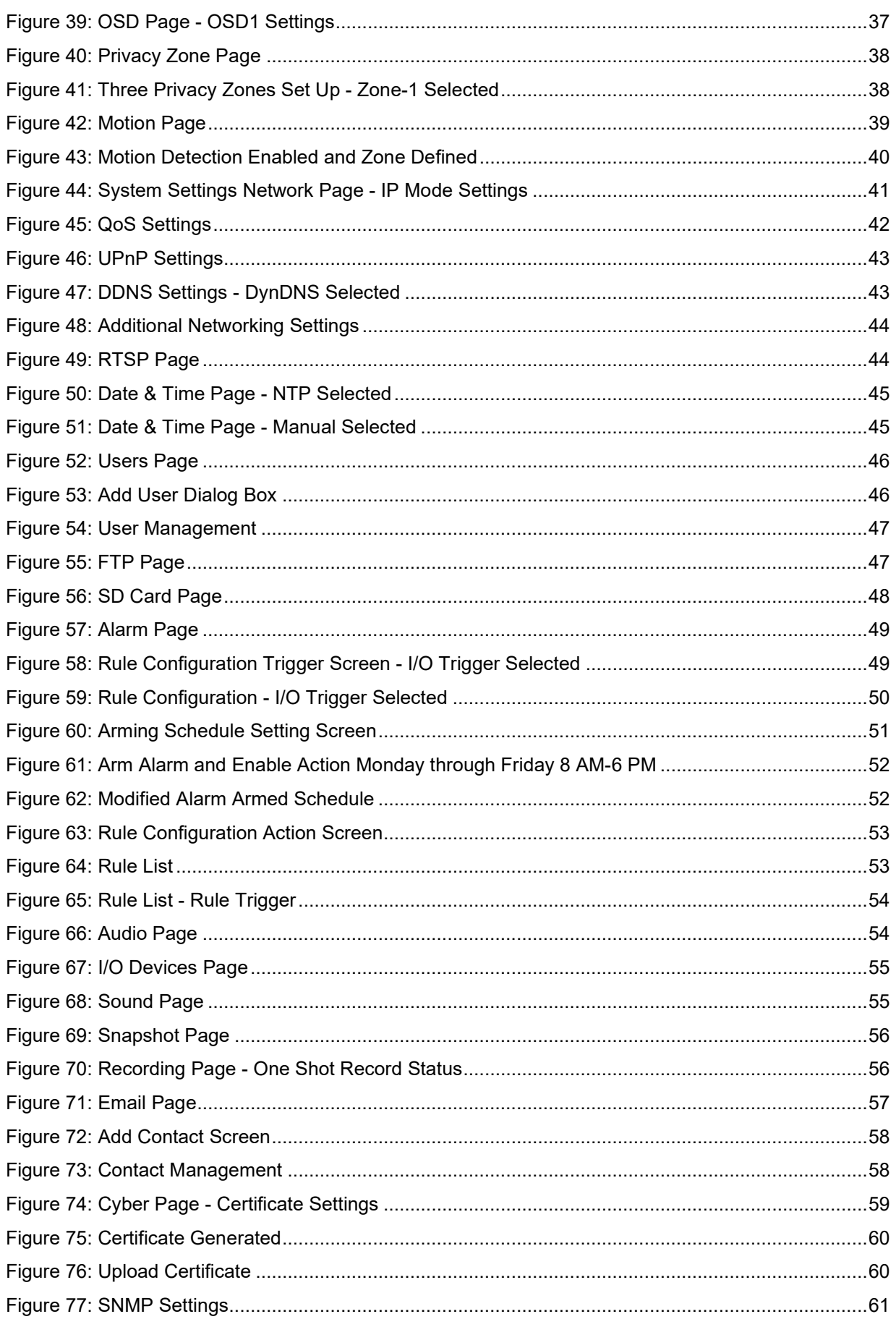

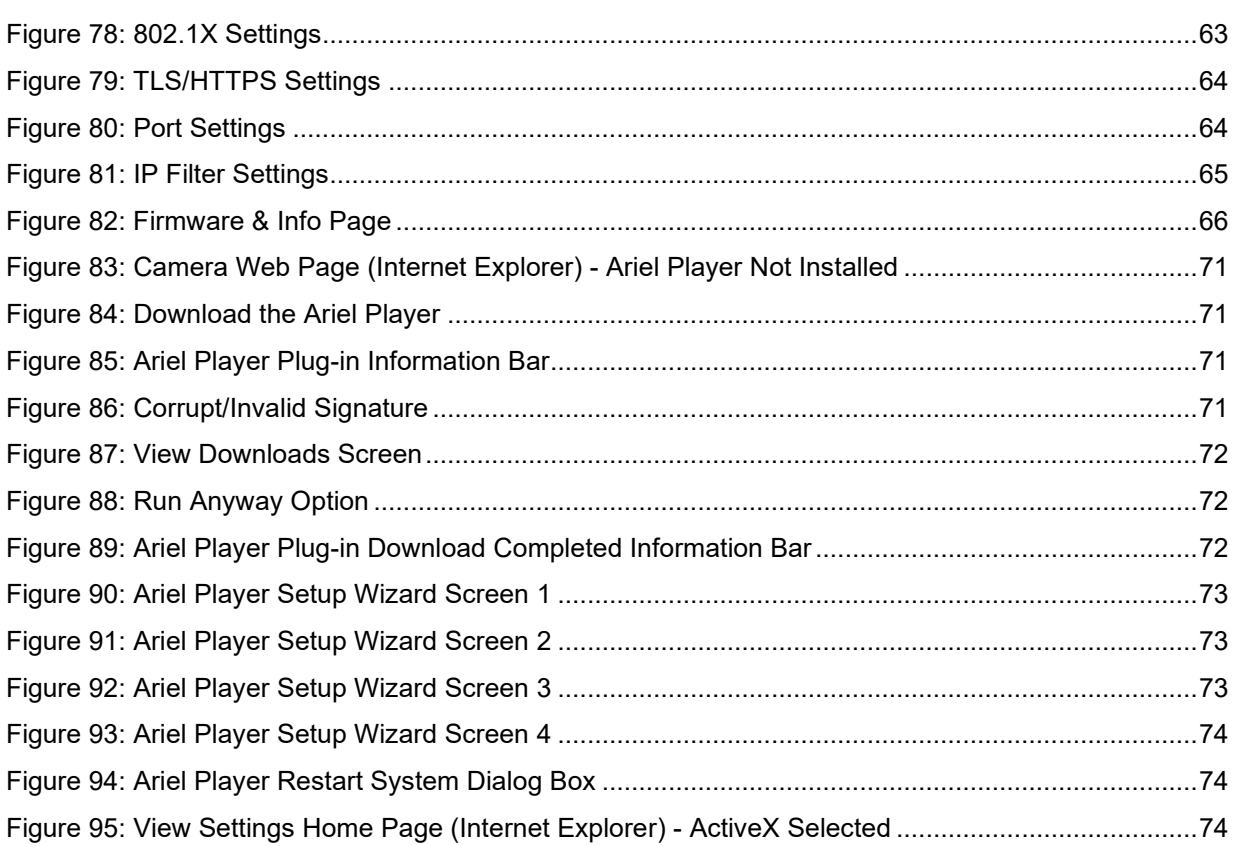

## <span id="page-8-0"></span>**Document Scope and Purpose**

The purpose of this document is to provide instructions and installation procedures for physically connecting the CM-3202-11-I unit. After completing the physical installation, additional setup and configurations are required before video analysis and detection can commence.

### $\circledcirc$

#### **Note**

This document is intended for use by technical users who have a basic understanding of CCTV camera/video equipment and LAN/WAN network connections.

#### *Remarque*

*Ce document est destiné aux utilisateurs techniciens qui possèdent des connaissances de base des équipements vidéo/caméras de télésurveillance et des connexions aux réseaux LAN/WAN.*

## $\mathbb{A}$

#### **Warning**

Installation must follow safety, standards, and electrical codes as well as the laws that apply where the units are being installed.

#### *Avertissement*

*L'installation doit respecter les consignes de sécurité, les normes et les codes électriques, ainsi que la législation en vigueur sur le lieu d'implantation des unités.*

## **Disclaimer**

Users of Teledyne FLIR products accept full responsibility for ensuring the suitability and considering the role of the product detection capabilities and their limitation as they apply to their unique site requirements.

Teledyne FLIR LLC and its agents make no guarantees or warranties to the suitability for the users' intended use. Teledyne FLIR LLC accepts no responsibility for improper use or incomplete security and safety measures.

Failure in part or in whole of the installer, owner, or user in any way to follow the prescribed procedures or to heed WARNINGS and CAUTIONS shall absolve Teledyne FLIR and its agents from any resulting liability.

Specifications and information in this guide are subject to change without notice.

## **Avis de non-responsabilité**

*Il incombe aux utilisateurs des produits Teledyne FLIR de vérifier que ces produits sont adaptés et d'étudier le rôle des capacités et limites de détection du produit appliqués aux exigences uniques de leur site.* 

*Teledyne FLIR LLC et ses agents ne garantissent d'aucune façon que les produits sont adaptés à l'usage auquel l'utilisateur les destine. Teledyne FLIR LLC ne pourra être tenu pour responsable en cas de mauvaise utilisation ou de mise en place de mesures de sécurité insuffisantes.* 

*Le non respect de tout ou partie des procédures recommandées ou des messages d'AVERTISSEMENT ou d'ATTENTION de la part de l'installateur, du propriétaire ou de l'utilisateur dégagera Teledyne FLIR LLC et ses agents de toute responsabilité en résultant.*

*Les spécifications et informations contenues dans ce guide sont sujettes à modification sans préavis.*

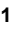

## $\mathbb{A}$

A **Warning** is a precautionary message that indicates a procedure or condition where there are potential hazards of personal injury or death.

*Avertissement est un message préventif indiquant qu'une procédure ou condition présente un risque potentiel de blessure ou de mort.*

## $\bigwedge$

A **Caution** is a precautionary message that indicates a procedure or condition where there are potential hazards of permanent damage to the equipment and or loss of data.

*Attention est un message préventif indiquant qu'une procédure ou condition présente un risque potentiel de dommages permanents pour l'équipement et/ou de perte de données.*

## $\circledcirc$

A **Note** is useful information to prevent problems, help with successful installation, or to provide additional understanding of the products and installation.

*Une Remarque est une information utile permettant d'éviter certains problèmes, d'effectuer une installation correcte ou de mieux comprendre les produits et l'installation.*

## $\textcircled{r}$

A **Tip** is information and best practices that are useful or provide some benefit for installation and use of Teledyne FLIR products.

*Un Conseil correspond à une information et aux bonnes pratiques utiles ou apportant un avantage supplémentaire pour l'installation et l'utilisation des produits Teledyne FLIR.*

## <span id="page-10-0"></span>**General Cautions and Warnings**

This section contains information that indicates a procedure or condition where there are potential hazards.

#### **SAVE ALL SAFETY AND OPERATING INSTRUCTIONS FOR FUTURE USE .**

Although the unit is designed and manufactured in compliance with all applicable safety standards, certain hazards are present during the installation of this equipment.

To help ensure safety and to help reduce risk of injury or damage, observe the following:

## **Précautions et avertissements d'ordre général**

*Cette section contient des informations indiquant qu'une procédure ou condition présente des risques potentiels.* 

#### *CONSERVEZ TOUTES LES INSTRUCTIONS DE SÉCURITÉ ET D'UTILISATION POUR POUVOIR VOUS Y RÉFÉRER ULTÉRIEUREMENT.*

*Bien que l'unité soit conçue et fabriquée conformément à toutes les normes de sécurité en vigueur, l'installation de cet équipement présente certains risques.*

*Afin de garantir la sécurité et de réduire les risques de blessure ou de dommages, veuillez respecter les consignes suivantes:*

## $\mathbb{A}$

#### **Warning**

- The unit's cover is an essential part of the product. Do not open or remove it.
- Never operate the unit without the cover in place. Operating the unit without the cover poses a risk of fire and shock hazards.
- Do not disassemble the unit or remove screws. There are no user serviceable parts inside the unit.
- Only qualified trained personnel should service and repair this equipment.
- Observe local codes and laws and ensure that installation and operation are in accordance with fire, security and safety standards.

#### *Avertissement*

- *Le cache de l'unité est une partie essentielle du produit. Ne les ouvrez et ne les retirez pas.*
- *N'utilisez jamais l'unité sans que le cache soit en place. L'utilisation de l'unité sans cache présente un risque d'incendie et de choc électrique.*
- *Ne démontez pas l'unité et ne retirez pas ses vis. Aucune pièce se trouvant à l'intérieur de l'unité ne nécessite un entretien par l'utilisateur.*
- *Seul un technicien formé et qualifié est autorisé à entretenir et à réparer cet équipement.*
- *Respectez les codes et réglementations locaux, et assurez-vous que l'installation et l'utilisation sont conformes aux normes contre l'incendie et de sécurité.*

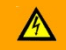

#### **Warning**

- Do not drop the camera or subject it to physical shock.
- Do not touch sensor modules with fingers. If cleaning is necessary, use a clean cloth with a bit of ethanol and wipe it gently. If the camera will not be used for an extended period of time, put on the lens cap to protect the sensor from dirt.
- Do not aim the camera lens at strong light, such as the sun or an incandescent lamp, which can seriously damage the camera.
- Make sure that the surface of the sensor is not exposed to a laser beam, which could burn out the sensor.
- If the camera will be fixed to a ceiling, verify that the ceiling can support more than 50 newtons (50-N) of gravity, or over three times the camera's weight.
- The camera should be packed in its original packing if it is reshipped.

## $\Lambda$

#### **Caution**

To avoid damage from overheating or unit failure, assure that there is sufficient temperature regulation to support the unit's requirements (cooling/heating). Operating temperature should be kept in the range -30°C to 60°C (-22°F to 140°F), with no more than 90% non-condensing humidity.

#### *Attention*

*Afin d'éviter tout dommage dû à une surchauffe ou toute panne de l'unité, assurez-vous que la régulation de température est suffisante pour répondre aux exigences de l'unité (refroidissement/chauffage). La température de fonctionnement doit être maintenue dans la plage (- 30° à 60°C/-22° à 140°F), sans condensation d'humidité supérieur à 90%.*

## <span id="page-12-0"></span>**Site Preparation**

There are several requirements that should be properly addressed prior to installation at the site. The following specifications are requirements for proper installation and operation of the unit:

- **Ambient Environment Conditions**: Avoid positioning the unit near heaters or heating system outputs. Avoid exposure to direct sunlight. Use proper maintenance to ensure that the unit is free from dust, dirt, smoke, particles, chemicals, smoke, water or water condensation, and exposure to EMI.
- **Accessibility**: The location used should allow easy access to unit connections and cables.
- **Safety**: Cables and electrical cords should be routed in a manner that prevents safety hazards, such as from tripping, wire fraying, overheating, etc. Ensure that nothing rests on the unit's cables or power cords .
- **Ample Air Circulation**: Leave enough space around the unit to allow free air circulation.
- **Cabling Considerations**: Units should be placed in locations that are optimal for the type of video cabling used between the unit and the cameras and external devices. Using a cable longer than the manufacturer's specifications for optimal video signal may result in degradation of color and video parameters.
- **Physical Security**: The unit provides threat detection for physical security systems. In order to ensure that the unit cannot be disabled or tampered with, the system should be installed with security measures regarding physical access by trusted and un-trusted parties.
- **Network Security**: The unit transmits over IP to security personnel for video surveillance. Proper network security measures should be in place to assure networks remain operating and free from malicious interference. Install the unit on the backbone of a trusted network.
- **Electrostatic Safeguards**: The unit and other equipment connected to it (relay outputs, alarm inputs, racks, carpeting, etc.) shall be properly grounded to prevent electrostatic discharge.

The physical installation of the unit is the first phase of making the unit operational in a security plan. The goal is to physically place the unit, connect it to other devices in the system, and to establish network connectivity. When finished with the physical installation, complete the second phase of installation, which is the setup and configuration of the unit.

## <span id="page-13-0"></span>**Introduction**

This guide is intended to help you physically install, configure settings for, and operate the CM-3202-11-I indoor/outdoor mini-dome IP camera. The unit is a day/night camera with a 3MP 1/2.8" sensor and includes an infrared (IR) cut filter. It supports three streams – Full HD 1080p, HD 720p, and D1 – with H.264, H265, or MJPEG compression. The camera is powered by an 802.3af Power over Ethernet (PoE) connection or 12VDC.

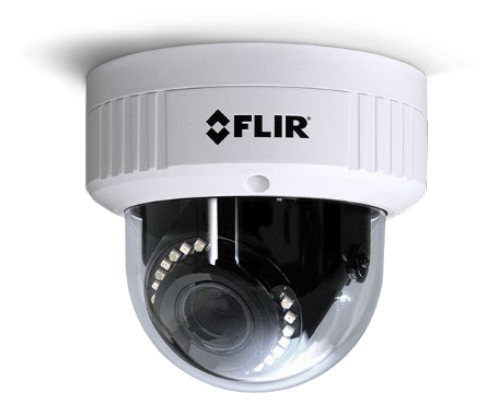

*Figure 1: CM-3202-11-I Mini-Dome Camera*

## <span id="page-13-2"></span><span id="page-13-1"></span>**2.1 Features**

- Progressive scan 3MP 1/2.8" CMOS sensor
- H.265, H.264, and MJPEG compression
- Record snapshots and video on 256GB microSDXC card (not included)
- Tampering detection and notifications
- SNMP v1/v2c/v3 and SNMP traps
- Backlight compensation Gamma correction UPnP support
- Electronic day/night (ICR) Shutter WDR White balance
- 
- 
- 
- Built-in web server
- Triple stream: Full HD 1080p + HD 720p + D1
- 64-10Mbps bit rate Alarm in and out
- Send snapshots on alarm to FTP or 10 email addresses
- Remote viewing via RTSP on media players
- 802.1X and SSL/TLS security protocols
- 
- 
- 
- 
- 
- Audio line in and out
- 
- IP67 enclosure with IK7 and IK10 vandal-proof protection
- Motion detection eventdriven alarms
- Powered by 802.3af PoE
- 
- 
- ONVIF support Digital WDR 3DNR image noise reduction
	- Two regions of interest Infrared LED illuminator Low-lux mode without IR
	- 8 privacy zones Built-in heater Up to 9 users

## <span id="page-14-0"></span>**2.2 Package Contents**

The unit package contains the following items:

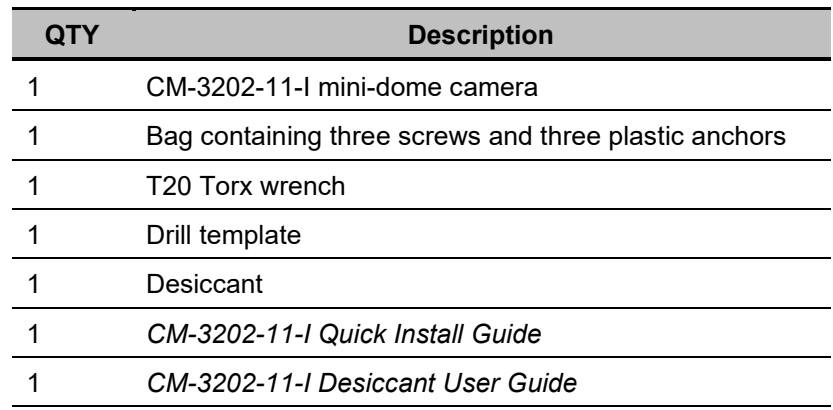

#### **Related Information**:

- *CM-4S-32 Adapter Plate Installation Guide*
- *CM-RCSD-G2A Recessed Mount Installation Guide*
- *CM-WLBX-42 Wall & Surface Mount Kit with Junction Box Installation Guide*
- *CM-CAPX-W32 Wall Mount Installation Guide*
- *CX-POLE-G32 Pole Mount Installation Guide*
- *CM-xxxxx-32-11 Bubble Installation Guide*

## <span id="page-14-1"></span>**2.3 Accessing Product Information from the Teledyne FLIR Website**

Up-to-date resources for the camera, including the camera's specifications, the Discovery Network Assistant (DNA) software tool, and this installation and user guide, are available from [the product's web](https://www.flir.com/products/ariel-full-hd-mini-dome-cm-3202/)  page on [the Teledyne](https://www.flir.com/products/ariel-full-hd-mini-dome-cm-3202/) FLIR website.

### **To access product information from the Teledyne FLIR website**

1. Open [https://www.teledyneflir.com/browse/security/visible-security-cameras/.](https://www.teledyneflir.com/browse/security/visible-security-cameras/)

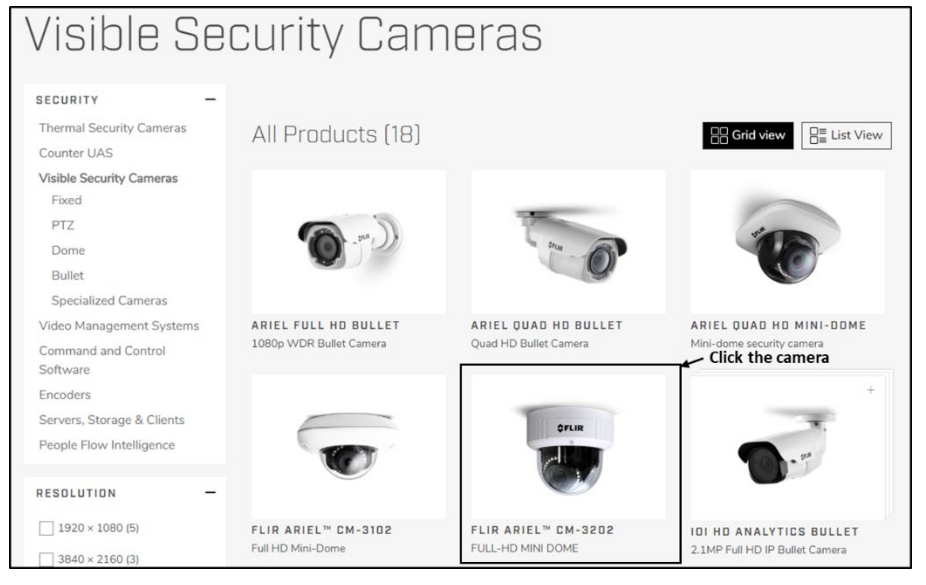

*Figure 2: Visible Security Cameras Page on the Teledyne FLIR Website*

<span id="page-14-2"></span>2. Click the camera. The camera's product information page appears.

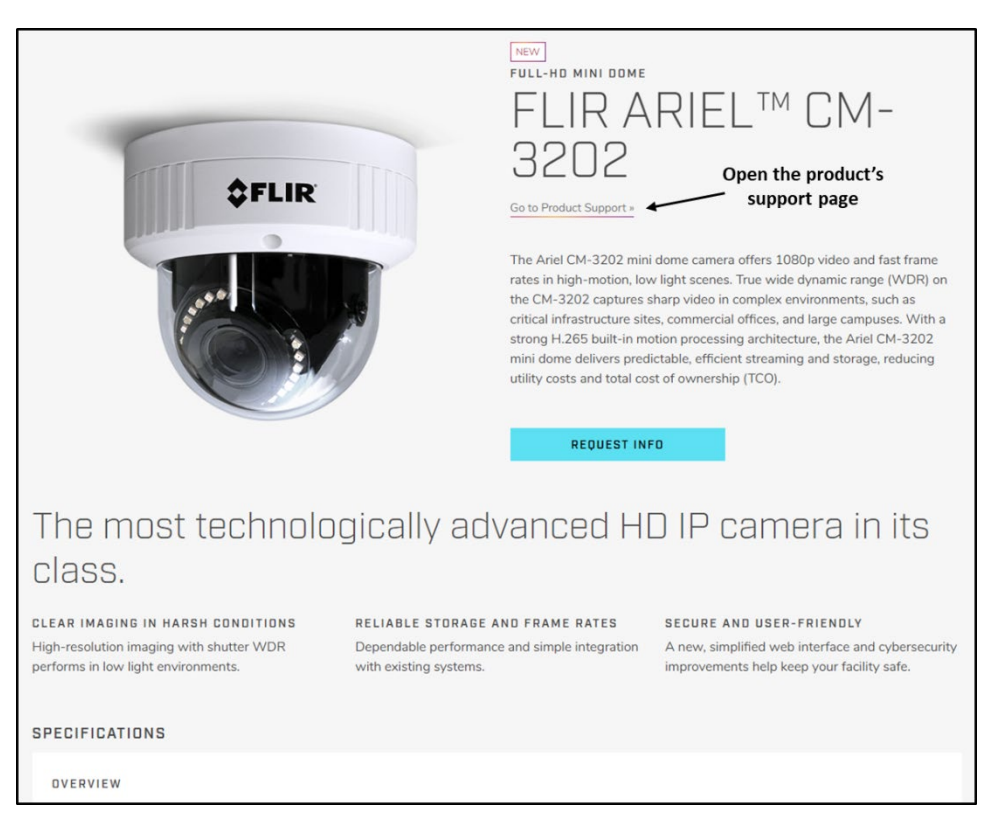

*Figure 3: Product Information Page*

- <span id="page-15-0"></span>3. Scroll down to see the camera's specifications and related documents.
- 4. Click **Go to Product Support** to open the camera's support page.

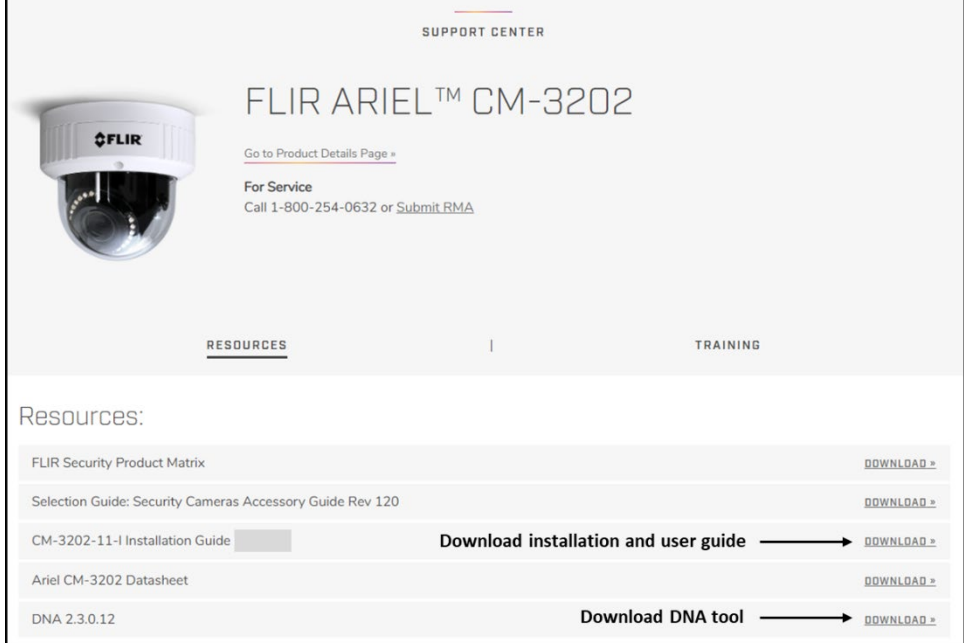

*Figure 4: Product Support Page*

- <span id="page-15-1"></span>5. Click the Resources tab.
- 6. Click the relevant **Download** link to download the resource you need.

## <span id="page-16-0"></span>**2.4 Camera Dimensions**

Following are the CM-3202-11-I camera's dimensions.

<span id="page-16-2"></span>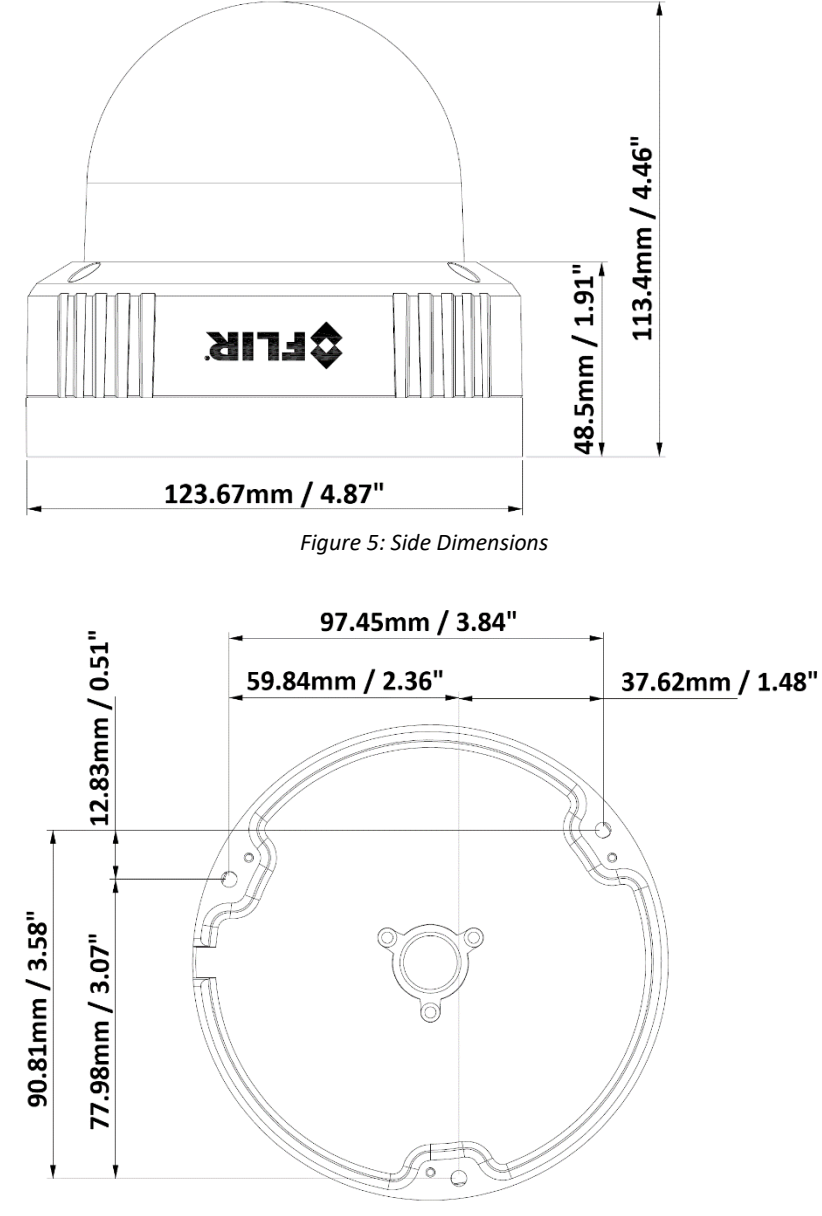

*Figure 6: Base Dimensions*

## <span id="page-16-3"></span><span id="page-16-1"></span>**2.5 Camera Interfaces**

The camera has a built-in [system cable](#page-17-0) and [internal interfaces.](#page-17-1)

## <span id="page-17-0"></span>**2.5.1 System Cable**

The camera's built-in system cable includes an RJ-45 Ethernet jack, and five (2) two-wire leads that provide audio input and output, alarm input and output, and 12VDC power connections. The cable includes an LED that flashes green to indicate power on and network activity.

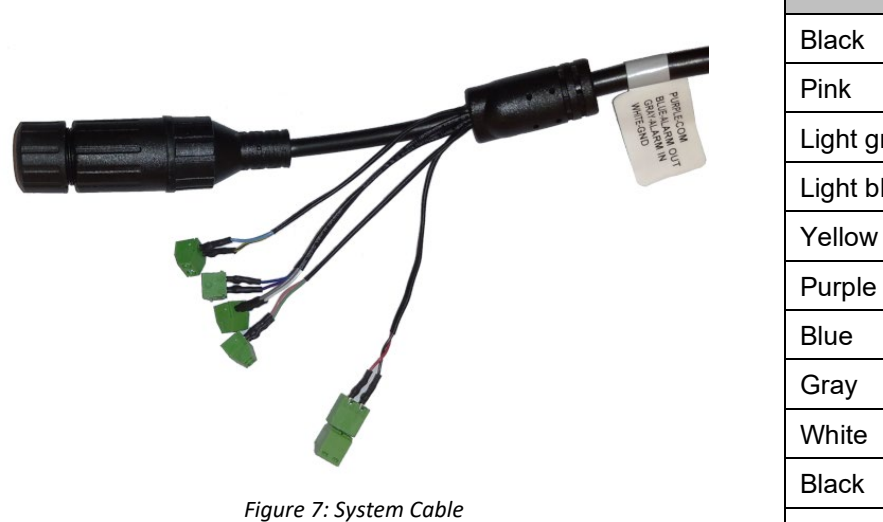

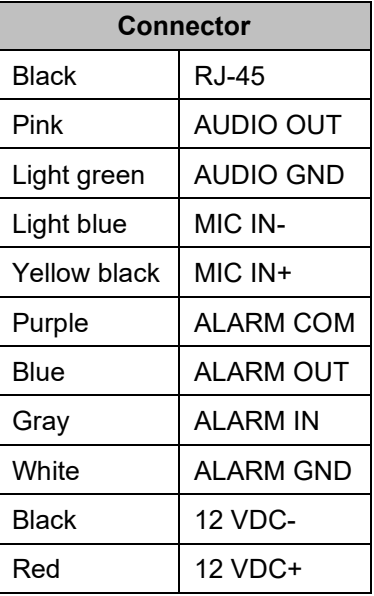

## <span id="page-17-2"></span><span id="page-17-1"></span>**2.5.2 Internal Interfaces**

With camera's top cover removed, you can access the camera's default and reset buttons, along with the camera's microSD card slot. For instructions how to remove the top cover, see Mounting [Instructions.](#page-20-0)

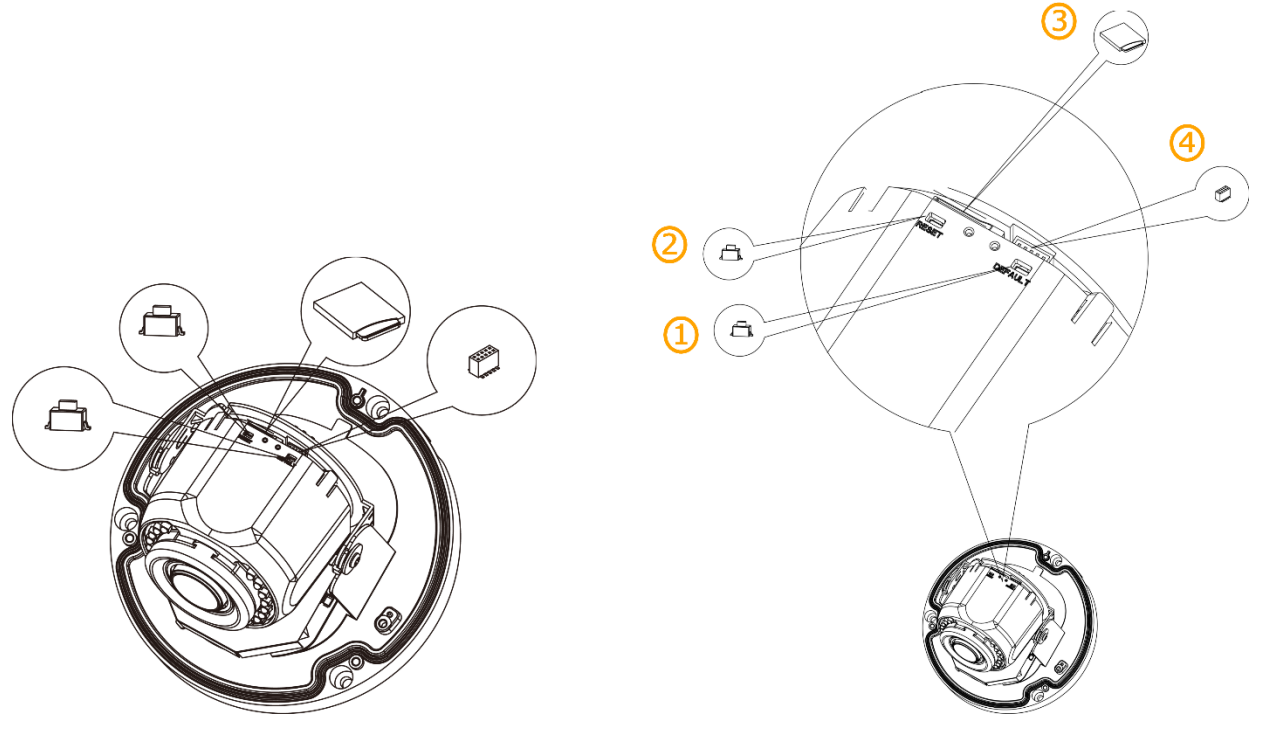

<span id="page-17-3"></span>*Figure 8: Internal Interfaces*

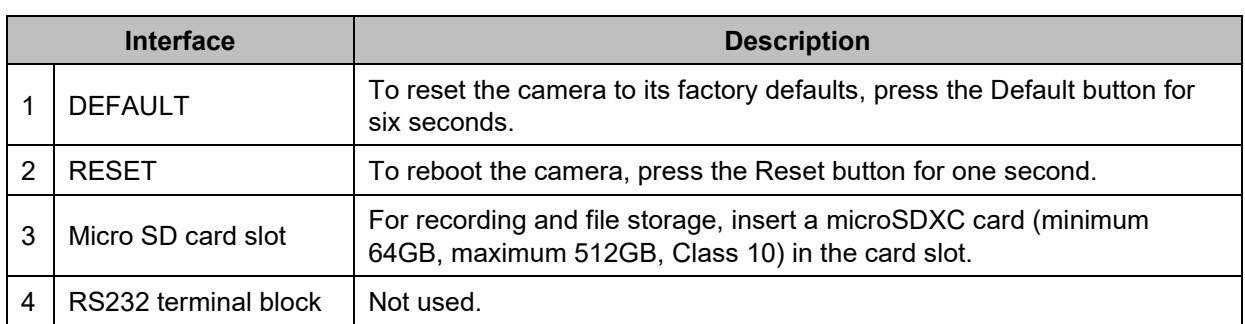

## <span id="page-18-0"></span>**2.6 System Requirements**

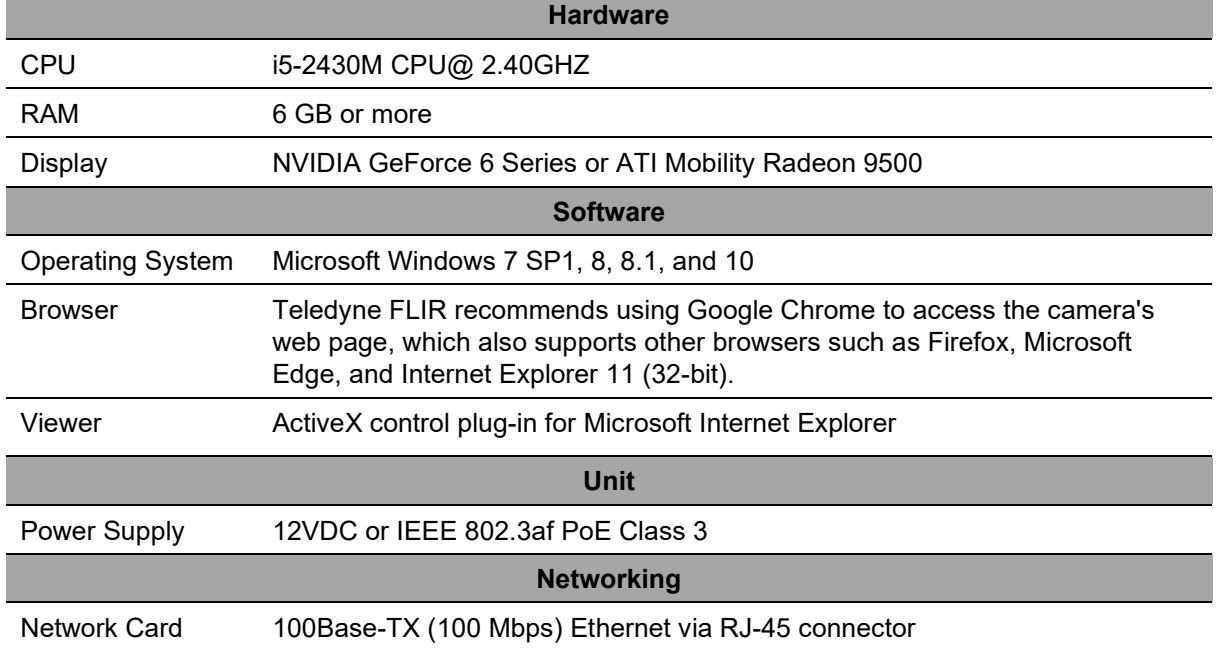

## <span id="page-19-0"></span>**Installing and Connecting the Camera**

This chapter describes how to install and connect the unit. It includes the following topics:

- **[Pre-Installation Checklist](#page-19-1)**
- [Outdoor Mounting Recommendations](#page-19-2)
- **[Mounting Instructions](#page-20-0)**
- [Powering the Camera](#page-24-0)
- [Connecting the Camera to the Network](#page-24-1)
- **[Resetting the Camera](#page-27-1)**
- [Change the Video Format \(Optional\)](#page-27-0)

## <span id="page-19-1"></span>**3.1 Pre-Installation Checklist**

Before installing the unit, make sure that:

- Instructions in the [General Cautions and Warnings](#page-10-0) and [Site Preparation](#page-12-0) sections are followed.
- All related equipment is powered off during the installation.
- Use best security practices to design and maintain secured camera access, communications infrastructure, tamper-proof outdoor boxes, etc.
- All electrical work must be performed in accordance with local regulatory requirements.

## $\Lambda$

## **Caution**

To avoid damage from overheating or unit failure, assure that there is sufficient temperature regulation to support the unit's requirements (cooling/heating). Operating temperature should be kept in the range -30°C to 60°C (-22°F to 140°F), with no more than 90% non-condensing humidity.

## *Attention*

*Afin d'éviter tout dommage dû à une surchauffe ou toute panne de l'unité, assurez-vous que la régulation de température est suffisante pour répondre aux exigences de l'unité (refroidissement/chauffage). La température de fonctionnement doit être maintenue dans la plage (- 30° à 60°C/-22° à 140°F), sans condensation d'humidité supérieur à 90%.*

## <span id="page-19-2"></span>**3.2 Outdoor Mounting Recommendations**

Following are additional considerations for outdoor installation:

- For outside wiring installation, always use weatherproof equipment, such as boxes, receptacles, connectors, etc.
- For electrical wiring, use the properly rated sheathed cables for conditions to which the cable will be exposed (for example, moisture, heat, UV, physical requirements, etc.).
- Plan ahead to determine where to install infrastructure weatherproof equipment. Whenever possible, ground components to an outdoor ground.

## <span id="page-20-0"></span>**3.3 Mounting Instructions**

For instructions regarding mounting the camera with a Teledyne FLIR mounting accessory, see the relevant guide listed in the *Related Information* section of [Package Contents.](#page-14-0)

#### **To directly mount the camera onto a wall or ceiling**

Paste the included drill template onto the wall or ceiling where you are mounting the camera.

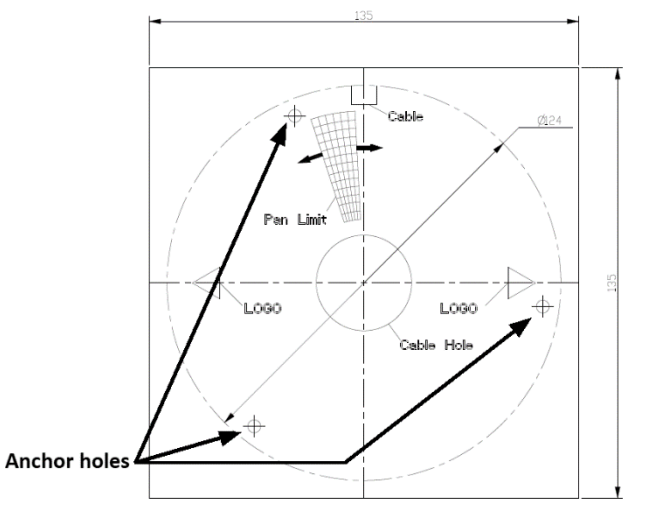

*Figure 9: Drill Template*

- <span id="page-20-1"></span>2. Drill three anchor holes according to the template.
- 3. Hammer the three plastic anchors into the drilled holes.
- 4. If the cable from the conduit does not enter on the side of the camera, drill a hole for cable entry according to the template.
- Using the Torx wrench, loosen the three Torx screws counterclockwise.

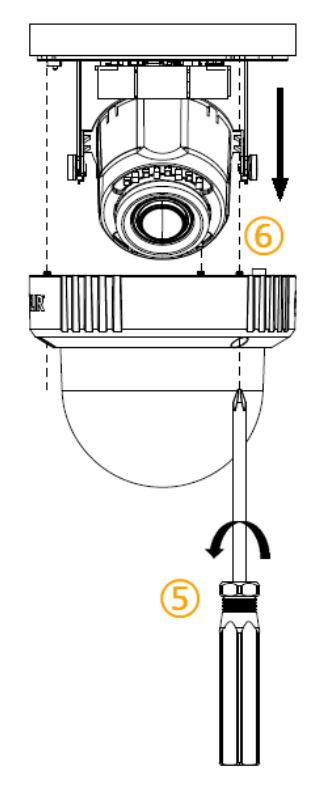

<span id="page-20-2"></span>*Figure 10: Remove Camera Cover*

- 6. Gently pull the top cover away from the camera body.
- Place the camera over the surface and securely fasten the three tapping screws clockwise into the plastic anchors.

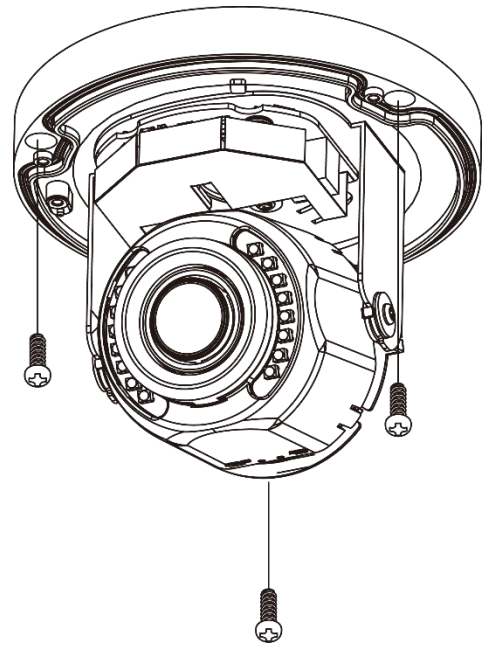

*Figure 11: Mounting the Camera*

<span id="page-21-0"></span>8. (Optional) Insert microSD card into the slot on the camera body (see [Internal Interfaces\)](#page-17-1).

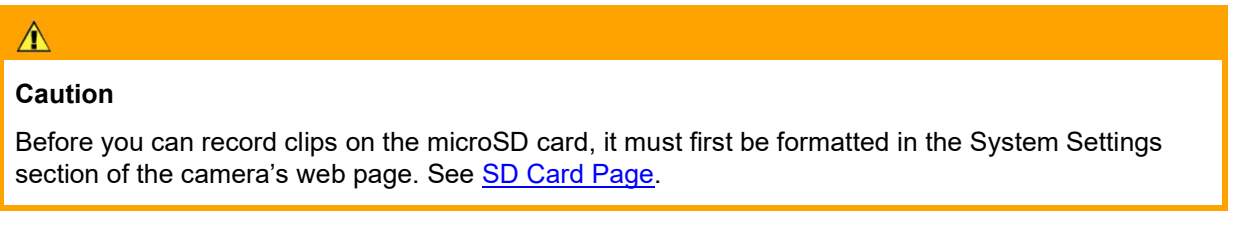

- Check that the camera's orientation covers the required field of view. The camera has three axes to adjust the field of view:
	- *Pan adjustment*: Rotate the lens base until satisfied with the field of view. Do *not* rotate over the default limit.
	- *Horizontal rotation*: Rotate the 3D assembly in the lens, but do *not* turn the assembly further than the limit. Doing so can cause internal cables to become twisted, disconnected, or broken.
	- *Tilt adjustment*: Within the allowed range, tilt the camera lens to your desired field of view.

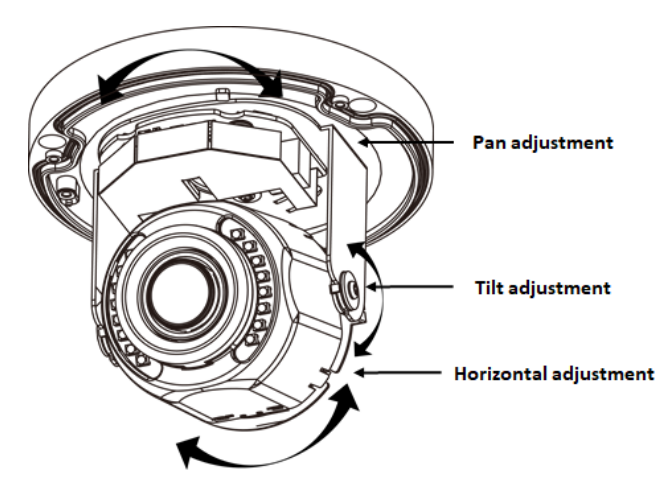

*Figure 12: Adjusting the Camera Position*

## <span id="page-22-0"></span> $\triangle$

## **Caution**

Note the limits for the three adjustment axes:

- Pan adjustment range: >360°
- Horizontal rotation range: ±175°
- Tilt adjustment range:  $27^{\circ}$   $\sim$   $90^{\circ}$

### 10. Place the desiccant in the camera.

- a. Carefully tear open the vacuum-packed aluminum desiccant bag along the slit on one edge.
- b. Remove the desiccant.
- c. Remove the paper backing of the double-sided tape on one side of the desiccant.
- d. Firmly attach the desiccant to the camera in the location shown.

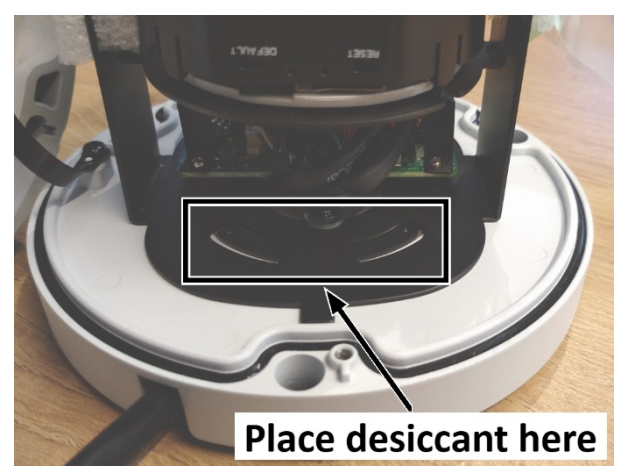

*Figure 13: Desiccant Location*

## <span id="page-22-1"></span> $\bigwedge$

#### **Caution**

- After placing the desiccant in the camera, attach the camera cover as soon as possible.
- To prevent condensation in the camera, tightly seal the mounts and conduits. Otherwise, the desiccant will become damp and cannot be used.
- 11. Re-attach the top cover to the camera body:
	- a. Carefully place the top cover over the camera body.

Align the notch on the top cover with the guide pin on the camera body, and the wide guide strip on the outside of the cover over the side conduit hole, as shown:

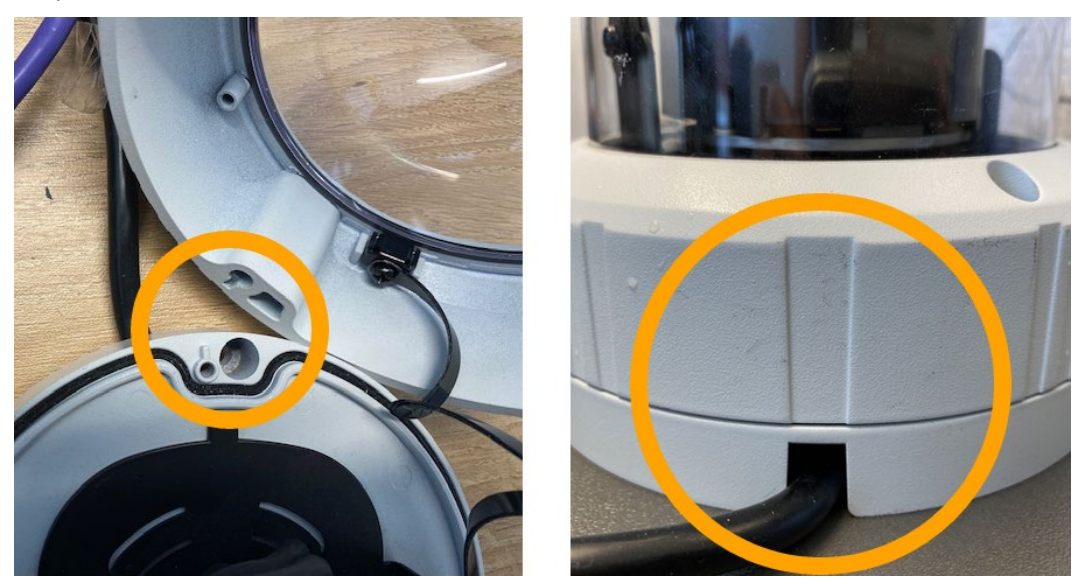

*Figure 14: Top Cover Alignment*

<span id="page-23-0"></span>Make sure the anti-drop cable is completely inside the camera so that it does not obstruct the rubber seal between the camera's top cover and the body. Make sure nothing else obstructs the rubber seal.

Make sure the cover sits properly and securely onto the body.

b. Securely fasten the three Torx screws clockwise.

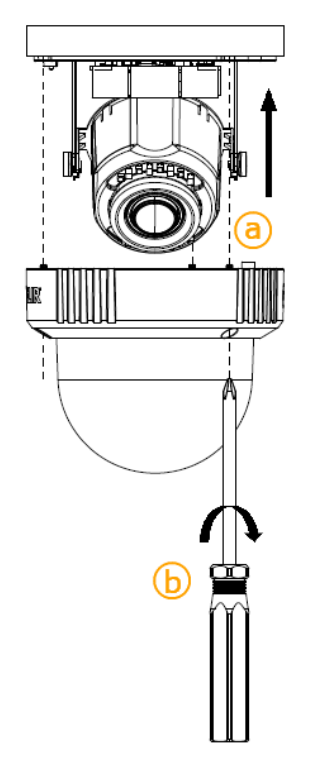

<span id="page-23-1"></span>*Figure 15: Attach Camera Cover*

## **Caution**

 $\Lambda$ 

Properly attaching the top cover to the camera body makes sure water does not get into the camera. Teledyne FLIR is not responsible for damage to the camera due to not adhering to these instructions.

## <span id="page-24-0"></span>**3.4 Powering the Camera**

The camera can be powered by 12VDC or an 802.3af PoE (Class 3) connection over the unit's network cable. The following diagram shows how the camera can be powered using PoE.

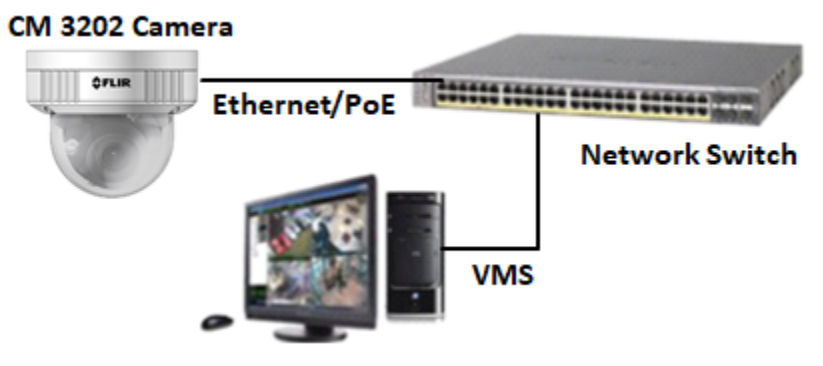

*Figure 16: PoE Connection*

## <span id="page-24-2"></span> $\bigwedge$

#### **Caution**

- When powered by PoE, this product must be connected only to a PoE network.
- The PoE supply's rated output is 48VDC, 0.2A.
- If the camera is installed for outdoor use, the PoE supply must be installed with proper weatherproofing.
- As a Listed Power Unit, the PoE should be marked as "LPS" or "Limited Power Source".
- This product shall be installed by a qualified service person. Installation shall conform to all local codes.

#### *Attention*

- *Lorsqu'il est alimenté par PoE, ce produit doit être connecté uniquement à un réseau PoE.*
- *La puissance nominale de l'alimentation PoE est 48VDC, 0.2A.*
- *Si la caméra est installée pour une utilisation extérieure, l'alimentation PoE doit être installé avec l'étanchéisation appropriée.*
- *Comme une unité d'alimentation «Listed», le PoE doit être marqué comme «LPS» ou «Limited Power Source".*
- *Ce produit doit être installé par un technicien qualifié. L'installation doit se conformer à tous les codes locaux.*

## <span id="page-24-1"></span>**3.5 Connecting and Discovering the Camera**

To view and configure the camera via a LAN, you must attach the camera via the network switch or router to the same subnet (network segment or VLAN) as the computer that manages the unit.

**CM-3202-11-I Installation and User Guide Revision 120 August 2021 17** This document does not contain any export-controlled information.

Teledyne FLIR recommends using the Discovery Network Assistant (DNA) software tool to discover the camera on the network.

#### **To discover the camera on the network using the DNA tool**

- 1. Download DNA from [the Teledyne](https://www.teledyneflir.com/) FLIR website (see Accessing Product Information from the [Teledyne FLIR Website\)](#page-14-1).
- 2. Run the dna.exe file by clicking the  $\Box$  icon.

DNA opens and the camera appears in the Discover List.

| æ,<br>Discovery Network Assistant (DNA) - v2.3.0.12                                                                                   | П                      | $\times$      |                                |                   |                          |                  |  |  |
|----------------------------------------------------------------------------------------------------|------------------------|---------------|--------------------------------|-------------------|--------------------------|------------------|--|--|
| ๛<br>IP Setup<br>Login                                                                                                    | 尊<br>Admin<br>Firmware |               | 喆<br>≔<br>Properties<br>Export |                   | <b>CFLIR</b>             | $\boldsymbol{c}$ |  |  |
| C<br><b>El</b> Add Device Manually<br>Refresh<br>Select All<br>Filter:<br>Clear<br><b>Device Type</b><br><b>Apply</b><br>$\checkmark$ |                        |               |                                |                   |                          |                  |  |  |
| <b>Device Type</b>                                                                                                    | Model name             | <b>Status</b> | Login status                   | <b>IP</b> address | Name                     | $\wedge$         |  |  |
| <b>EP</b> camera                                                                                                    |                        | Frror         | Not authenticated              | 172.20.70.182     |                          |                  |  |  |
| <b>EP</b> camera                                                                                                    | 831T2SM-U7             | Online        | Authenticated                  | 172.20.70.155     | <b>IRPT7</b>             |                  |  |  |
| $\Box$ camera                                                                                                    | $CR - 5222 - 21$       | Online        | <b>Authenticated</b>           | 172.20.70.141     | <b>ioiHD</b>             |                  |  |  |
| <b>P</b> camera                                                                                                    | CB-6208-11-I           | Online        | Authenticated                  | 172.20.70.28      | Ohana-Nir                |                  |  |  |
| <b>Excamera</b>                                                                                                    | CM-3202-11-I           | Online        | Authenticated                  | 172.20.70.12      | <b>ArielFHDIPCamera</b>  |                  |  |  |
| <b>EP</b> camera                                                                                                    | CM-3202-11-T           | Online        | Not authenticated              | 172.20.70.38      | ArielFHDIPCamera         |                  |  |  |
| <b>EP</b> camera                                                                                                    | CM-6308-P1-T           | Online        | Authenticated                  | 172.20.70.9       | <b>OuasarUHDIPCamera</b> |                  |  |  |
| $\Box$ camera                                                                                                    | CP-6302-31-I           | Online        | <b>Authenticated</b>           | 172.20.70.15      | <b>OuasarHDIPCamera</b>  |                  |  |  |
| $\blacksquare$ camera                                                                                                    | CP-6302-31-I           | Online        | <b>Authenticated</b>           | 172.20.70.153     | QuasarHDIPCamera         | $\checkmark$     |  |  |
| $\overline{\phantom{a}}$                                                                                                    |                        |               |                                |                   |                          | $\rightarrow$    |  |  |
| Number of devices :<br>42                                                                                                    |                        |               |                                |                   |                          |                  |  |  |

*Figure 17: DNA Discover List*

## <span id="page-25-1"></span><span id="page-25-0"></span>**3.6 Initial Networking Configuration**

By default, DHCP (Dynamic Host Configuration Protocol) is enabled on the camera. If the camera cannot connect to a DHCP server, the camera's default IP address is 192.168.0.250.

- If the camera is managed by Teledyne FLIR's Horizon or Meridian VMS and the VMS is configured as a DHCP server, the VMS automatically assigns the camera an IP address. That IP address appears in the DNA Discover List.
- If the camera is managed by Teledyne FLIR's Latitude VMS or is on a network with static IP addressing, manually specify the camera's IP address using the DNA tool.

#### **To manually specify the camera's IP address using DNA**

If this is the first time you are configuring the camera or if it is the first time after resetting the camera to its factory defaults, DNA automatically authenticates the camera with the default password for the camera's admin user (*admin*).

1. If the admin user password has been changed, you need to authenticate the camera.

In the DNA Discover List, right-click the camera and select **Login**.

| $\mathbb{P}$ camera   | CB-6208-11-I | Online                                    | Authenticated |  |  |
|-----------------------|--------------|-------------------------------------------|---------------|--|--|
| <b>Excamera</b>       | CM-3202-11-I | $\sim$ -11 $-$ -                          |               |  |  |
| $\blacksquare$ camera | CM-3202-11-I | IP Setup                                  |               |  |  |
| $\mathbb{P}$ camera   | CM-6308-P1-I | Login                                     |               |  |  |
| $\Box$ camera         | CP-6302-31-I |                                           |               |  |  |
| $\Box$ camera         | CP-6302-31-I | Firmware Update<br>Admin<br>$\mathcal{P}$ |               |  |  |
| $\mathbb{P}$ camera   | CP-6408-21-I |                                           |               |  |  |
| $\Box$ camera         | DH-390 2MP   | Device Properties                         |               |  |  |
| $\Box$ camera         | DM-312       | Change Video Format                       |               |  |  |
| $\mathbb{P}$ camera   | DM-312       |                                           |               |  |  |
| $\mathbb{P}$ camera   | DM-324       | Web                                       |               |  |  |
| $\Box$ camera         | DM-612       | Update Credentials                        |               |  |  |
| $\Box$ camera         | DX-306       | Export                                    |               |  |  |
| $\mathbb{P}$ camera   | DX-312       | Refresh                                   |               |  |  |
| $\mathbb{P}$ camera   | FB-393 ID    |                                           |               |  |  |

*Figure 18: DNA - Select Login*

<span id="page-26-0"></span>In the **DNA - Login** window, type the password for the admin user. If you do not know the admin user password, contact the person who configured the camera's users and passwords.

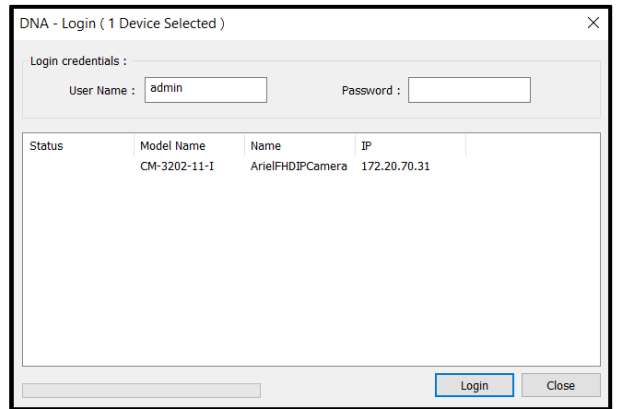

*Figure 19: DNA - Login Window*

<span id="page-26-1"></span>Click Login, wait for *O* Ok status to appear, and then click Close.

In the DNA Discover List, verify that the camera's status is *Authenticated*.

2. In the DNA Discover List, right-click on the unit and select **IP Setup**. The DNA - IP Setup window appears.

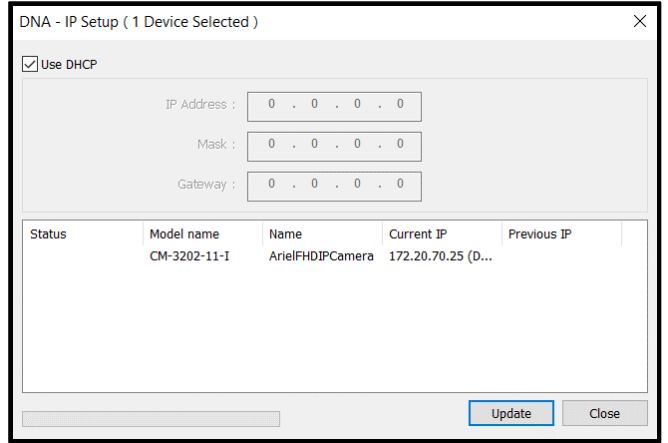

*Figure 20: DNA - IP Setup Window*

- <span id="page-26-2"></span>Uncheck *Use DHCP*.
- Specify the camera's *IP address*, subnet *Mask*, and *Gateway* IP address.

It is possible to specify an IP address without changing the subnet.

#### Click **Update**.

The camera reboots with the new settings. Wait for  $\blacktriangledown$  Ok status to appear.

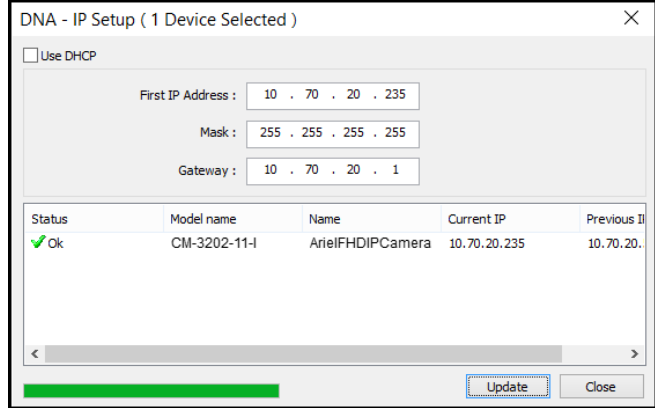

*Figure 21: DNA - IP Setup Window - Status Ok*

<span id="page-27-1"></span>You can now **access the camera's web page using the IP address you specified.** 

## <span id="page-27-0"></span>**3.7 Change the Video Format (Optional)**

By default, NTSC is the camera's video format.

#### **To change the camera's video format to PAL using the DNA tool**

- 1. In the DNA Discover List, right-click the camera and select **Change Video Format**.
- 2. In the Change Video Format window, select **PAL**.

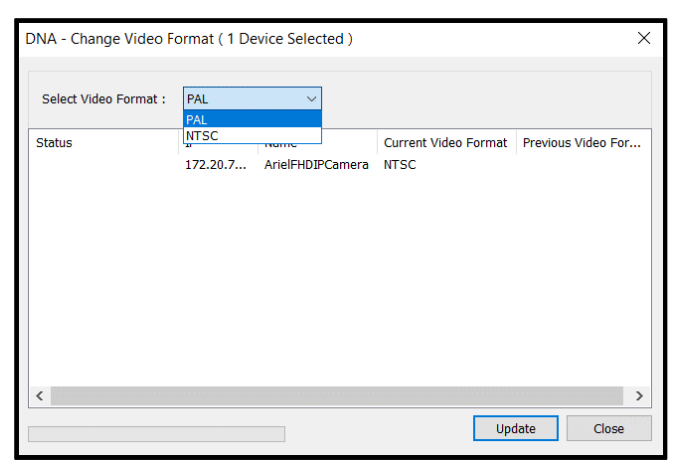

*Figure 22: DNA - Change Video Format Window*

<span id="page-27-2"></span>3. Click **Update**, wait for **O**k status to appear, and then click **Close**.

### **To change the camera's video format to PAL using the camera's web page**

- 1. Open the [Visible Page.](#page-36-0)
- 2. Click **Advanced Settings**.
- 3. For *Video Format*, click **PAL**.

To apply a change to the Video Format setting, the camera needs to reboot.

## <span id="page-28-0"></span>**Operation**

This chapter includes information about how to [access the camera](#page-28-1) and how to operate it using the [View](#page-30-0)  [Settings page.](#page-30-0)

## <span id="page-28-1"></span>**4.1 Accessing the Camera's Web Page**

The CM-3202-11-I includes a web interface that enables it to be configured and operated from a web browser. Teledyne FLIR recommends using Google Chrome to access the camera's web page, which also supports other browsers such as Firefox, Microsoft Edge, and Internet Explorer 11 (32-bit).

You can access the camera's web page from the DNA tool or from a web browser.

#### **To access the camera's web page**

- 1. Do one of the following:
	- From the DNA Discover List, double-click the camera.
	- Open Google Chrome or another web browser, enter the camera's IP address in the browser's address bar and press ENTER.

## $\circledcirc$

#### **Note**

When HTTPS (secure HTTP) is enabled, by default the system uses HTTPS when you enter the IP address. For example, https://192.168.0.250. See [TLS/HTTPS.](#page-70-0)

If you want to use HTTP to log into the device, enter http://(camera IP address). For example, http://192.168.0.250.

The camera's login screen appears.

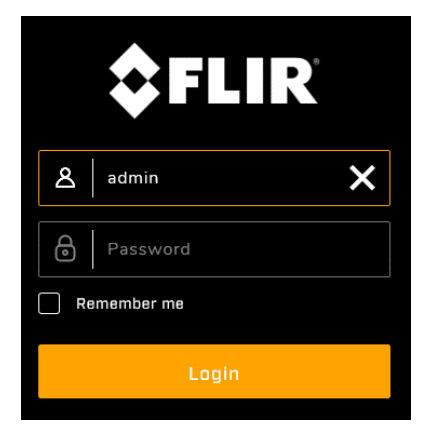

*Figure 23: Camera Web Page Login Screen*

<span id="page-28-2"></span>On the login screen, type a user name and the password. Both are case-sensitive.

When logging in to the camera for the first time or for the first time after resetting the camera to its factory defaults, type admin for the user name and for the password.

If you do not know the user name or password, contact the person who configured the camera's users and passwords.

Click **Login**. The camera's web interface opens.

When logging in to the camera's web page for the first time or for the first time after performing a factory default, specify a new password for the admin user. Use a strong password consisting of at least eight characters and at least one uppercase letter, one lowercase letter, and one number. Passwords can include the following special characters:  $|@\#~|$ \$& <>+ -.,\*?= .

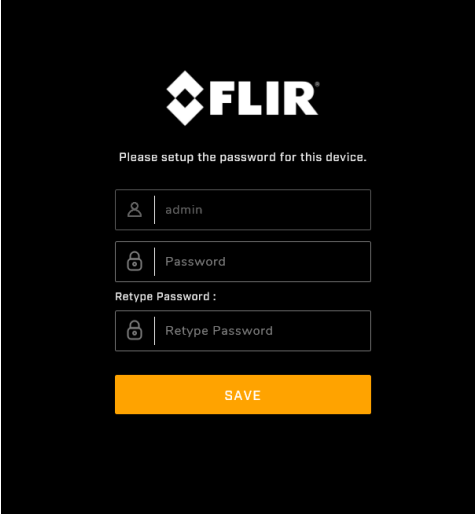

*Figure 24: Camera Web Page First-Time Login*

<span id="page-29-0"></span>Log back in with the new password. The camera's web page opens.

<span id="page-29-1"></span>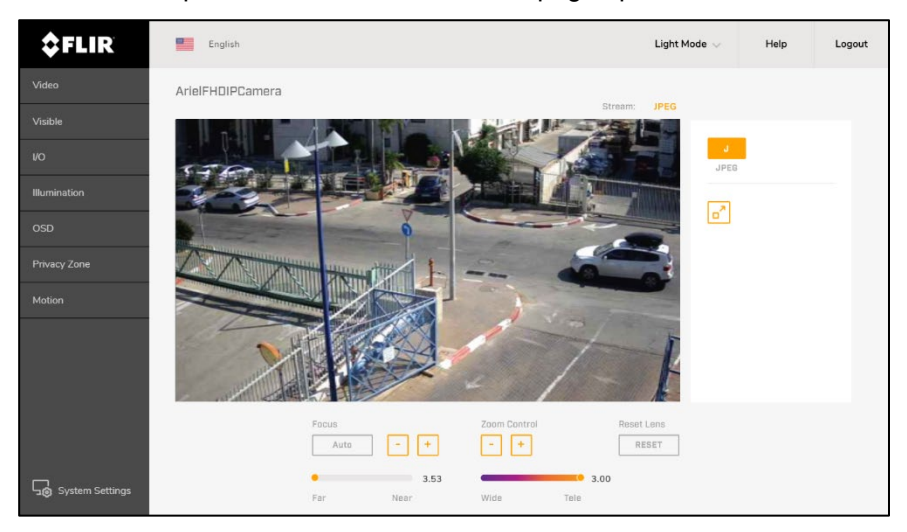

*Figure 25: Camera Web Page (Google Chrome)*

## <span id="page-30-0"></span>**4.2 View Settings Home Page**

By default, the camera web page opens on the View Settings page.

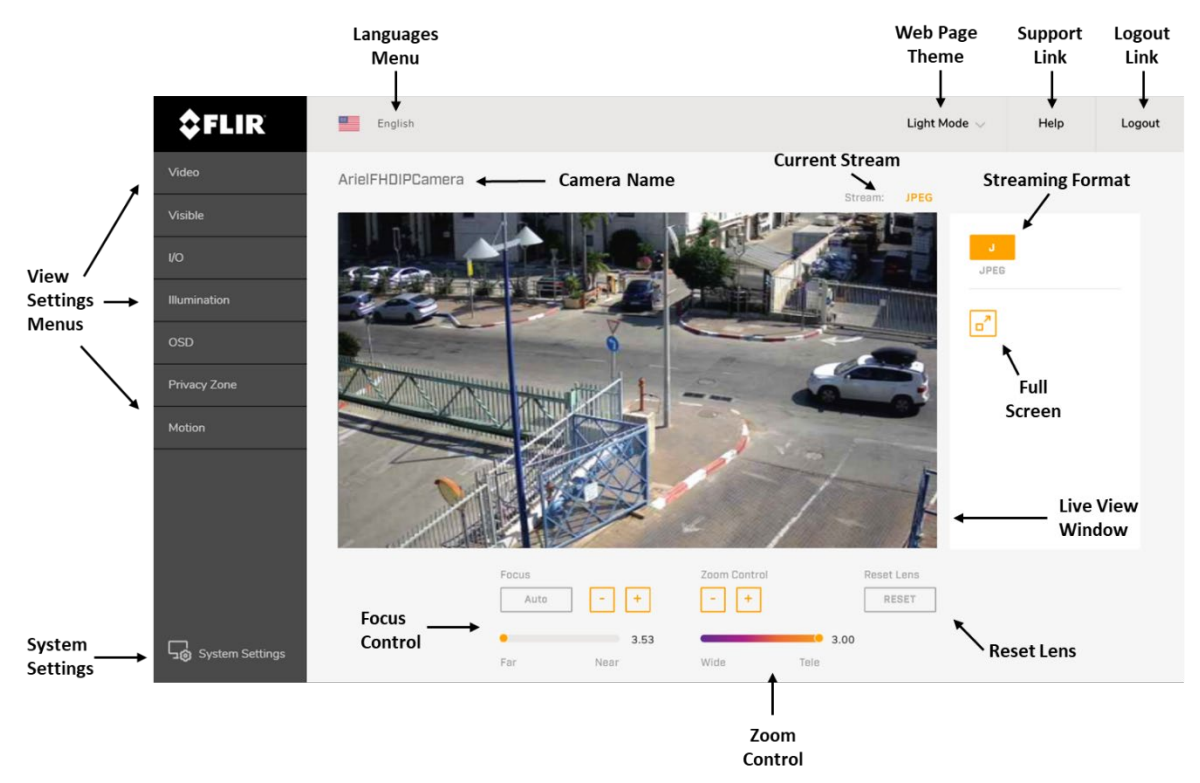

*Figure 26: View Settings Home Page (Google Chrome)*

<span id="page-30-1"></span>To the left of the Live View window, the following View Settings Menus are displayed:

- Video Click to open the Video page and configuration options.
- Visible Click to open the Visible page and configuration options.
- I/O Click to open the I/O page and configuration options.
- Illumination Click to open the Illumination page and control options.
- OSD Click to open the OSD page and configuration options.
- Privacy Zone Click to open the Privacy Zone page and configuration options.
- Motion Click to open the Motion page and configuration options.

The following information is displayed above the Live View window:

- Camera Name Displays the specified camera name.
- Languages Menu Select the language for the web interface: English, Arabic, Czech, Simplified Chinese, Traditional Chinese, French, German, Hungarian, Italian, Japanese, Polish, Portuguese, Russian, or Spanish.
- Current Stream Displays the current live video stream (1, 2, or 3).

The following information is displayed in the upper right corner of the GUI:

- *Light Mode*/*Dark Mode* (Chrome and Internet Explorer only) Select the camera web page theme. *Light Mode* is the default setting.
- Logout Link Click **Logout** to exit the camera's web page.
- Support Link Click **Help** to open [https://support.flir.com/.](https://support.flir.com/)

The following information is displayed to the right of the Live View window:

- Streaming Format (all browsers) MJPEG (JPEG, or **J**). With Internet Explorer, you can select viewing the video on the web as H264 (ActiveX, or **A**) or as MJPEG (JPEG, or **J**).
- Stream Setting (Internet Explorer only) Select one of up to three available video streams to appear in the Live View window (streams **1**, **2**, or **3**).
- Full Screen button (all browsers) Click to maximize the current Live View window video stream.
- Microphone button (Internet Explorer only, when the Streaming Format is set to ActiveX) Click to enable the camera's audio input.
- Speaker button (Internet Explorer only, when the Streaming Format is set to ActiveX) Click to enable the camera's audio output.

The following information is displayed under the Live View window:

- Focus To set Auto Focus, click **Auto**. To manually set the focus:
	- Click the  $\boxed{\phantom{1}}$  or  $\boxed{\phantom{1}}$  buttons.
	- Move the slider between Far (*1*) and Near (*100*).
- Zoom Control To adjust the zoom:
	- Click the  $\begin{bmatrix} 1 \end{bmatrix}$  or  $\begin{bmatrix} 1 \end{bmatrix}$  buttons.
	- Move the slider between Wide (*1.00*) and Tele (*3.00*).
- Reset Lens If Auto Focus does not produce a clear picture, click **Reset**. Then, under Focus, click **Auto**. The image refocuses.

Click **System Settings** to open the [System Settings pages and configuration options.](#page-48-0)

## <span id="page-31-0"></span>**4.3 Video Page**

The camera provides the capability to configure three video stream profiles. Each profile supports three concurrent streams. Each stream can be configured separately for optimized quality and bandwidth. Each stream has its own settings, which can include Resolution; Compression and associated settings; DSCP; Frame Rate; Rate Control; and Maximum Bit Rate.

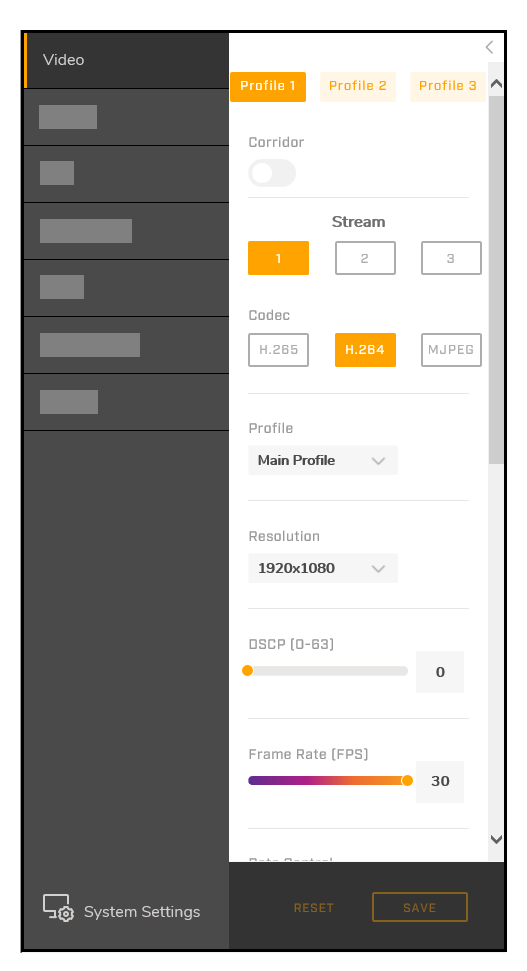

*Figure 27: Video Page*

<span id="page-32-0"></span>Click **Profile 1**, **Profile 2**, or **Profile 3**.

If you want the image rotated 90° counterclockwise (to the left) and displayed in vertically oriented 9:16 aspect ratio, enable *Corridor*. Corridor mode is recommended when monitoring a long, narrow area, such as an aisle, hallway, or corridor. This mode is referred to in Latitude as "90 and 270 degrees" mode.

## $\circledR$

**Note**

When *Corridor* is enabled, only the H.264 codec is supported.

For each stream in each profile, you can configure the following settings:

*Codec*: Select *H.265*, *H.264* (default), or *MJPEG* based on required image quality and storage space.

If you select *H.265* or *H.264*, you can configure the following:

*Profile*: Each profile targets specific classes of applications.

- *High Profile* (default for H.264 codec; not available for H.265 codec): Primary profile for HD broadcast applications, providing the best trade-off between storage size and video latency. It can save 10-12% of the storage cost over Main Profile. However, it may also increase video latency, depending on the stream structure.
- *Main Profile* (only profile available for H.265 codec): Provides improved picture quality at reduced bandwidths and storage costs and is becoming more common as the camera processors (DSPs) become more able to handle the processing load. Main Profile can save 10-12% over Baseline.

• *Baseline Profile* (not available for H.265 codec): Primarily for low-cost applications that require additional data loss robustness, such as videoconferencing and mobile applications. This is the most common profile used in IP security cameras due to the low computational cost of processing the video.

*Resolution*: When NTSC is selected as the Video Format on the Visible page, the supported resolutions appear in the following table (at 30 FPS for all codecs).

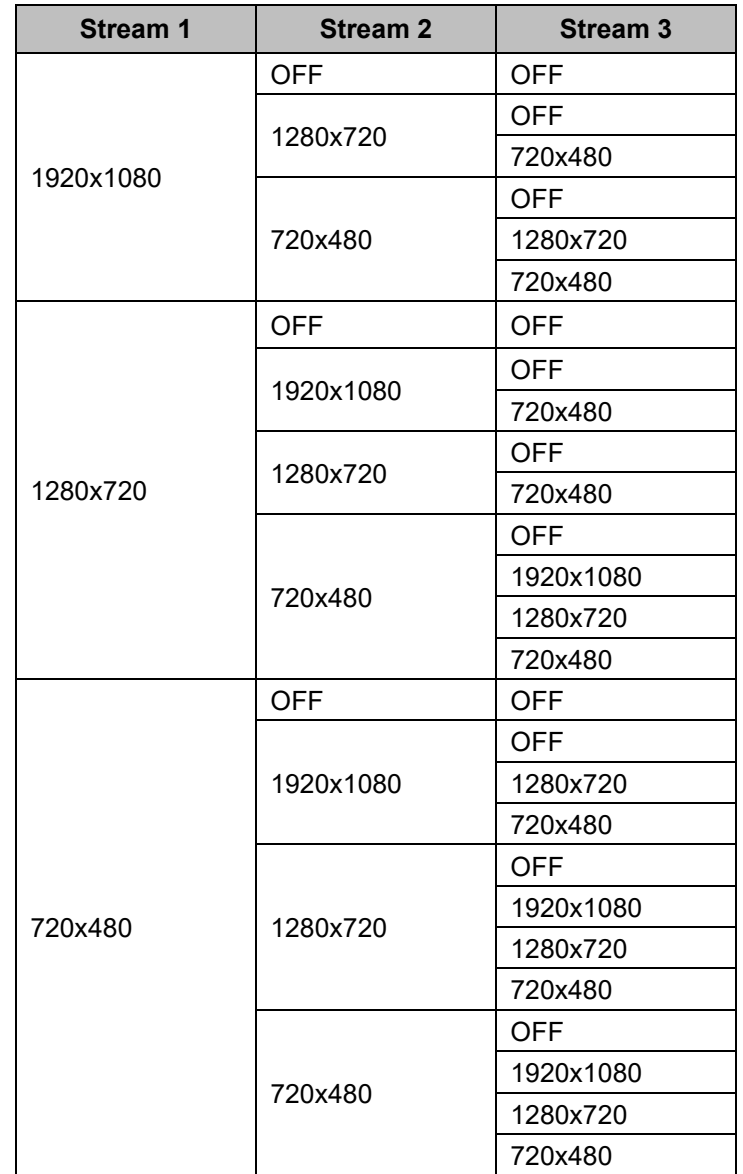

When PAL is selected as the Video Format on the [Visible page,](#page-36-0) 720x576 is supported instead of 720x480.

*DSCP* (Differentiated Services Code Point): Specify a value between *0-63*. The default DSCP value is *0* (DSCP disabled).

The DSCP value defines the priority level or QoS (Quality of Service) for the specified type of traffic. The higher the value that is entered, the higher the priority, which reduces network delay and congestion. The camera supports the Video DSCP class, which consists of applications such as HTTP, RTP/RTSP, and RTSP/HTTP.

## $\circledcirc$

#### **Note**

Remember to synchronize the QoS setting of the camera with the network router.

*Frame Rate*: Specify a value between *1-30* for NTSC or *1-25* for PAL. The higher the FPS, the smoother the motion in the video. The default is the maximum frame rate for the video format.

*Rate Control*:

- *CBR* (Constant Bit Rate): Specify a constant, maximum bit rate. CBR does not optimize storage or quality, because it does not allocate enough data for complex video resulting in degraded quality and allocates too much data for simple video. Specifying a higher bit rate results in better quality but requires more storage.
- *CVBR* (Constrained Variable Bit Rate): Varies the amount of data per time segment, up to the specified maximum bit rate. CVBR supports both a higher bit rate for more complex video or audio requiring more storage space, and a lower bit rate for less complex video requiring less storage space.

*CBR Bit Rate / Max Bit Rate*: Specify 64 ~ 10000 for H.264 codec or 64 ~ 8000 for H.265 codec. The default settings are 3110 kbps for 1080p, 1382 kbps for 720p, and 750 kbps for D1. The higher the bit rate, the better the image quality. Set the maximum bit rate high enough to allow for a high instantaneous bit rate for more complex video. A higher bit rate consumes more storage space.

*Encoding Priority* (available only for H.264 with CVBR): This function enables the user to adjust the quality of the picture along a single axis. The slider ranges from *1* (low bit rate) to *10* (high picture quality). The default setting is *7*.

*GOP*: Specify a value between *1-60* (NTSC) or *1-50* (PAL). The default is *30* for NTSC and *25* for PAL (one I-Frame transmitted every second*)*.

The GOP is a group of successive pictures within a coded video stream. Each coded video stream consists of successive GOPs. GOP structure specifies the order in which intra-coded frames and intercoded frames are arranged. The GOP uses I-Frames (Intra-coded Frames), which are static image files (frames), as a reference for efficient H.264 video compression. Transmitted video frames are compared to the I-Frame as they are transmitted. Video quality is higher when the interval between I-Frames is shorter, but the video needs more network capacity. When the interval between I-Frames is longer, the video transmission uses less bandwidth, but the video quality is lower.

If you select the *MJPEG* codec, you can configure the stream resolution, DSCP, frame rate, and the *Quality Level*: Select *High*, *Mid* (default), or *Low*. *Low* produces the highest image quality but increases the file size. *High* produces the lowest image quality but decreases the file size.

#### **Multicast**

Configure how the multicast address the camera uses for video and audio streaming is determined.

*Address Type*:

- *Auto* (default): A connected application such as a VMS automatically determines the camera's multicast IP address.
- *Manual:* When selected, you can configure the camera's multicast:
	- o *Address*: A valid multicast address in the range 224.0.1.1 239.255.255.254.
	- o *Port*: The port the camera uses for multicast streaming.

## $\circledcirc$

### **Note**

Switches, routers and devices must be configured to support multicast.

If you made any changes on the Video page, click **Save** to apply the changes. Click **Reset** to discard changes and revert to the last saved settings.

## <span id="page-35-0"></span>**4.3.1 Viewing Live Video using a Media Player**

The main live video stream and sub-stream can be viewed with a media player such as VLC (download from [http://www.videolan.org/vlc/index.html\)](http://www.videolan.org/vlc/index.html). Streams can be viewed for the three channels and three video encoding formats (H.264, H265, and MJPEG).

#### **To view a media stream with VLC**

- 1. Open VLC.
- From the **Media** tab, select *Open Network Stream*. The **Open Media** screen is displayed.

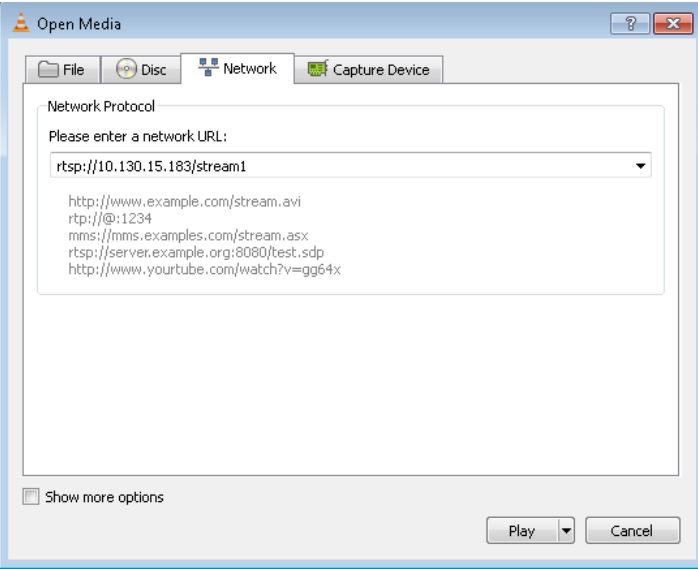

*Figure 28: VLC Open Media Screen*

<span id="page-35-1"></span>On the **Network** tab, enter the network URL for the stream. The URL syntax is: rtsp://(camera IP address)/(stream name).

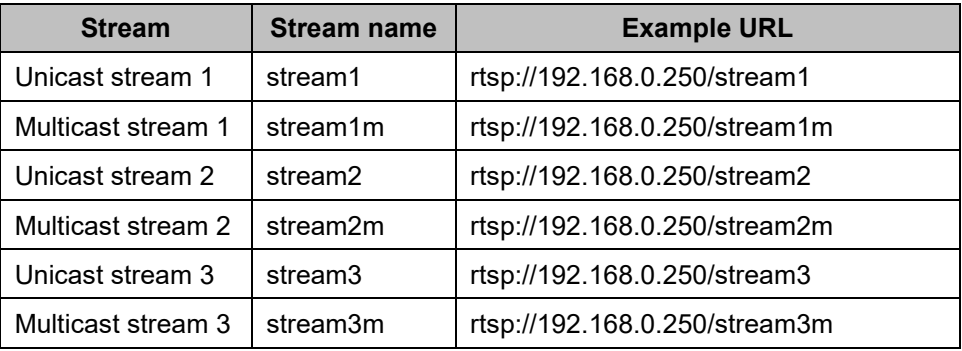
If the URL does not specify a port, the media player attempts to open the stream using the default RTSP port, 554. Although not recommended if the camera is attached to a VMS, it is possible to configure a different RTSP port on the [RTSP Page.](#page-51-0) If the camera's configured RTSP port is different than 554, then the syntax for entering the URL in the media player is:

rtsp://(camera IP address):(port)/(stream)

For example, rtsp://192.168.0.250:1025/stream1.

Click **Play**. The video stream is displayed in the media player. If available, audio will also be streamed.

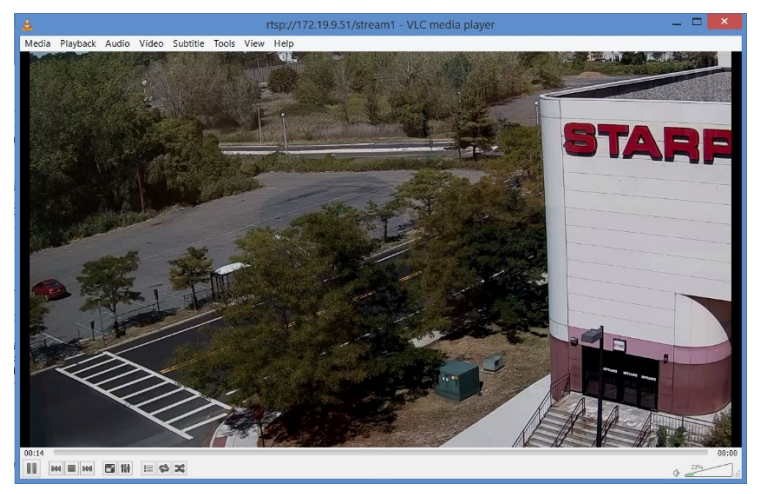

*Figure* 29*: Media Player Screen*

### **4.4 Visible Page**

The Visible page enables you to configure picture quality, focus, zoom, and other image settings.

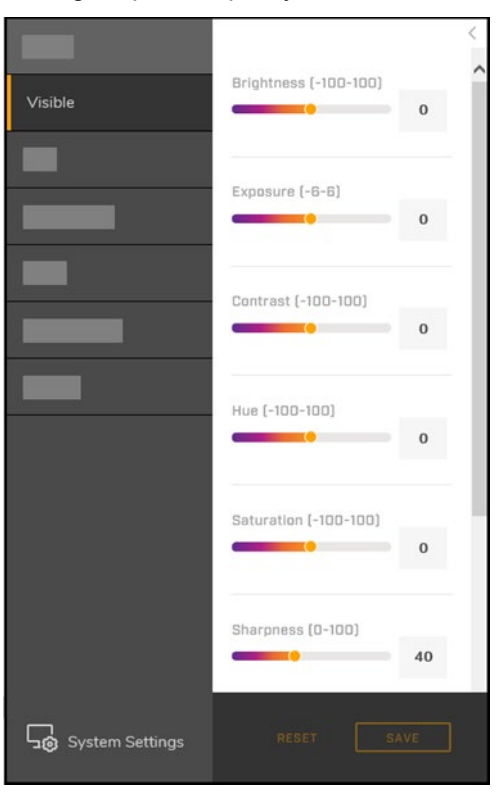

*Figure 30: Visible Page*

*Brightness*: Specify a value between *-100* and *100*, which provides the highest brightness. The default is *0*.

*Exposure*: Represents a combination of a camera's shutter speed and f-number, which brightens or darkens the scene accordingly. Specify a value between *-6* (darkest) and *6* (brightest). The higher the number, the brighter the image. The default setting is *0*.

*Contrast*: Specify a value between *-100* and *100*, which provides the highest contrast. The default is *0*.

*Hue*: Specify a value between *-100* and *100*, which provides the deepest hue. The default is *0*.

*Saturation*: Specify a value between *-100* and *100*. The lower the number, the closer the image is to a grayscale (i.e., monochrome or black-and-white) image. The higher the number, the deeper the image color (i.e., reds will be redder, and blues will be bluer). The default is *0*.

*Sharpness*: Specify a value between *0*-*100*, which provides the highest sharpness around the edges and for small features. The default setting is *40*.

*3D Noise Reduction*: Specify a value between *0-100*. The default setting is *20*.

*2D Noise Reduction*: Specify a value between *0-100*. The default setting is *20*.

**Advanced settings**

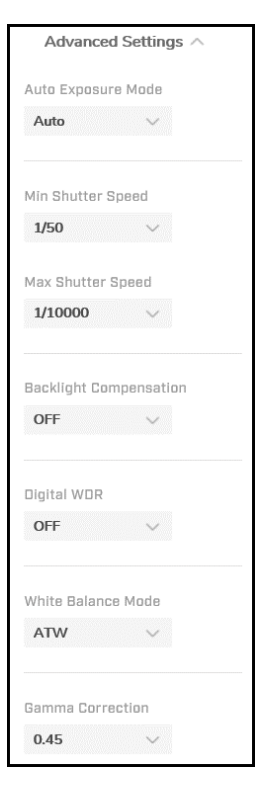

*Figure* 31*: Visible Page Advanced Settings > Auto Exposure Mode Settings (Auto Selected)*

#### **Auto Exposure Mode**

Used for configuring basic exposure settings and day/night settings. The configurable settings depend on the selected Auto Exposure Mode:

- *Auto* (default): Sets the camera's shutter speed to automatically achieve a consistent video output level. This mode is recommended for outdoor environments and indoor environments with fluorescent lighting as the main light source.
- *Flickerless*: Eliminates flicker in indoor applications where fluorescent lighting is used. The darker the ambient lighting, the slower the shutter speed should be.
- *Shutter Priority*: Enables user to select a specific shutter speed for adjustment of aperture, ensuring a correct and proper exposure.
- *Manual*: Opens the iris completely with a fixed gain. This mode should only be used in indoor scenes with consistent lighting. Manual mode requires the user to set fixed values for shutter and gain levels. Increasing the value of the fixed shutter increases the amount of light entering the sensor, which allows a brighter and more detailed image. In a similar manner, utilizing gain and increasing its level increases the sensitivity of the image sensor, which brightens the image and add details. This increases the level of noise in the image.
- *Shutter WDR*: For scenes with high contrast or changing light conditions, the camera combines two frames taken with slow- and fast-exposure shutter speeds into a single frame with a wide dynamic range. The camera uses an algorithm that determines the optimal mix of light and dark regions within the scene.

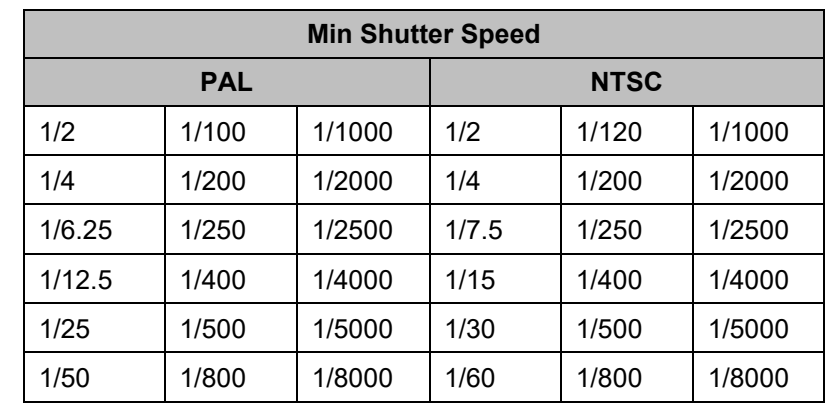

*Min Shutter Speed* (available when Auto Exposure Mode is set to *Auto*): Select a suitable shutter speed according to the environmental luminance.

*Max Shutter Speed* (available when Auto Exposure Mode is set to *Auto*): Select a suitable shutter speed according to the environmental luminance.

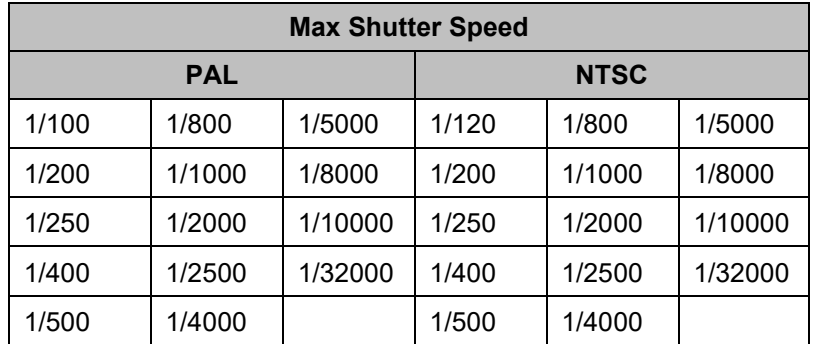

### $\Lambda$

### **Caution**

Using a slow shutter speed causes moving objects to be blurred.

#### *Attention*

*L'utilisation de vitesses d'obturation faibles peut rendre les objets en mouvement flous.*

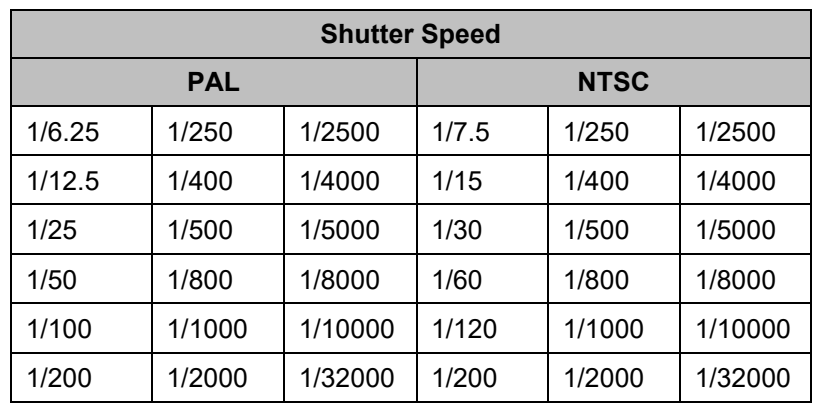

*Shutter Speed* (only available when Auto Exposure Mode is set to *Shutter Priority* or *Manual*):

*Backlight Compensation* (not available when Auto Exposure Mode is set to *Manual*): In images where a bright light source is behind the subject of interest, without backlight compensation, the subject would appear in silhouette. The camera can adjust the exposure of the entire image to properly expose the subject in the foreground. Select one of the following options: *OFF* (default)*, Upper, Lower, Central 1/3rd, Central 1/6th, Left,* or *Right*:

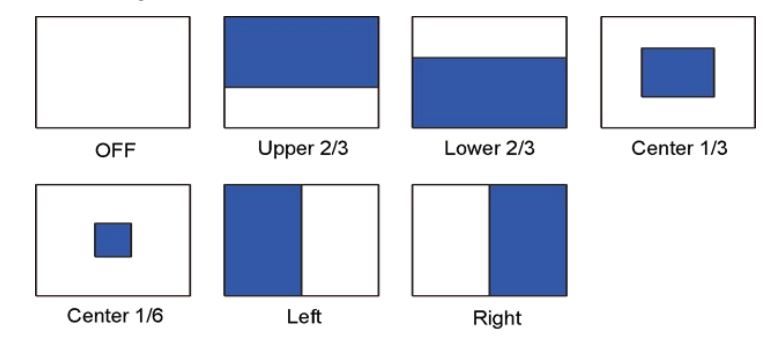

*Figure 32: Backlight Compensation Settings*

*Gain* (only available when Auto Exposure Mode is set to *Manual*): Increasing the gain lightens dark pictures resulting from low-level lighting. Move the slider or manually specify a value between *0-48*, in dB. The default is *0*.

*Digital WDR*: Improves the image quality and amount of detail in high contrast scenes. Such scenes combine areas with different lighting conditions; some areas are very bright, and others are dark. Without Digital WDR, the image either would be overexposed or too bright in bright areas and completely dark in dark areas. Digital WDR helps improve image quality by producing a more detail in both the dark and bright areas of the image.

Select *High*, *Medium* (default), *Low*, or *OFF*. When High is selected, the image has the highest wide dynamic range, so that the IP camera can capture the greatest scale of brightness. Selecting OFF disables this function.

*White Balance Mode*: Adjust to create the best color rendition.

- *ATW* (Auto Tracing White Balance; default): Color is continuously adjusted according to the color temperature of the scene illumination.
- *Auto*: Color in a scene is automatically adjusted according to the ambient lighting between 2500°K to 10000°K.

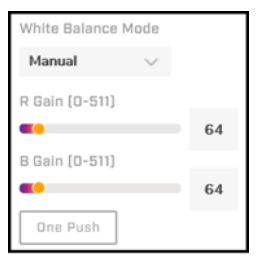

*Figure 33: Manual White Balance Settings*

- *Manual*: White balance is adjusted on-screen according to the type of lighting. When selected, you can configure the following gain values:
	- o *R Gain*: Adjusts the red color in the image from *0* to *511*. The higher the number, the redder the image. The default setting is *64*.
	- o *B Gain*: Adjusts the blue color in the image from *0* to *511*. The higher the number, the bluer the image. The default setting is *64*.

To quickly balance the color, click **One Push**.

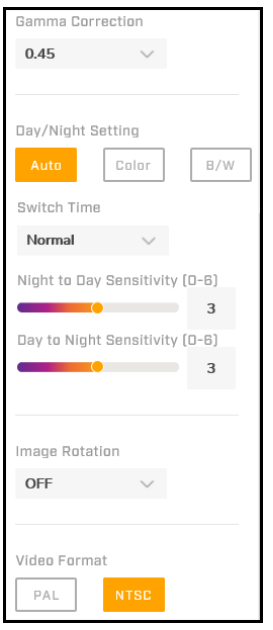

*Figure 34: Additional Advanced Settings*

*Gamma Correction*: Ensures faithful reproduction of an image. Select *0.45* (default) or *1*. When set to *1*, the image displayed on your screen is the same as the original image. When set to *0.45*, the image displayed on your screen has less contrast than the original image.

*Day/Night Setting*: Controls the IR Cut (IRC) filter for electronic day/night operation.

- *Auto* (default): Automatic operation according to the ambient light level. The camera automatically switches from *Color* (daytime) mode to *B/W* (nighttime) mode at night or in low-light conditions. When there is sufficient light, the camera automatically switches from *B/W* mode to *Color* mode. When selected, you can configure the following values:
	- o *Switch Time*: Set the amount of time the switch takes (*Fast*, *Normal*, or *Slow*).
	- o *Night to Day Sensitivity* and *Day to Night Sensitivity*: Set thresholds at which the visible video switches from black and white to color (Night to Day Threshold) and vice versa (Day to Night Threshold). Move the sliders between *0-6*, where 0 switches modes at a lower light level (darker) and 6 switches modes at a higher light level (brighter). The default setting for both thresholds is *3*.
- *Color*: Locks camera in daytime mode.
- *B/W*: Locks camera in nighttime mode.

*Image Rotation*:

- *Flip*: Flips the image upside-down.
- *Mirror*: Displays the image from a different angle.
- *Both*: Displays the image upside-down from a different angle.
- *OFF* (default).

*Video Format*: Select the desired video format, *PAL* or *NTSC* (default). Then, click **Save**. The camera reboots.

If you made any changes on the Visible page, click **Save** to apply the changes. Click **Reset** to discard changes and revert to the last saved settings.

## <span id="page-41-0"></span>**4.5 I/O Page**

The I/O page enables you to configure the camera's alarm input and output pin states.

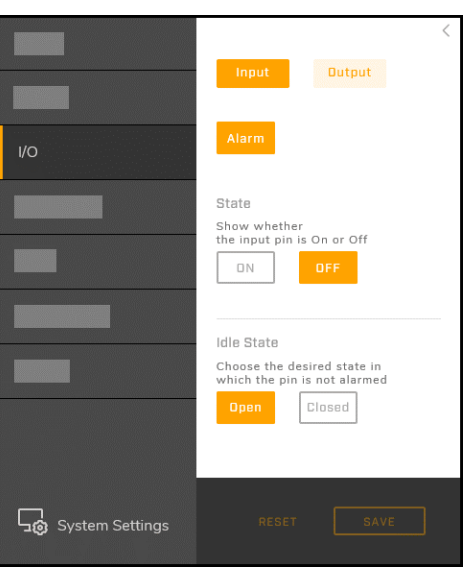

*Figure* 35*: I/O Page - Alarm Input Pin Settings*

#### **To configure the alarm input pin state**

- 1. Click **Input**.
- 2. Click **Alarm**.
- 3. Select whether the display state of the alarm input pin is **On** or **Off**.
- 4. Select the state in which the alarm input pin is not alarmed: **Open** (default) or **Closed**.

**To configure the alarm output pin state**

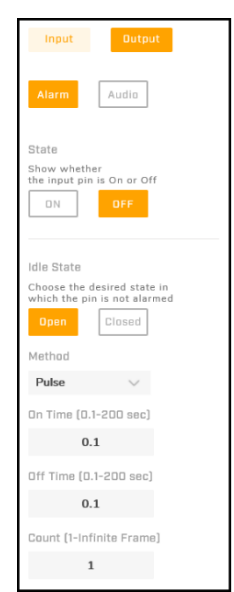

*Figure* 36*: Alarm Output Pin - Pulse Settings*

- 1. Click **Output**.
- 2. Click **Alarm**.
- 3. Select whether the display state of the alarm output pin is **On** or **Off**.
- 4. Select the state in which the alarm output pin is not alarmed: **Open** (default) or **Closed**.
- 5. Select the method of alarm output pin activation:
	- *Pulse*: Activates the alarm output pin for a configurable duration (*On Time*, between *0.1-200* seconds), interval (*Off Time*, between *0.1-200* seconds), and *Count* (between *1-Infinite Frame*).
	- *Normal*: Activates the alarm output pin for a single configurable *Duration* (*5*, *10*, *15*, *30* seconds) or an *Infinite* duration.

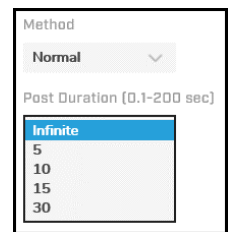

*Figure* 37*: Alarm Output Pin - Normal Settings*

If you made any changes on the I/O page, click **Save** to apply the changes. Click **Reset** to discard changes and revert to the last saved settings.

### **4.6 Illumination Page**

The Illumination page enables you to activate and configure the camera's infrared (IR) LED illumination.

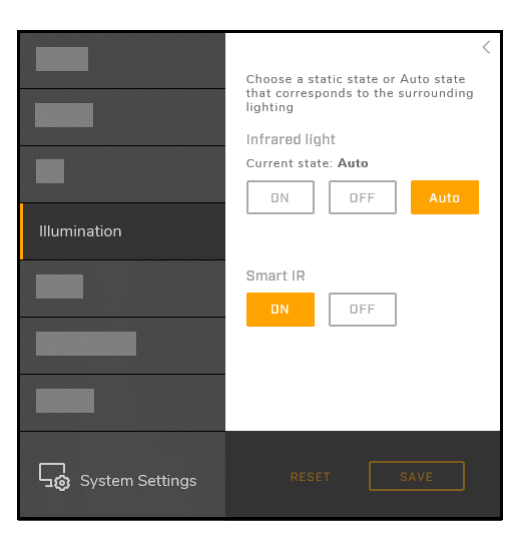

*Figure* 38*: Illumination Page*

#### *Infrared light*:

- *Auto* (default): The IR LEDs turn on or off according to surrounding lighting conditions. For example, in low-light conditions, the IR LEDs turn on.
- *On*: The IR LEDs are on.
- *Off*: The IR LEDs are off.

#### *Smart IR*:

- *On* (default): When the IR LEDs are on, the camera automatically adjusts the exposure level in zones of the image to compensate for overexposure or underexposure. For example, without Smart IR, an object in front of the camera might otherwise cause an overexposed image.
- *Off*: Disables Smart IR.

If you made any changes, click **Save** to apply the changes. Click **Reset** to discard changes and revert to the last saved settings.

# **4.7 OSD Page**

On the OSD (On-Screen Display) page, you can:

- Enable the date, device name, or custom text to appear in two configurable locations on the Live View window and in the video streams.
- Configure the OSD background and text colors.
- Define different background and text colors for when the camera detects an event.

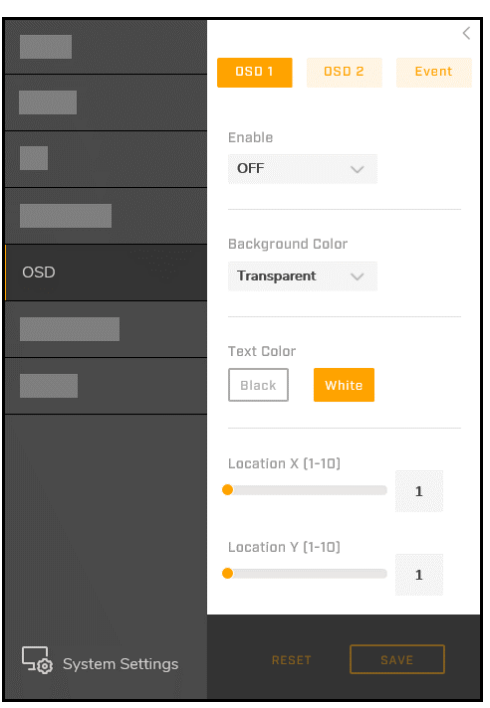

*Figure* 39*: OSD Page - OSD1 Settings*

#### Click **OSD1**, **OSD2**, or **Event**.

*Enable* (not available when configuring Event OSD settings):

- o *Device Name*: The device name appears on-screen. Users assigned the role of admin or expert can configure the device name on the [Firmware & Info Page.](#page-72-0)
- o *Date*: The date appears on-screen.
- o *Text*: The time appears on-screen.
- o *OFF* (default): Disables OSD.

*Background Color*: *Black* or *Transparent* (default).

*Text Color*: *Black* or *White* (default).

*Location X*: Determines the horizontal location of the OSD. Specify a value between *1* (far left; default) and *10* (far right).

*Location Y*: Determines the vertical location of the OSD. Specify a value between *1* (top; default) and *10* (bottom).

## **4.8 Privacy Zone Page**

Privacy zones cover a configurable portion of the screen for privacy reasons. You can define up to eight privacy zones. After setting up a privacy zone, it appears in the Live View window and in the video streams as a solid area with a configurable color, size, and position.

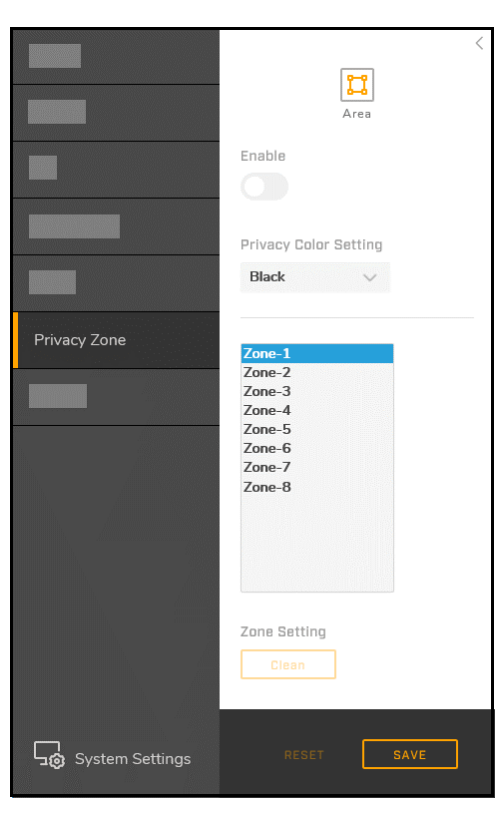

*Figure 40: Privacy Zone Page*

#### **To set up a privacy zone**

- Move the *Enable* slider to the right. By default, privacy zones are disabled.
- Select one of the eight privacy zones: *Zone-1* through *Zone-8*.
- From the *Privacy Color Setting* drop-down list, select *Black* (default), *Grey,* or *White*. The privacy color setting applies to all zones.
- Using your mouse, click and drag on the Live View window to draw the privacy zone.
- Click **Save**. The privacy zone appears on the Live View window.
- For each privacy zone you want to set up, repeat the steps above.

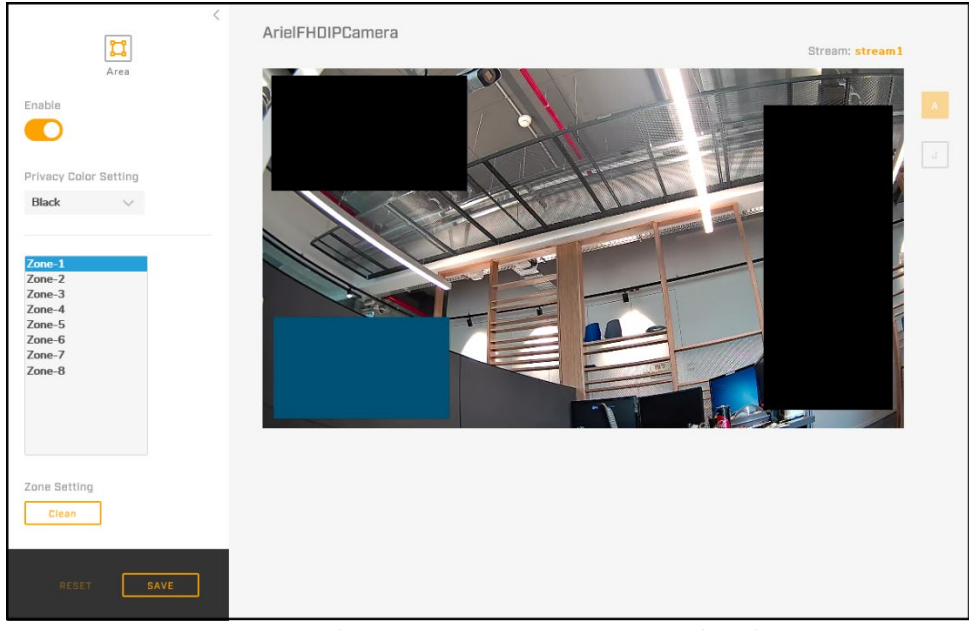

*Figure 41: Three Privacy Zones Set Up - Zone-1 Selected*

#### **To delete a privacy zone**

- 1. Select the privacy zone.
- Under *Zone Setting*, click **Clear**. The privacy zone is immediately deleted. You do *not* need to click **Save**.
- For each privacy zone you want to delete, repeat the above steps.

# <span id="page-46-0"></span>**4.9 Motion Page**

On the Motion page, you can:

- Enable or disable motion detection
- Define the motion detection zone (also known as the region of interest)
- Configure the motion detection sensitivity

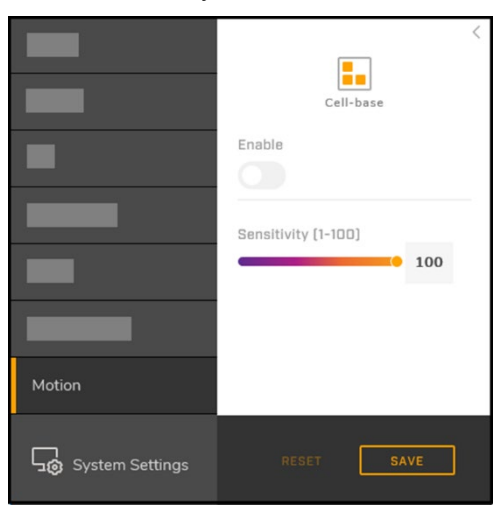

*Figure 42: Motion Page*

### $\circledcirc$

#### **Note**

If the camera is connected to a VMS that supports cell-based motion detection, Teledyne FLIR recommends using the VMS to configure the motion detection zone.

### **To enable motion detection and define the detection zone**

- Move the *Enable* slider to the right. By default, motion detection is disabled.
- Specify the *Sensitivity* between *1-100*, with *100* being the highest level of sensitivity and *1* being the lowest.
- Using your mouse, define the detection zone. You can:
	- Click and drag on the Live View window to define a detection zone.
	- Click once to add a single cell to the detection zone.
	- Right-click once on a single cell to delete it from the detection zone.
	- Right-click and drag to delete cells from the detection zone.

The detection zone appears as blue cells in the Live View window. Click **Save**.

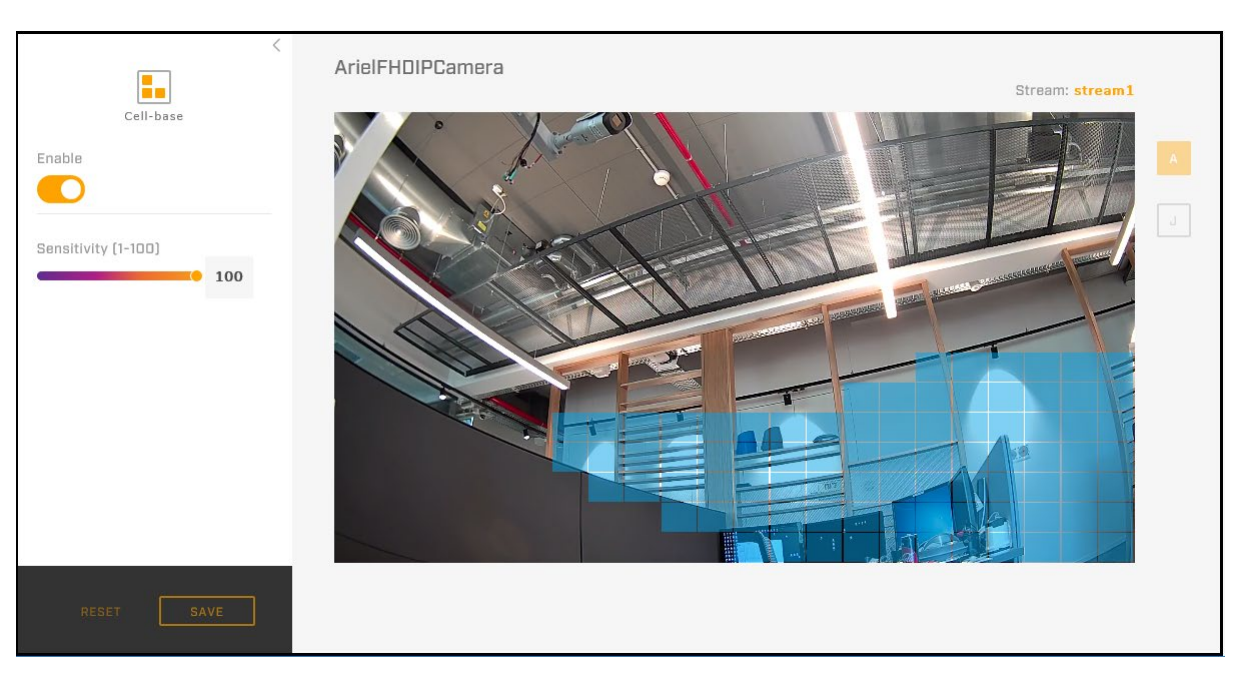

*Figure 43: Motion Detection Enabled and Zone Defined*

# **Configuration**

Users assigned the admin or expert role can click **System Settings** on the [View Settings](#page-30-0) Home Page to configure:

- [Networking](#page-48-0) [FTP](#page-54-0) [I/O devices](#page-61-0) [Recordings](#page-63-0)
- [RTSP](#page-51-0) [SD card](#page-55-0) [Sounds](#page-62-0) [Email](#page-64-0)
	-
- - -
- [Date and time](#page-51-1) [Alarms](#page-56-0) [Snapshots](#page-63-1) [Cybersecurity](#page-66-0)
- User accounts and [passwords](#page-53-0) **[Audio](#page-61-1)**

In addition, users assigned the admin or expert role can access the Firmware & Info page to upgrade the camera's firmware, reset the camera to its factory defaults, reboot the camera, and configure other parameters.

## <span id="page-48-0"></span>**5.1 Network Page**

On the Network page, you can configure the camera's networking settings.

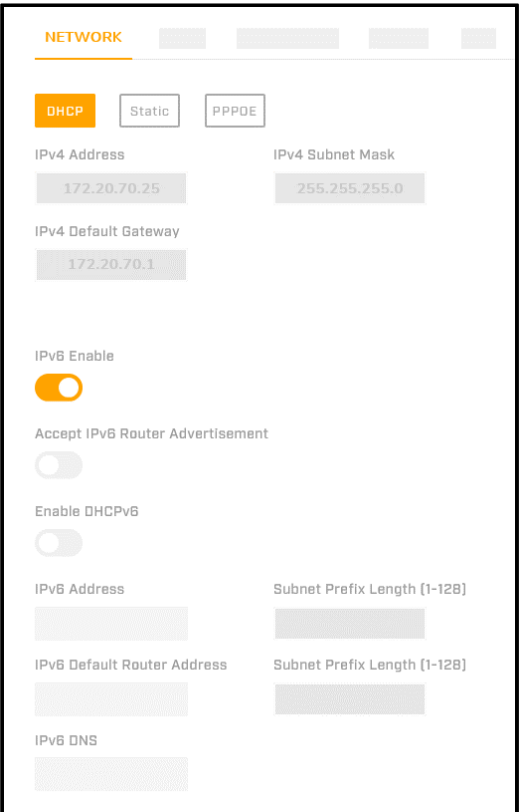

*Figure 44: System Settings Network Page - IP Mode Settings*

Select the networking mode:

- **DHCP**: The camera is connected to a network with a DHCP server that assigns the camera its *IPv4 Address*, *IPv4 Subnet Mask*, and *IPv4 Default Gateway*.
- **Static:** Manually specify the camera's:
	- o *IPv4 Address:* Identifies the camera on the network.
- o *IPv4 Subnet Mask*: Determines whether destinations are on the same subnet. Teledyne FLIR recommends using the default address: 255.255.255.0. If the subnet mask is not properly configured, the camera might not be able to communicate with other devices on the network.
- o *IPv4 Default Gateway*: Used to forward frames to destinations in other subnets. An invalid gateway setting causes transmission to destinations in other subnets to fail.
- o *Primary DNS*: Specify the primary domain name server (DNS) address.
- o *Secondary DNS*: Specify the secondary DNS address.
- **PPPOE**: The camera connects to the network via a DSL modem using Point-to-Point Protocol over Ethernet (PPPOE). Manually specify the *User Name* and *Password* for the PPPOE account.

*IPv6 Enable*: If you are using IPv6, move the slider to the right to enable IPv6, and then configure:

- *Accept IPv6 Router Advertisement* Move the slider to the right to accept IPv6 router advertisement. By default, *Accept IPv6 Router Advertisement* is disabled.
- *Enable DHCPv6*: If the camera is connected to a network with a DHCP server that supports IPv6 addressing, move the slider to the right. By default, DHCPv6 is disabled.

If IPv6 is enabled, but DHCPv6 is disabled, manually specify the camera's:

- *IPv6 Address*: Identifies the camera on the network. *Subnet Prefix Length*: Specify the subnet prefix length (1-128 digits).
- *IPv6 Default Router Address*: Specify the IPv6 default router address. *Subnet Prefix Length*: Specify the subnet prefix length (1-128 digits).
- *IPv6 DNS*: Specify the IPv6 DNS address.

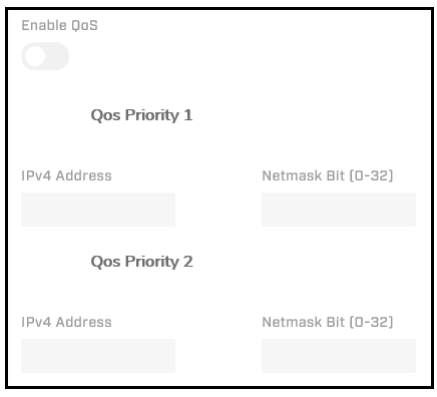

*Figure 45: QoS Settings*

*Enable QoS* (Quality of Service): Determines resource control and traffic prioritization according to priority assigned to applications or users, assuring a certain level of data flow performance. If you are using QoS, move the slider to the right to enable it. You can then separately configure the following for *QoS Priority 1* and *2*:

- *IPv4 Address*: Specify an IPv4 address for each QoS priority level.
- *Netmask Bit*: Specify a value between *0-32* for each QoS priority level.

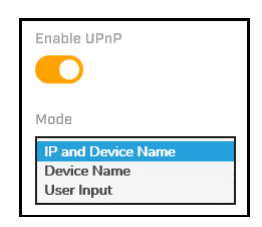

*Figure 46: UPnP Settings*

*Enable UPnP* (Universal Plug and Play): When enabled, any unit on the LAN can detect the camera and you can configure the *Mode*:

- *IP and Device Name* (default): When the camera connects to the LAN, other units on the LAN detect the camera by its IP address, model, and serial number (configurable on the [Firmware & Info Page\)](#page-72-0).
- *Device Name*: When the camera connects to the LAN, other units on the LAN detect the camera by its model and serial number.
- *User Input*: When selected, you can configure a *Friendly Name* for the camera. When the camera connects to the LAN, other units on the LAN detect the camera by its specified *Friendly Name*.

By default, UPnP is enabled. To disable it, move the slider to the left.

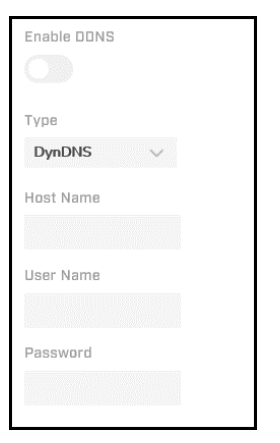

*Figure 47: DDNS Settings - DynDNS Selected*

*Enable DDNS* (Dynamic DNS): When enabled, DNS records are automatically updated. Before enabling, you must first register with a DDNS service provider. When enabled, you can configure the *Type* (provider):

- *DynDNS* (default): [custom@dyndns.org](mailto:custom@dyndns.org)
- *No-IP*: [default@no-ip.com](mailto:default@no-ip.com)
- *Two-DNS*: [default@two-dns.de](mailto:default@two-dns.de)
- *FreeDNS*: [default@freedns.afraid.org](mailto:default@freedns.afraid.org)

Specify the *Host Name*, *User Name*, and *Password* for the DDNS account.

If you are using FreeDNS, you need to specify a *Hash* value, which is an encrypted string representing your user name and password. To determine the *Hash* value, go to [http://freedns.afraid.org.](http://freedns.afraid.org/)

By default, DDNS is disabled. To enable it, move the slider to the right.

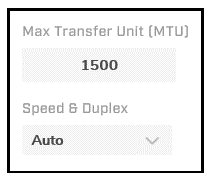

*Figure 48: Additional Networking Settings*

*MTU* (Maximum Transmission Unit): The greatest amount of data that can be transferred in one physical frame on the network. For Ethernet, the MTU is 1500 bytes (default). For PPPoE, the MTU is 1492. The range is from 1100 to 1500 bytes.

*Speed & Duplex*: You can select *Auto* (default), *100 Mbps Full Duplex*, *100 Mbps Half Duplex*, *10 Mbps Full Duplex*, or *10 Mbps Half Duplex*.

# <span id="page-51-0"></span>**5.2 RTSP Page**

The camera uses the RTSP protocol to transmit encoded video streams. The protocol establishes the connection and controls the streaming data between the camera and a device over the web. Each stream can be sent by unicast to one device or broadcasted by multicast to multiple devices. Unicast requires more network bandwidth and more server resources, but is more stable than multicast, which requires additional settings.

On the RTSP page, you can enable or disable RTSP authentication and specify the RTSP port. You can configure the additional video stream settings on the [Video Page.](#page-31-0)

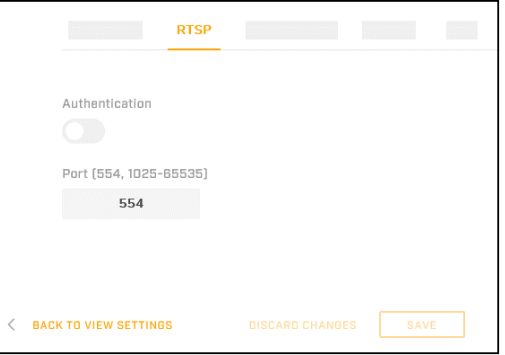

*Figure 49: RTSP Page*

*Authentication*: To encrypt the transmission, move the slider to the right. By default, RTSP authentication is disabled.

*Port*: Specify the RTSP network port. Valid values are *554* (default) and between *1025-65535*.

# <span id="page-51-1"></span>**5.3 Date & Time Page**

On the Date & Time page, you can configure the camera's date and time settings.

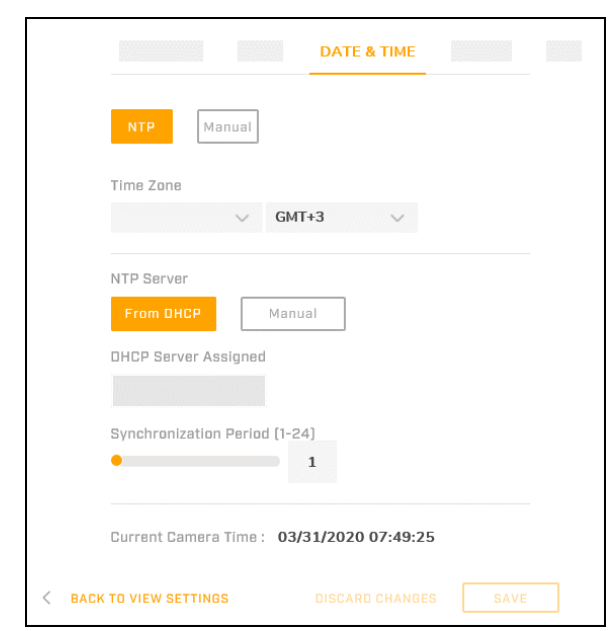

*Figure 50: Date & Time Page - NTP Selected*

Select the date and time mode:

- **NTP** (Network Time Protocol; default): The camera's date and time are synchronized with an NTP server.
- **Manual**: Manually specify the camera's date time.

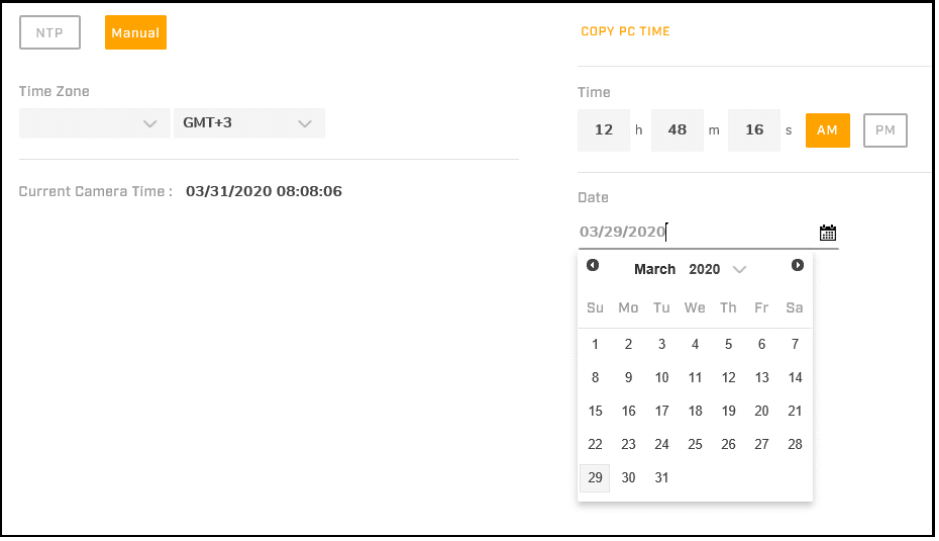

*Figure 51: Date & Time Page - Manual Selected*

You can copy the PC's current time or manually specify the camera's time and date.

*Time Zone:* Regardless of whether NTP or Manual is selected, specify the time zone in which the camera is located. If you leave the drop-down list on the left blank, you can define the time zone according to GMT offset. Otherwise, you can select a continent and city/time zone.

When NTP is selected, you can specify:

- *NTP Server:*
	- o **From DHCP**: The DHCP server provides the NTP server's IP address, which appears in the *DHCP Server Assigned* field.
- o **Manual** (default): The *Server Address* field appears. Specify the IP address of the NTP server (default: *time.nist.gov*).
- *Synchronization Period*: Specify the frequency the camera synchronizes with the NTP server, in number of hours between *1-24*. For example, to synchronize the camera with the NTP server twice per day, specify *12*.

To apply changes, click **Save**. The new time appears as the *Current Camera Time*.

### <span id="page-53-0"></span>**5.4 Users Page**

On the Users page, users assigned the role of Admin can manage camera users and passwords. You can create up to 10 users, in addition to the default administrator (*admin* user), which cannot be deleted.

Users assigned the role of Admin can also specify the authentication method on this page.

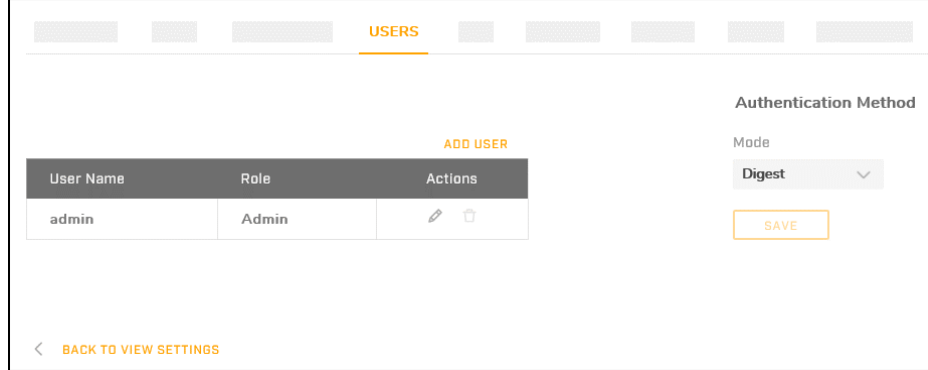

*Figure 52: Users Page*

You can assign one of the following roles to each user:

- *User*: Has access to the View Settings page but can only see the Live View window. Up to nine users can be assigned the User role.
- *Expert*: Does not have access to the Users page. Has access to all other View Settings and System Settings pages, menus, controls, and settings. More than one user can be assigned the Expert role.
- *Admin*: Has access to all pages. The default camera admin user is assigned the Admin role; the admin user name and role cannot be modified; and the admin user cannot be deleted. More than one user can be assigned the Admin role.

#### **To add a new user**

1. Click **Add User**.

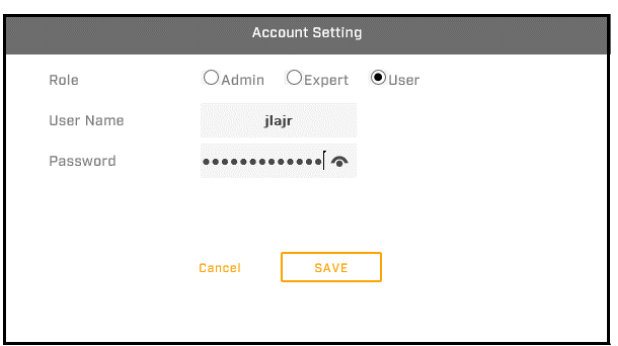

*Figure 53: Add User Dialog Box*

- 2. Select a *Role* for the user.
- 3. Specify a unique *User Name* and a *Password* for the user. The user name cannot be *admin*.

# $\circledcirc$

#### **Notes:**

- The password must consist of at least eight characters and include at least one uppercase letter, one lowercase letter, one number, and one special character.
- The user name and password are case-sensitive.

4. Click **Save**. The new user appears in the list of users.

Users assigned the role of Admin can also:

- Modify the credentials of an existing user
- Delete an existing user

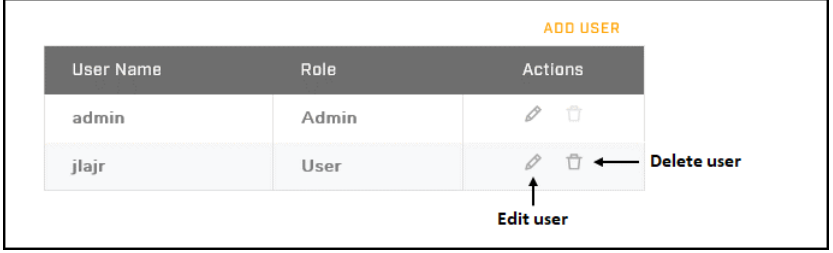

*Figure 54: User Management*

The default *admin* user cannot be deleted, and the *admin* user name cannot be modified.

#### **Authentication Method**

*Mode:* Select *Digest* (default) or *Basic*. To apply a change, click **Save**.

### <span id="page-54-0"></span>**5.5 FTP Page**

On the FTP screen, you can configure the settings of an FTP (File Transfer Protocol) server located remotely on the network. Based on the settings on the **Alarm Page**, the camera saves snapshots to this FTP server.

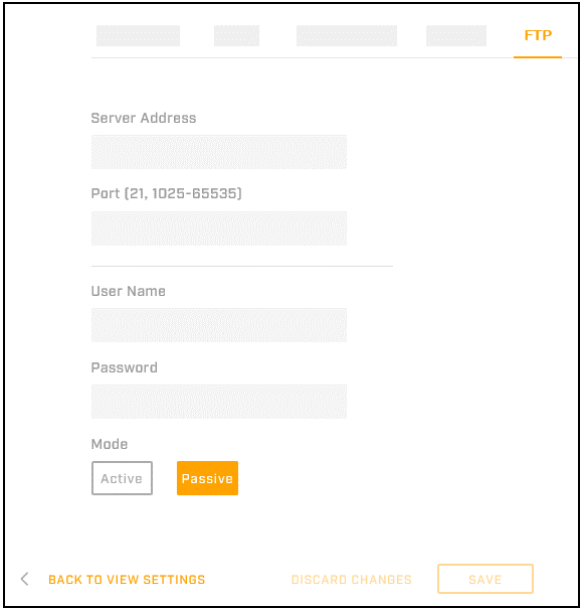

*Figure 55: FTP Page*

*Server Address*: Specify the FTP server's IP address.

*Port*: Specify the FTP server's port number as *21* (default) or between *1025-65535*.

*User Name*: Specify the user name of the account the camera uses to access the FTP server.

*Password*: Specify the password of the account the camera uses to access the FTP server.

*Mode*:

- *Active*: The camera maintains a connection with the FTP server. This mode uses more network bandwidth but provides instant FTP responses.
- *Passive* (default): The camera only establishes a connection with the FTP server when necessary, which uses less network bandwidth. In addition, in passive mode, the client initiates both connections to the server, solving the problem of firewalls filtering the incoming data port connection to the client from the server. In order to support passive mode on the server-side firewall, the following communication channels must be opened:
	- o FTP server's port 21 from anywhere (client initiates connection)
	- o FTP server's port 21 to ports > 1023 (server responds to client's control port)
	- $\circ$  FTP server's ports > 1023 from anywhere (client initiates data connection to a random port specified by server)
	- $\circ$  FTP server's ports > 1023 to remote ports > 1023 (server sends ACKs and data to client's data port)

To apply any changes to the settings, click **Save**.

## <span id="page-55-0"></span>**5.6 SD Card Page**

The camera can locally store video clips and snapshots on a microSDXC card, which is not supplied with the camera (minimum 64GB, maximum 512GB, Class 10, formatted as a single partition). Before using a microSDXC card, it must be formatted. On the SD Card page, you can format and configure the microSDXC card.

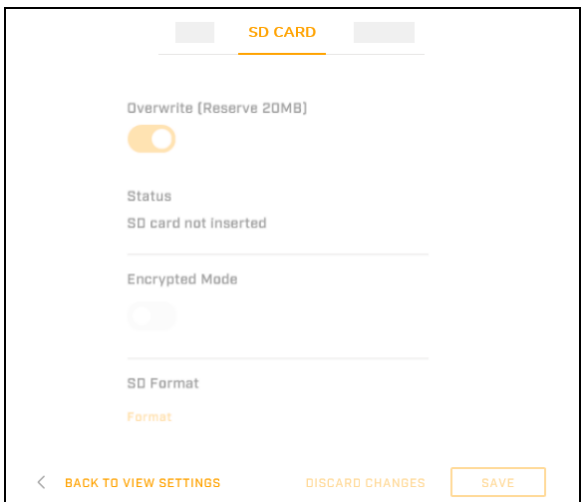

*Figure 56: SD Card Page*

*Overwrite (Reserve 20MB)*: When enabled and less than 20MB is available on the microSDXC card, the camera overwrites recorded files. The recording program erases the earliest file and stores the new one. By default, *Overwrite* is enabled. To disable it, move the slider to the left.

*Status*: Indicates whether a microSDXC card has been properly installed and mounted.

*Encrypted Mode*: When enabled, the camera encrypts the data it saves on the microSDXC card. To enable *Encrypted Mode*, move the slider to the right.

*Encryption Key* (available when *Encrypted Mode* is enabled): Specify the key for encrypting and decrypting files on the microSDXC card.

*SD Format*: To format a microSDXC card before using it, click **Format**.

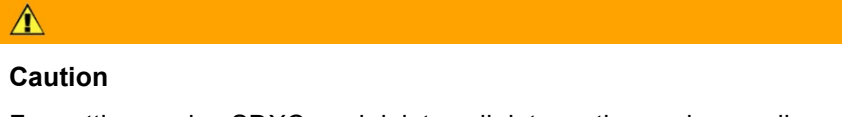

Formatting a microSDXC card deletes all data on the card, regardless of whether it has been encrypted.

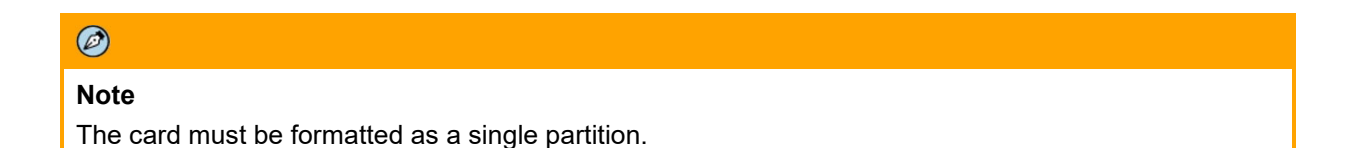

## <span id="page-56-0"></span>**5.7 Alarm Page**

On the Alarm page, you can create and configure alarm rules, including triggers, arming schedules, and actions.

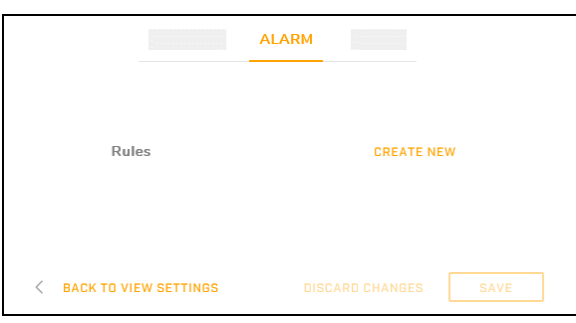

*Figure 57: Alarm Page*

By default, no alarm rules are defined and enabled.

#### <span id="page-56-1"></span>**To create an alarm rule**

1. Click **Create New**. The rule configuration Trigger screen appears.

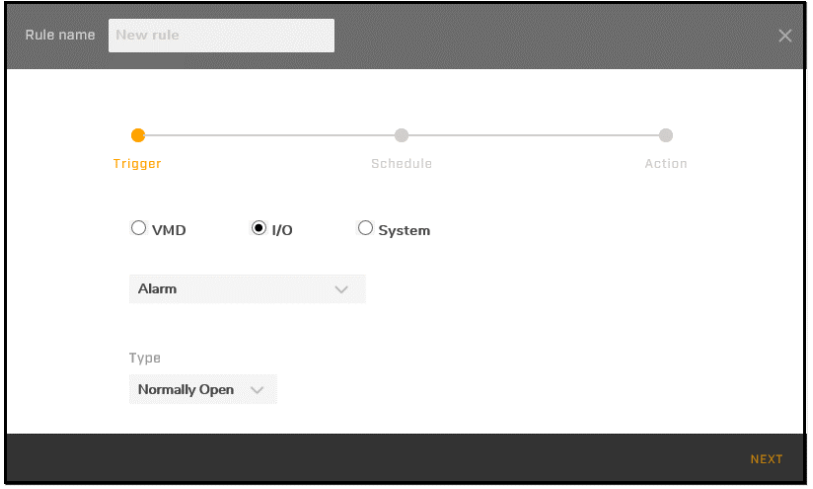

*Figure 58: Rule Configuration Trigger Screen - I/O Trigger Selected*

2. *Rule name*: Specify a unique and useful name for the rule.

- 3. Select the type of trigger event:
	- *VMD*: Select whether camera *Defocus*, *Motion* detection, or *Tampering* triggers an alarm.

When *Motion* is selected, specify the tampering *Sensitivity* (*1*-*100*). When *Tampering* is selected, specify the tampering *Sensitivity* (*High*, *Mid*, *Low*).

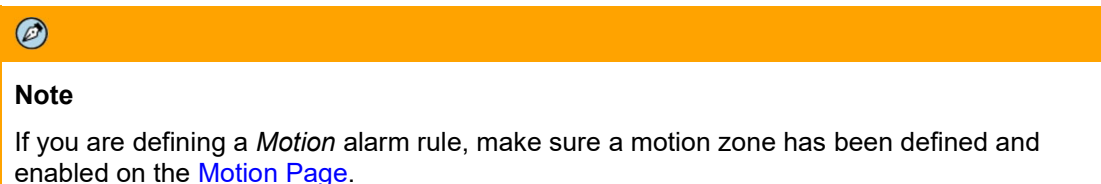

- *I/O*:
	- o Select whether the *Alarm* input or the *Audio* input triggers an alarm.
	- o *Type*: Select whether the input is *Normally Open* or *Normally Closed*.
- *System*: Select the type of system event that triggers an alarm:
	- o *Network Loss*
	- o *Network Conflict*
	- o *Schedule*: The camera triggers an alarm or alarms according to a specified schedule. When selected, specify the alarm schedule *Mode*:
		- *Regular*: The camera triggers an alarm at regular intervals. When selected, specify the *Trigger Interval (Sec)*, the frequency at which the camera triggers an alarm, in seconds between *5-3600* (*3600* = once per hour).
		- *Persist*: The camera triggers a persistent alarm.
- 4. Click **Next**. The rule configuration Schedule screen appears.

| Rule name   | New rule       |                                                                           | $\times$    |
|-------------|----------------|---------------------------------------------------------------------------|-------------|
|             | <b>Trigger</b> | <b>Schedule</b><br>Action                                                 |             |
|             | Edit           | 7 8 9 10 11 12 13 14 15 16 17 18 19 20 21 22 23 24<br>0 1 2 3 4<br>6<br>5 |             |
|             | Monday         |                                                                           |             |
|             | Tuesday        |                                                                           |             |
|             | Wednesday      |                                                                           |             |
|             | Thursday       |                                                                           |             |
|             | Friday         |                                                                           |             |
|             | Saturday       |                                                                           |             |
|             | Sunday         |                                                                           |             |
|             |                |                                                                           |             |
| <b>BACK</b> |                |                                                                           | <b>NEXT</b> |

*Figure 59: Rule Configuration - I/O Trigger Selected*

5. By default, the alarm is armed all day, every day of the week. In the schedule, orange indicates when the alarm is armed. To modify when the alarm is armed and whether the alarm triggers the action defined for the rule, click **Edit**. The arming schedule setting screen appears.

|           | <b>Start Time</b> | End Time     | Action |
|-----------|-------------------|--------------|--------|
| Monday    |                   |              |        |
|           | 00:00             | 23:59        |        |
|           | 00:00             | 23:59        |        |
|           | 00:00             | 23:59        |        |
| Tuesday   |                   |              |        |
|           | 00:00             | 23:59        |        |
|           | 00:00             | 23:59        |        |
|           | 00:00             | 23:59        |        |
| Wednesday |                   |              |        |
|           | 00:00             | 23:59        |        |
|           | 00:00             | 23:59        |        |
|           | 00:00             | 23:59        |        |
| Thursday  |                   |              |        |
|           | 00:00             | 23:59        |        |
|           | 00:00             | 23:59        |        |
|           | 00:00             | 23:59        |        |
| Friday    |                   |              |        |
|           | 00:00             | 23:59        |        |
|           | 00:00             | 23:59        |        |
|           | 00:00             | 23:59        |        |
| Saturday  |                   |              |        |
|           | 00:00             | 23:59        |        |
|           | 00:00             | 23:59        |        |
|           | 00:00             | 23:59        |        |
| Sunday    |                   |              |        |
|           | 00:00             | 23:59        |        |
|           | 00:00             | 23:59        |        |
|           | 00:00             | 23:59        |        |
|           |                   | <b>Apply</b> | Cancel |
|           |                   |              |        |

*Figure 60: Arming Schedule Setting Screen*

For each day of the week, you can define up to three periods during which the alarm is armed. *Start Time*: Specify the time the alarm arms.

*End Time*: Specify the time the alarm disarms.

*Action*: By default, the action defined for the alarm is enabled. To disable the action for a particular arming period, move the slider to the left.

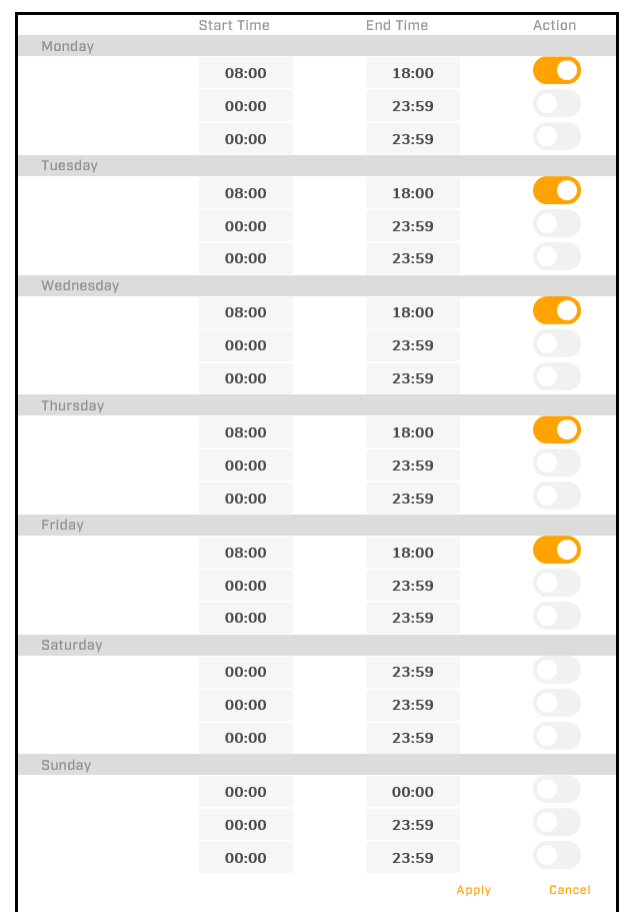

The following example shows how to arm an alarm and enable the alarm action from 8 AM-6 PM Monday through Friday:

*Figure 61: Arm Alarm and Enable Action Monday through Friday 8 AM-6 PM*

To apply changes, click **Apply**. The arming schedule setting screen closes, and the rule configuration Schedule screen appears with the modified arming schedule.

| <b>Trigger</b> | <b>Schedule</b><br>Action                                        |
|----------------|------------------------------------------------------------------|
|                |                                                                  |
|                |                                                                  |
| <b>Edit</b>    | 0 1 2 3 4 5 6 7 8 9 10 11 12 13 14 15 16 17 18 19 20 21 22 23 24 |
| Monday         | H                                                                |
| Tuesday        |                                                                  |
| Wednesday      |                                                                  |
| Thursday       |                                                                  |
| Friday         |                                                                  |
| Saturday       |                                                                  |
|                |                                                                  |

*Figure 62: Modified Alarm Armed Schedule*

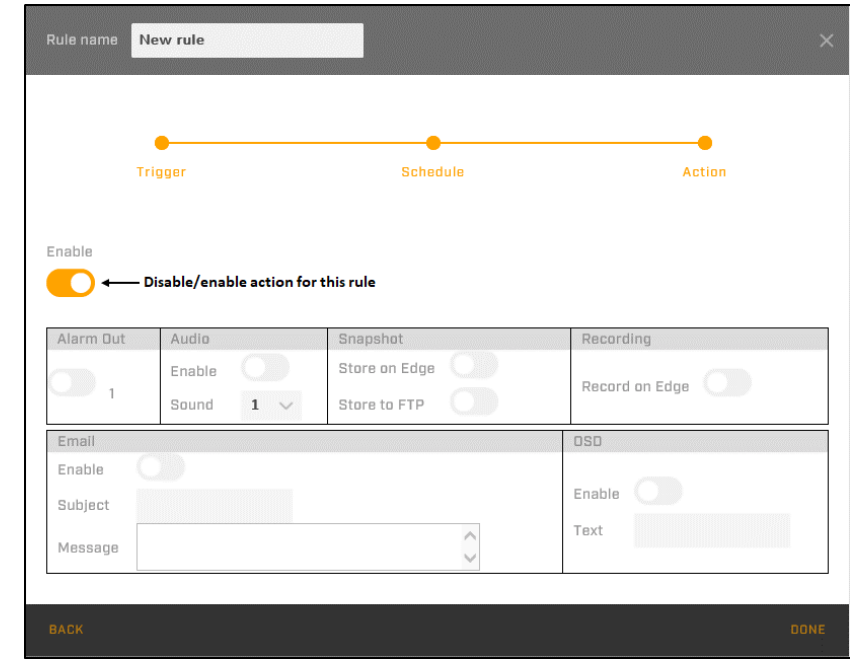

6. Click **Next**. The rule configuration Action screen appears.

*Figure 63: Rule Configuration Action Screen*

- 7. By default, for a new rule, action for the rule is enabled. To disable action for the rule, move the slider to the left. This setting overrides any specific action setting.
- 8. By default, no specific actions are enabled. You can enable one or more of the following actions when the trigger event occurs by moving the relevant slider to the right:
	- *Alarm Out*: Changes the state of the camera's alarm output. You can configure the camera's alarm output on the [I/O Page.](#page-41-0)
	- *Audio*: The *Sound* (audio file) selected, between *1-10*, is played through the camera's audio output. You can upload audio files for the sounds on the **Sound Page**.
	- *Snapshot*: Stores one or more photo snapshots. You can enable:
		- o *Store on Edge*: Stores the snapshot(s) on the camera's microSDXC card. If enabled, make sure a microSD card is properly installed and formatted. See [SD Card Page.](#page-55-0)
		- o *Store to FTP*: Stores the snapshot(s) on the remote FTP server specified on the [FTP](#page-54-0)  [Page.](#page-54-0)
	- *Recording*: Records a video clip on the camera's microSDXC card. You can configure the camera's recording settings on the [Recording Page.](#page-63-0)
	- *Email*: Sends an email using the settings on the [Email Page.](#page-64-0) Specify a *Subject* and *Message* for the email.
	- *OSD*: Displays the *Text* specified in the camera's video stream and in the Live View window.
- 9. Click **Done**. The new rule appears in the list of Rules.

You can also modify or delete existing rules.

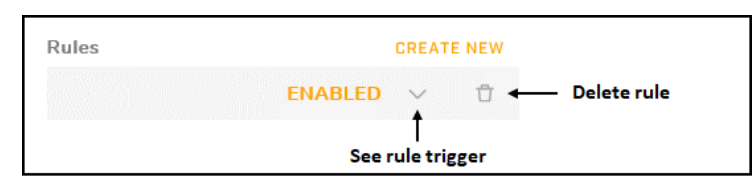

*Figure 64: Rule List*

#### **To modify an existing rule**

1. In the list of rules, click the  $\vee$  icon next to the rule. The rule trigger appears.

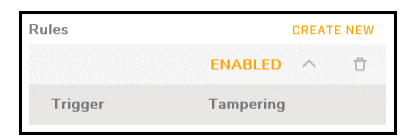

*Figure 65: Rule List - Rule Trigger*

- 2. Click the trigger. The rule configuration Trigger screen appears.
- 3. Modify the rule according to the procedure for [creating an alarm](#page-56-1) rule.
- 4. Click **Done**.

### <span id="page-61-1"></span>**5.8 Audio Page**

On the Audio page, you can configure the camera's audio input and output settings.

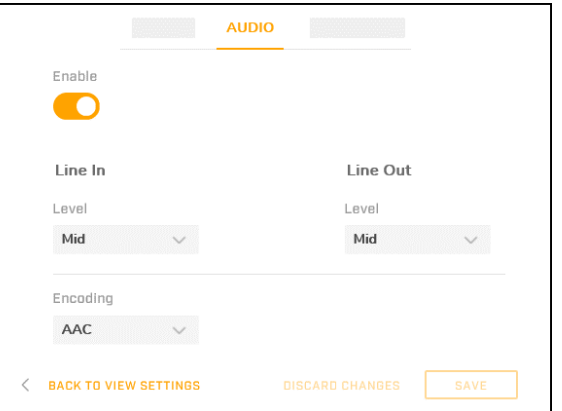

*Figure 66: Audio Page*

Audio is enabled by default. To disable it, move the slider to the left. The setting applies to audio input and output.

*Line In*

*Level*: Select *High*, *Mid* (default), or *Low*.

*Encoding*: Select *AAC* (default), *G.711 a-law*, or *G.711 µ-law*.

*Line Out*

*Level*: Select *High*, *Mid* (default), or *Low*.

To apply any changes to the settings, click **Save**.

### <span id="page-61-0"></span>**5.9 I/O Devices Page**

On the I/O Devices page, you can enable or disable all dry contacts, configure the number of input and output pins, and enable or disable individual pins.

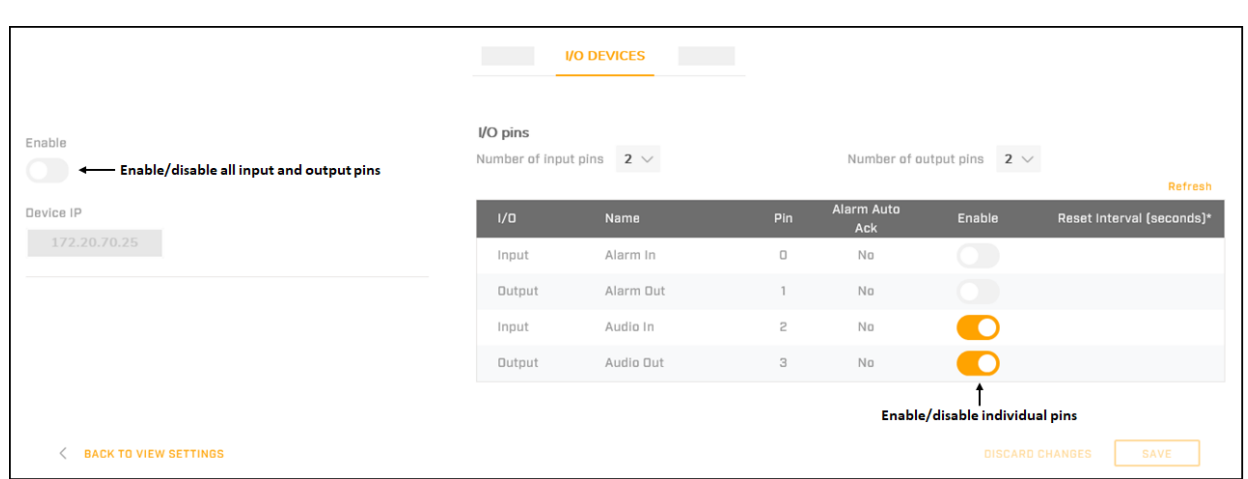

*Figure 67: I/O Devices Page*

By default, all I/O pins are disabled. To enable all I/O pins, move the slider to the left.

*Number of input/output pins*: Select up to two input and up to two output pins, corresponding to the four available dry contacts: *Alarm In*, *Alarm Out*, *Audio In*, *Audio Out*.

When you change the number of input or output pins, the I/O pin list immediately changes. You can also refresh the list by clicking **Refresh**.

When enabling or disabling I/O pins, changes do not immediately take effect. To apply changes to these settings, click **Save**.

# <span id="page-62-0"></span>**5.10 Sound Page**

On the Sound page, you can upload up to 10 audio files that can be played through camera's audio output as alarm rule actions. You can define alarm rule actions on the [Alarm Page.](#page-56-0)

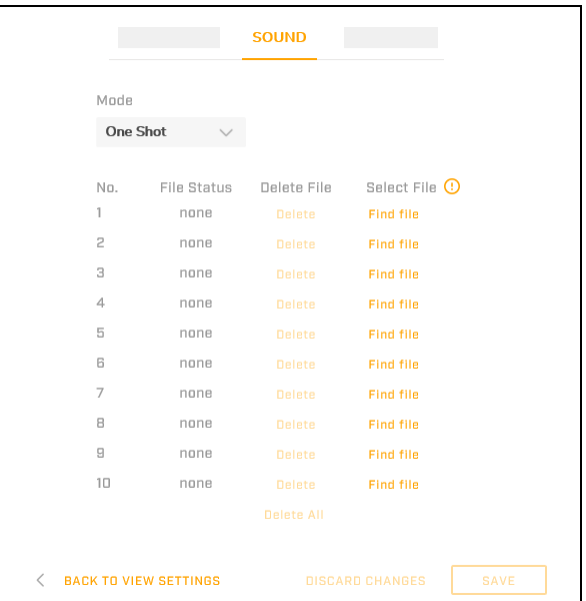

*Figure 68: Sound Page*

*Mode*:

- *One Shot*: The audio file is played once.
- *Infinite*: The audio file is played over and over.

To apply changes to this setting, click **Save**.

*Find file*: Browse for and upload a signed 16-bit PCM .WAV file with a sample rate of 8kHz.

*Delete*: Deletes an existing audio file.

*Delete All*: Deletes all uploaded audio files.

### <span id="page-63-1"></span>**5.11 Snapshot Page**

On the Snapshot page, you can configure the settings for photo snapshot alarm actions.

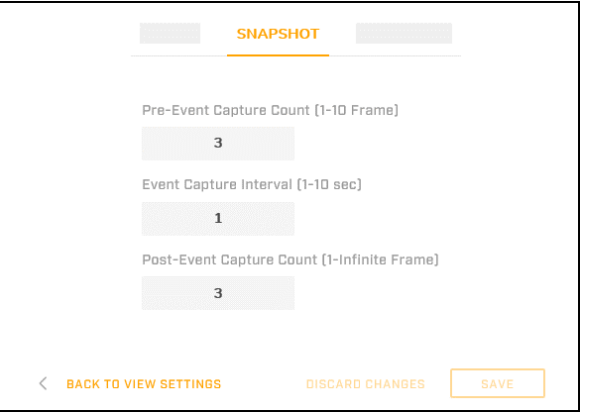

*Figure 69: Snapshot Page*

*Pre-Event Capture Count*: Specify the number of frames to capture prior to the event snapshot, between *1-10*. The default is 3 frames.

*Event Capture Interval*: Specify the amount of time between snapshots, between *1-10* seconds. The default is *1* second.

*Post-Event Capture Count*: Specify the number of frames to capture after the event snapshot, at least *1*. The default is *3* frames.

To apply changes to these settings, click **Save**.

# <span id="page-63-0"></span>**5.12 Recording Page**

On the Recording page, you can configure the settings for recording alarm actions.

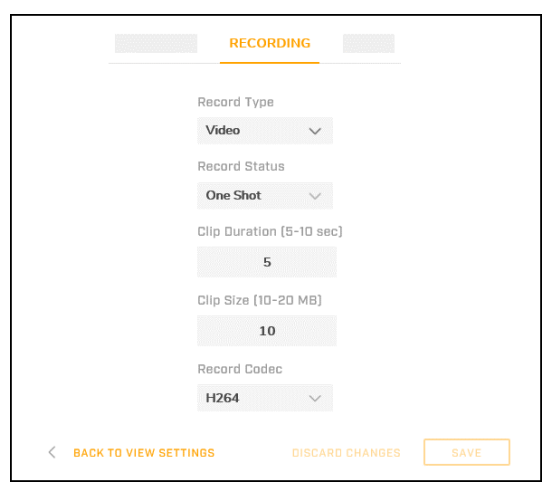

*Figure 70: Recording Page - One Shot Record Status*

To record video, at least one stream must be set to H.264. See [Video Page.](#page-31-0) *Record Type*: Select *Video* or *Audio and Video*.

*Record Status*:

- *One Shot* (default): The camera records a single video for the specified *Clip Duration*, between *5-10* seconds.
- *Continuous*: The camera continues to record, up to the specified *Clip Size*.

*Clip Size:* Specify the maximum file size for video clips, between *10-20* MB.

*Record Codec*: Select the video recording codec, *H264* or *H265*.

To apply changes to these settings, click **Save**.

# <span id="page-64-0"></span>**5.13 Email Page**

On the Email page, you can configure the settings for email alarm actions.

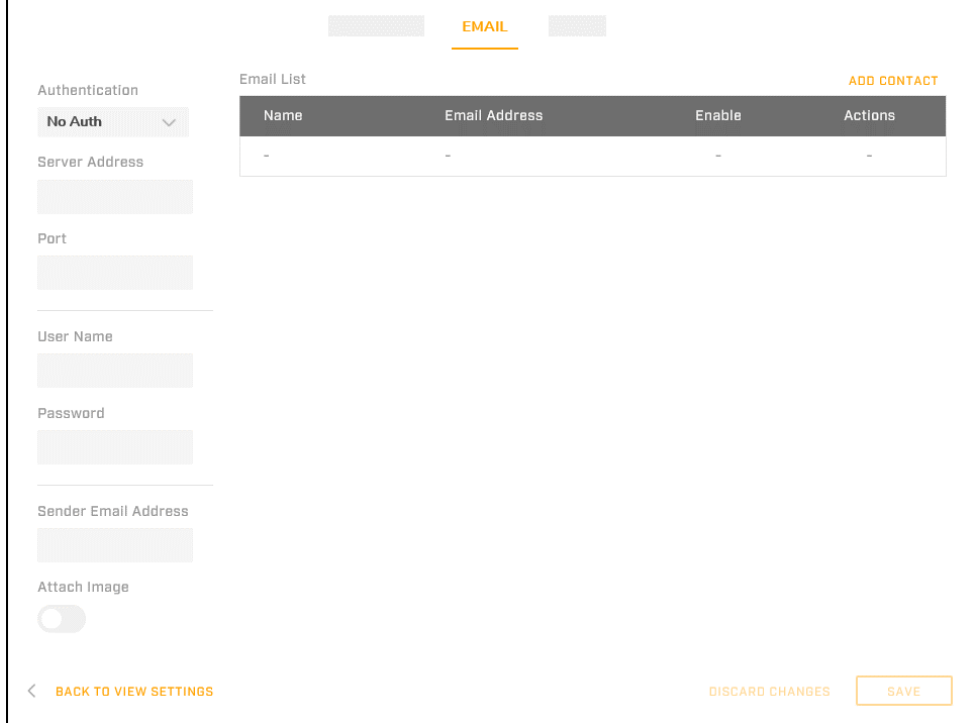

*Figure 71: Email Page*

### $\circledcirc$

#### **Note**

Before configuring email settings, check that:

- There is an SMTP mail server on the local area network (LAN).
- The camera's network is connected either to an intranet or to the internet.
- The networking settings, including the DNS server settings, are properly configured on the [Network Page.](#page-48-0)

*Authentication*: Select the authentication method the mail server requires for sending email:

- *No Auth* (default): The mail server does not require authentication.
- *SMTP Plain*: The mail server requires plain SMTP authentication.
- *Login*: The mail server requires login authentication.

• *TLS TTLS* (Transport Layer Security or Tunneled Transport Layer Security): The mail server requires TLS or TTLS authentication.

If you are not sure of the authentication the mail server requires for sending email or of any of the following mail server settings, check with the email system administrator.

- *Server Address*: Specify the mail server's IP address.
- *Port*: Specify the email server's port number.
- *User Name*: Specify the user name for the mail server account.
- *Password*: Specify the password from the mail server account.
- *Sender Email Address*: Specify the email address of the account sending the alarm notifications.
- *Attach Image*: To attach the event snapshot to alarm notifications, move the slider to the right. By default, images are not attached to alarm notifications.

#### **Email List**

You can specify up to 10 email addresses to receive alarm notifications.

#### **To add a contact and enable alarm notifications**

1. Click **Add Contact**. The Add Contact screen appears.

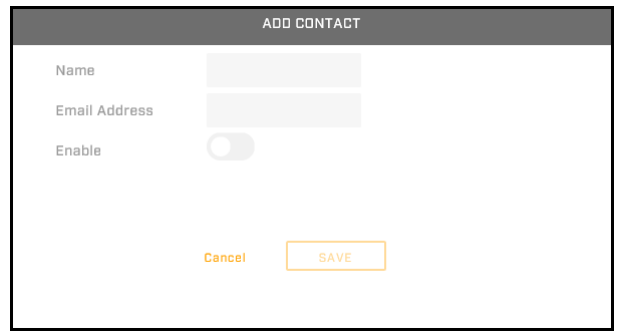

*Figure 72: Add Contact Screen*

- 2. Specify the contact's *Name* and *Email Address*.
- 3. Move the *Enable* slider to the right.
- 4. Click **Save**. The contact is added to the Email List.

You can also:

- Modify the name and address of an existing contact
- Delete an existing contact

| Email List  |                      |        | <b>ADD CONTACT</b>  |                |
|-------------|----------------------|--------|---------------------|----------------|
| <b>Name</b> | <b>Email Address</b> | Enable | <b>Actions</b>      |                |
| John Smith  | jsmith@gmail.com     |        |                     | Delete contact |
|             |                      |        | <b>Edit contact</b> |                |

*Figure 73: Contact Management*

Changes to the Email List and to contacts in the list take effect immediately. To apply changes to other settings on the Email page, click **Save**.

# <span id="page-66-0"></span>**5.14 Cyber Page**

The Cyber page provides security configuration settings for:

- **[Certificates](#page-66-1)**
- **[SNMP](#page-68-0)**
- [IEEE 802.1X-compliant communication](#page-69-0)
- [Transport Layer Security \(TLS\) and secure HTTP \(HTTPS\) communication](#page-70-0)
- [Ports](#page-71-0)
- **IP Filtering**

### <span id="page-66-1"></span>**5.14.1 Certificates**

Before you can enable SSL/TLS/HTTPS, you need to have a valid certificate installed in the camera. You can generate a self-signed certificate, or you can upload a certificate issued by a Certificate Authority (CA).

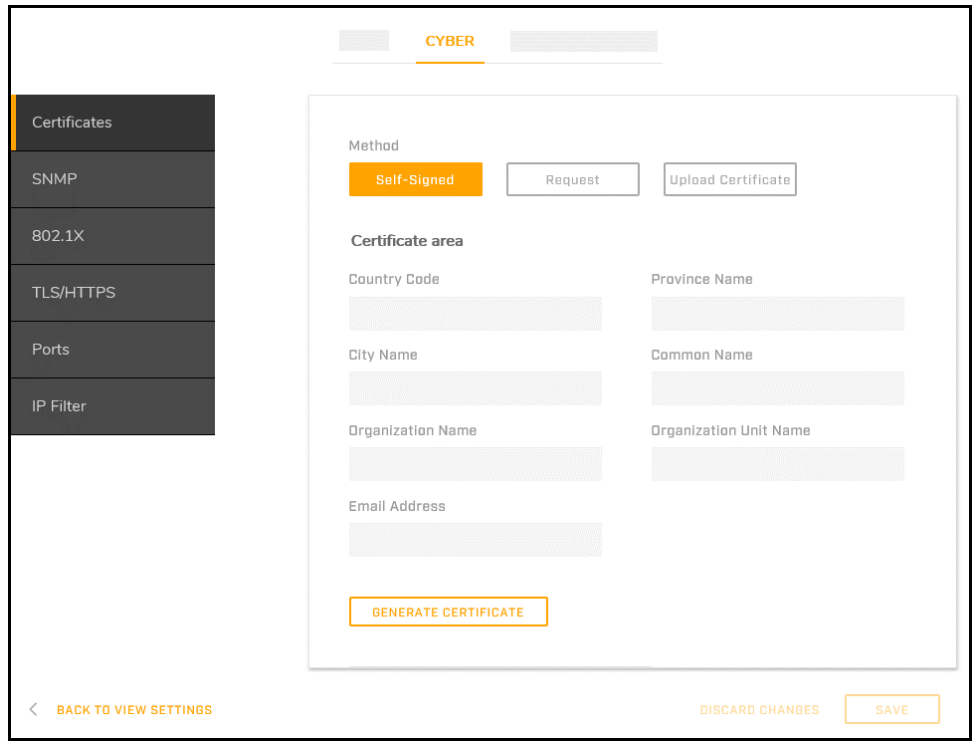

*Figure 74: Cyber Page - Certificate Settings*

#### **To generate a self-signed certificate**

- 1. Under Method, do one of the following:
	- To generate a self-signed certificate, click **Self-Signed**.
	- To generate a self-signed certificate and then be able to download it for future use, click **Request**.
- 2. In the Certificate area, specify:
	- *Country Code*: Specify the two-letter combination code for the country in which the certificate will be used. For example, if you are generating a certificate to be used in the United States, enter US.
	- *Province Name*: Specify the state or province name.
- *City Name*: Specify the city name.
- *Common Name*: Specify the hostname or IP address of the camera (used to identify the camera).
- *Organization Name*: Specify the name of the organization to which the Common Name belongs (for example, a company name).
- *Organization Unit Name*: Specify the name of the unit within the organization (for example, department or division).
- *Email Address*: Specify the email address of the person responsible for maintaining the certificate.
- 3. Click **Generate Certificate**. Wait for the camera to generate the certificate, at which point the Certificate Information appears on the screen.

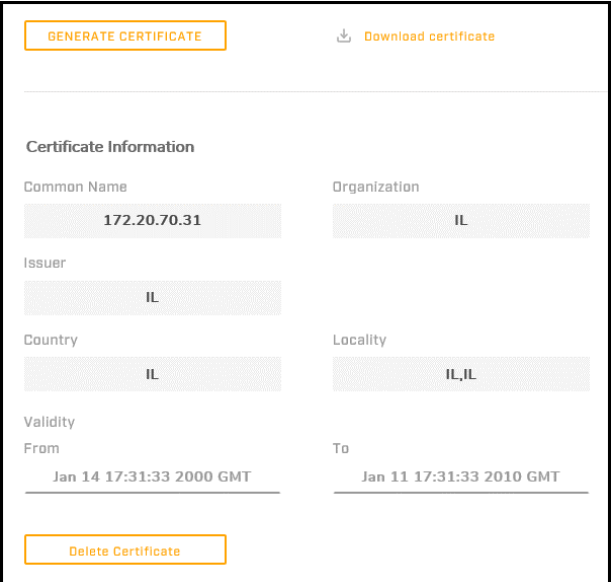

*Figure 75: Certificate Generated*

- 4. If you are requesting and downloading a certificate, click **Download Certificate**.
- 5. Click **Save** to apply the changes.

#### **To upload a certificate**

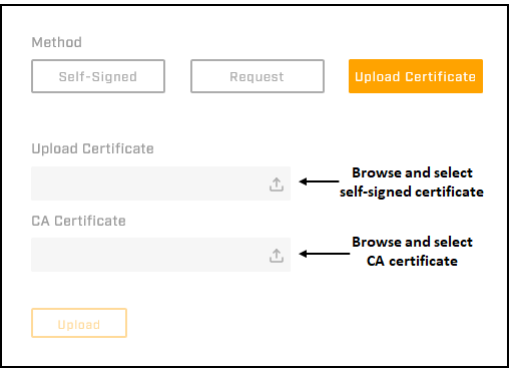

*Figure 76: Upload Certificate*

1. Click **Upload Certificate**.

- 2. Do one of the following:
	- If you are uploading a self-signed certificate, under *Upload Certificate*, click
	- If you are uploading a CA certificate, under *CA Certificate*, click .
- 3. Browse for and select the certificate to upload.

 $\triangle$ 

- 4. Click **Upload**. Wait for the camera to upload the certificate, at which point the Certificate Information appears on the screen.
- <span id="page-68-0"></span>5. Click **Save** to apply the changes.

### **5.14.2 SNMP**

SNMP (Simple Network Management Protocol) enables the network management system (NMS) to remotely monitor and manage the camera. You can enable the following SNMP versions and configure their settings: SNMP v1, SNMP v2c, and SNMP v3.

If you are not sure how to configure the SNMP settings, contact your network or system administrator.

To apply changes to SNMP settings, click **Save**.

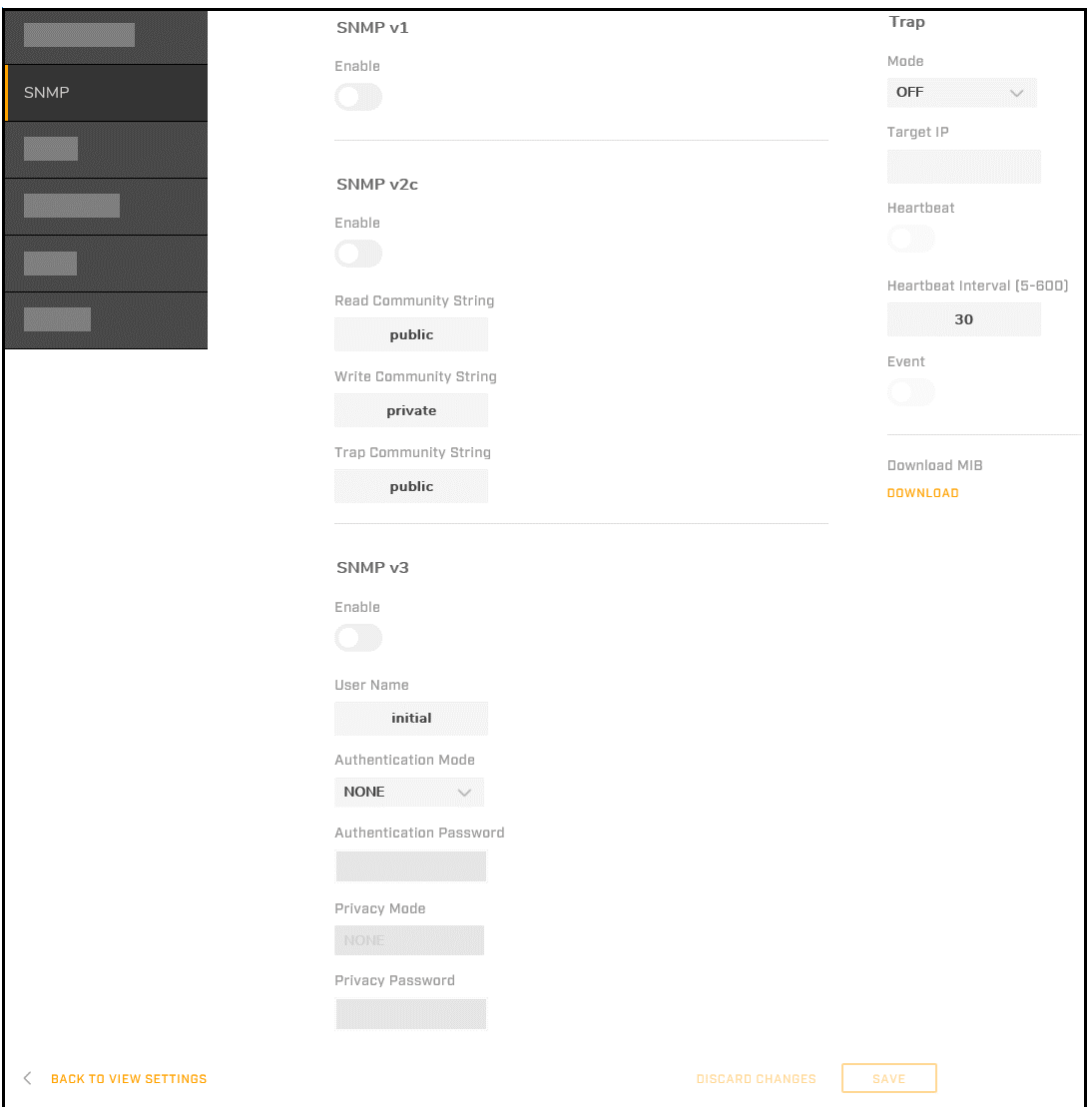

*Figure 77: SNMP Settings*

#### *SNMP v1*

To enable SNMP v1, move the slider to the right. By default, SNMP v1 is disabled.

*SNMP v2c*

To enable SNMP v2c, move the slider to the right. By default, SNMP v1 is disabled.

*Read Community String*: Specify the community name that has read-only access to all supported SNMP objects. The default value is *public*.

*Write Community String*: Specify the community name that has read/write access to all supported SNMP objects (except read-only objects). The default value is *private*.

*Trap Community String*: Specify the community to use when sending a trap message to the management system. The default value is *public*. Traps are used by the camera to send messages to the management system for important events or status changes.

#### *SNMP v3*

To enable SNMP v3, move the slider to the right. By default, SNMP v1 is disabled.

*User Name*: Specify the user name. The default is *initial*.

*Authentication Mode*: Select *MD5*, *SHA*, or *NONE* (default).

*Authentication Password* (available when Authentication Mode is set to *MD5* or *SHA*): Specify the password for authentication.

*Privacy Mode* (available when Authentication Mode is set to *MD5* or *SHA*): Select *AES*, *DES*, or *NONE* (default).

*Privacy Password* (available when Privacy Mode is set to *AES* or *DES*): Specify the privacy password.

*Trap*

*Mode*: Select *V1*, *V2C*, *V3*, or *OFF* (default), according to the SNMP version that you enabled.

*Target IP*: Specify the IP address of the Trap Host.

*Heartbeat*: Sends SNMP notifications at regular intervals to detect network delays. To enable it, move the slider to the right. By default, *Heartbeat* is disabled.

*Heartbeat Interval (5-600)*: Specify the interval in seconds for the camera to send heartbeat notifications. The default is *30* seconds.

*Event*: Automatically records the log file of events, for later review. To enable it, move the slider to the right. By default, *Event* is disabled.

#### *Download MIB*

You can download the camera's MIB (Management Information Base), which describes the structure of the management data of the camera's subsystem using a hierarchical namespace containing object identifiers (OIDs). Each OID identifies a variable that can be read or set via SNMP.

Click **Download**. The database is downloaded.

### <span id="page-69-0"></span>**5.14.3 802.1X**

802.1X settings enable the camera to access a network protected by the 802.1X/EAPOL (Extensible Authentication Protocol over LAN) authentication protocol.

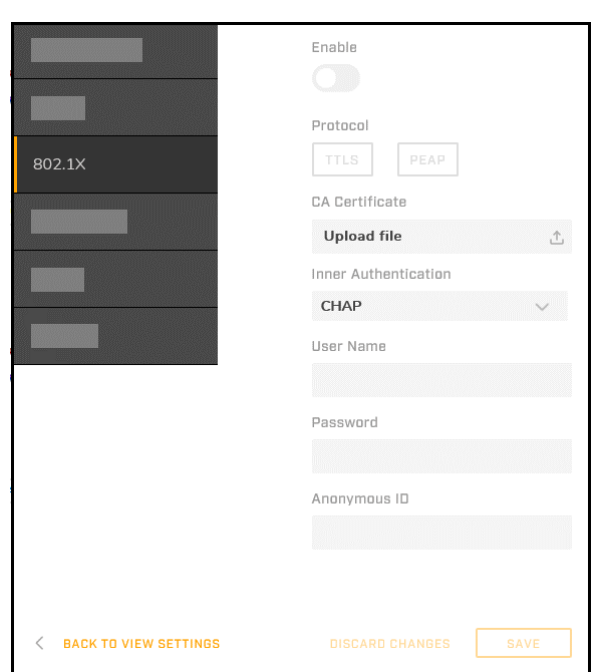

*Figure 78: 802.1X Settings*

802.1X is disabled by default. Before enabling 802.1X on the camera, you must register a user name and password for the 802.1X server and configure the authentication server. Contact the network administrator to obtain certificates, user IDs, and passwords.

To enable it, move the *Enable* slider to the left.

*Protocol*

Click **TTLS** (default) or **PEAP**.

*CA Certificate*: Click <sup>Upload file</sup>  $\frac{d}{dt}$ , and then browse for and upload the CA certificate for the 802.1X server.

*Inner Authentication* (available when the Protocol selected is *TTLS*): Select *CHAP* (default), *EAP-MSCHAPV2*, *MD5*, *MSCHAP*, *MSCHAPV2*, or *PAP*.

*User Name* and *Password*: Specify the user name and password.

*Anonymous ID* (available when the Protocol selected is *TTLS*): Specify the Anonymous ID.

### <span id="page-70-0"></span>**5.14.4 TLS/HTTPS**

You can enable the Secure Socket Layer (SSL)/Transport Layer Security (TLS) protocol, which protects camera settings and user name/password information. The HTTPS protocol uses SSL/TLS for secure IP connections between the camera and a web browser over HTTP.

To use HTTPS on the camera, an HTTPS certificate must be installed. The HTTPS certificate can be obtained either by creating and sending a certificate request to a CA or by creating a self-signed HTTPS certificate. For more information, see [Certificates.](#page-66-1)

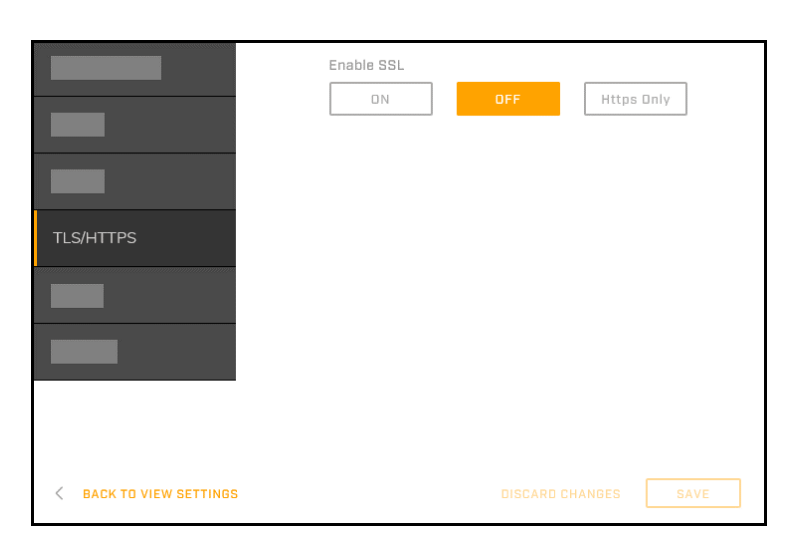

*Figure 79: TLS/HTTPS Settings*

### *Enable SSL*

The following settings are available:

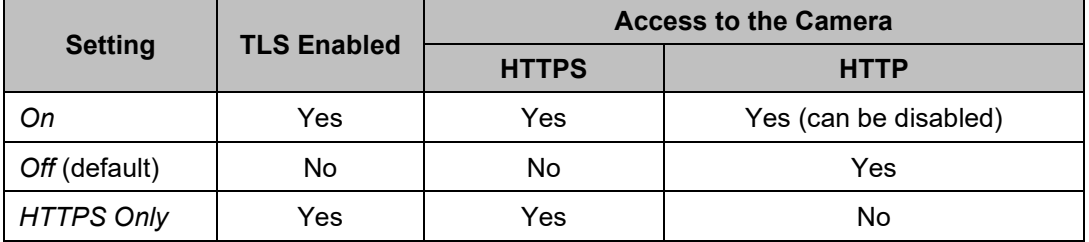

<span id="page-71-0"></span>When this setting is *On* or *HTTPS Only*, you can define the HTTPS port as *443* (default) or between *1025-65535*.

This setting affects whether the TLS and Web ports can be disabled or enabled (see [Ports\)](#page-71-1).

### <span id="page-71-1"></span>**5.14.5 Ports**

For enhanced security, you can enable (*On*) and disable (*Off*) default ports, and email and FTP services.

|                                                              | Port       | Number                 | OFF/ON |
|--------------------------------------------------------------|------------|------------------------|--------|
|                                                              | TLS        | 443                    |        |
|                                                              | ONVIF      | 8081                   |        |
|                                                              | RTSP       | 554                    |        |
|                                                              | Web        | 80                     |        |
|                                                              | UPnP       | 1900                   | c.     |
| Ports                                                        | FTP Server | 21                     |        |
|                                                              | SFTP       | 2221                   |        |
|                                                              | Email      |                        |        |
|                                                              | <b>FTP</b> |                        |        |
|                                                              |            |                        |        |
| <b>BACK TO VIEW SETTINGS</b><br>$\left\langle \right\rangle$ |            | <b>DISCARD CHANGES</b> | SAVE   |

*Figure 80: Port Settings*
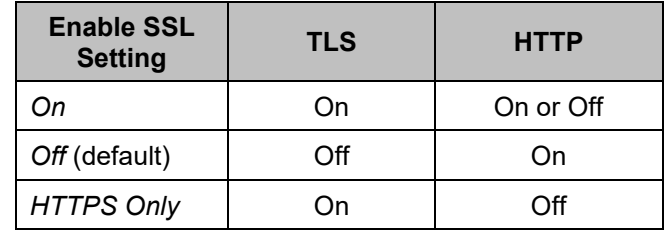

The Enable SSL setting on the **[TLS/HTTPS](#page-70-0)** screen affects whether the TLS port (443) and the Web port (80) are enabled or disabled:

Also, to ensure communication with the camera, the ONVIF and RTSP ports cannot be disabled.

### **5.14.6 IP Filter**

You can restrict access to the camera by either allowing or denying up to 10 specific IP addresses.

|                                   | Mode           |                          |      |
|-----------------------------------|----------------|--------------------------|------|
|                                   | OFF            |                          |      |
|                                   |                | Filter Enable IP Address |      |
|                                   | 1              |                          |      |
|                                   | 2              |                          |      |
|                                   | 3              |                          |      |
|                                   | $\overline{4}$ |                          |      |
|                                   | 5              |                          |      |
| IP Filter                         | 6              |                          |      |
|                                   | $\overline{7}$ |                          |      |
|                                   | 8              |                          |      |
|                                   | 9              |                          |      |
|                                   | 10             |                          |      |
|                                   |                |                          |      |
| <b>BACK TO VIEW SETTINGS</b><br>€ |                | <b>DISCARD CHANGES</b>   | SAVE |

*Figure 81: IP Filter Settings*

### **To allow access for one or more specific IP addresses**

- 1. For *Mode*, select *Allow*.
- 2. Move the *Enable* slider to the right for each IP address for which you are allowing access.
- 3. Specify the *IP Address*.
- 4. Click **Save**.

### **To deny access for one or more specific IP addresses**

- 1. For *Mode*, select *Deny*.
- 2. Move the *Enable* slider to the right for each IP address for which you are denying access.
- 3. Specify the *IP Address*.
- 4. Click **Save**.

The default IP filter *Mode* is OFF.

### **5.15 Firmware & Info Page**

On the Firmware & Info page, you can:

Specify a unique name for the camera

- See the camera's current firmware version, serial number, MAC address, model, and up time
- Upgrade the camera's firmware
- Reset the camera to its factory defaults
- Reboot the camera
- Import camera settings
- Export the camera's current settings
- Download system information Teledyne FLIR Support can use for troubleshooting

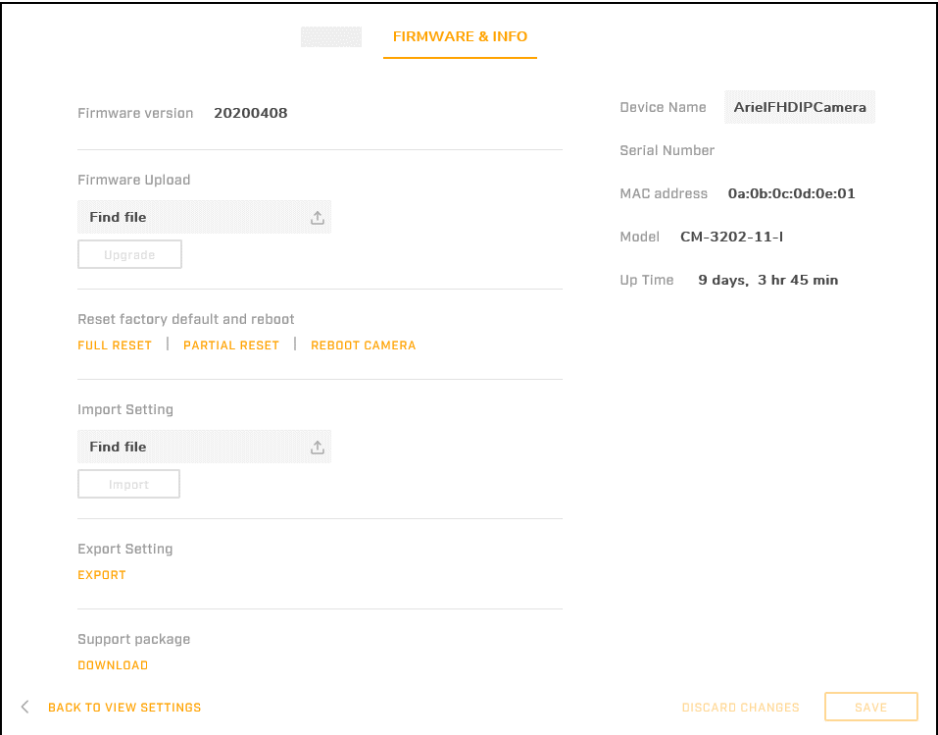

*Figure 82: Firmware & Info Page*

*Device Name*: Specify a unique, friendly name for the camera, using only alphanumeric characters. The default name for the camera is the camera model followed by the camera's serial number.

#### **To upgrade the camera's firmware**

- 1. Under *Firmware Upload*, click **Find file**.
- 2. On your computer or network, browse to and select the firmware file.

The file name appears (for example, **Ariel2FHD\_20200523.bin**).

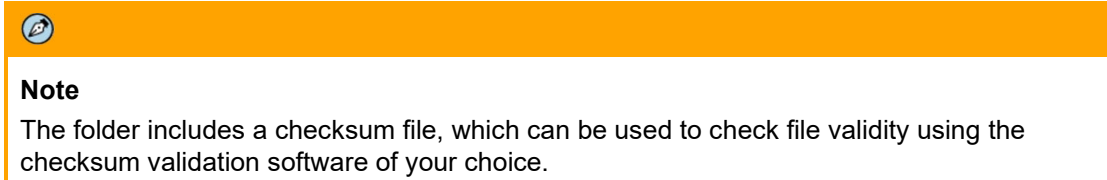

#### **Caution**

 $\Lambda$ 

Only upgrade to firmware developed for the Ariel Full HD Mini-Dome CM-3202-11-I camera.

#### 3. Click **Upgrade**.

The camera uploads and installs the firmware, which takes about three minutes. After installing firmware, the camera reboots.

#### **Reset factory default and reboot**

Click **Full Reset** to return the camera its original factory configuration, including the camera's original networking settings.

### $\Lambda$

#### **Caution**

Clicking **Full Reset** causes the camera to lose all network settings.

#### *Attention*

*En cliquant sur Réinitialisation complète, la caméra perd tous les paramètres réseau.*

Click **Partial Reset** to return the camera to its factory configuration, except for the camera's network settings (IP address, subnet mask, and default gateway), video format, and image rotation settings.

Click **Reboot** to restart the camera without affecting the configured settings.

#### **To import settings using a previously exported settings file**

- 1. Under **Import Setting**, click **Find file**.
- 2. On your computer or network, browse to and select the settings file.
- 3. Click **Import** to upload the file.

#### **To export the camera's current settings**

1. Under **Export Setting**, click **Export**.

In Internet Explorer, an information bar appears.

2. In Internet Explorer, click **Save**. For other browsers, save the file.

*Support package*: To download camera log files for Teledyne FLIR Support personnel, click **Download**.

# **Appendices**

- [Technical Specifications](#page-76-0)
- [Network Settings](#page-76-1)
- [Installing the Web Player \(Internet Explorer\)](#page-78-0)
- [Troubleshooting](#page-78-0)
- [Acronyms and Abbreviations](#page-84-0)
- [Accessories](#page-85-0)

# <span id="page-76-0"></span>**Technical Specifications**

<span id="page-76-1"></span>Up-to-date technical specifications for the camera, in addition to other resources such as the Discovery Network Assistant (DNA) software tool, and this installation and user guide, are available from the camera's product information and support pages on the Teledyne FLIR website. For more information, see [Accessing Product Information from the Teledyne](#page-14-0) FLIR Website.

# **Network Settings**

The following are the network protocols and ports used by the camera:

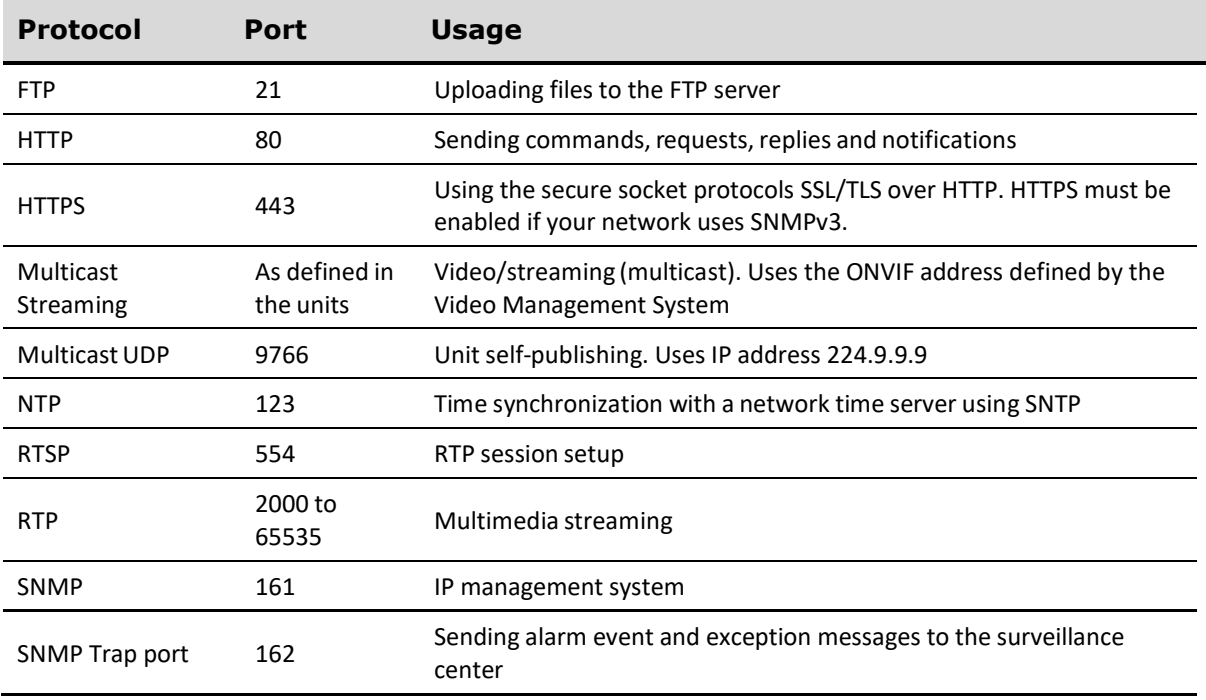

### <span id="page-78-0"></span>**Installing the Web Player (Internet Explorer)**

When using Internet Explorer to access the camera's web page, the Ariel Player enables you to view live video. After logging into the unit, if the Ariel Player has been previously installed, live video appears in the Live View window. If live video does not appear, the Ariel Player plug-in is not installed on your PC and the following message appears in the Live View window:

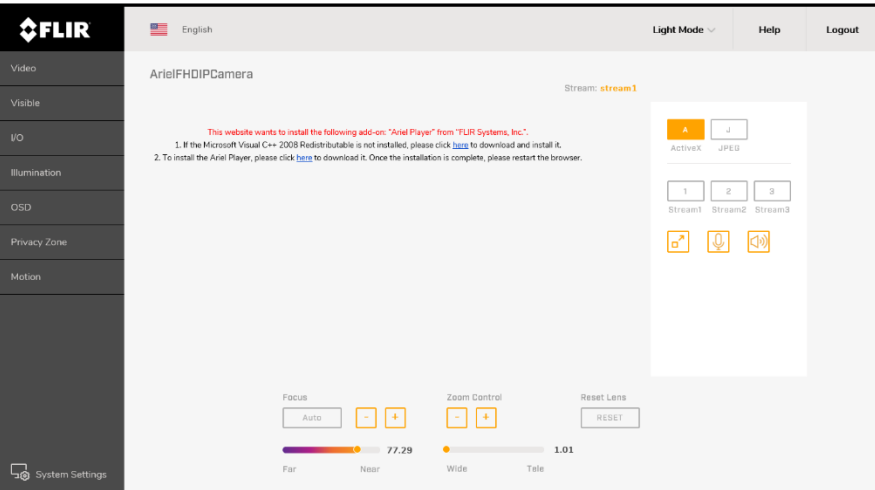

*Figure 83: Camera Web Page (Internet Explorer) - Ariel Player Not Installed*

### **To install the Ariel Player**

1. Click the appropriate link to download and install it.

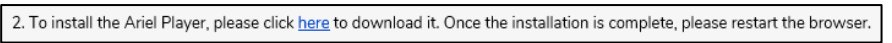

*Figure 84: Download the Ariel Player*

The Ariel Player plug-in information bar appears at the bottom of the window.

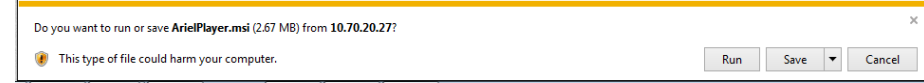

*Figure 85: Ariel Player Plug-in Information Bar*

Continue with step [2,](#page-79-0) unless the following message appears:

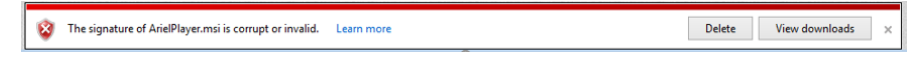

*Figure 86: Corrupt/Invalid Signature*

In some cases, in closed networks, Internet Explorer will not install the Ariel Player on the client PC because it cannot verify the Ariel Player's digital signature (because the local certificate is out of date, invalid, or missing). In these cases, to install the Player:

a. Click **View downloads**. The View Downloads screen opens.

| View and track your downloads      |         |                                                            | Search downloads |        | م |
|------------------------------------|---------|------------------------------------------------------------|------------------|--------|---|
| Name                               |         | Location                                                   | Actions          |        |   |
| ArielPlayer.msi<br>192.168.100.216 | 2.67 MB | The signature of this<br>program is corrupt or<br>invalid. |                  | Delete | × |
|                                    |         |                                                            |                  |        |   |
|                                    |         | Learn more                                                 |                  |        |   |
|                                    |         |                                                            |                  |        |   |
|                                    |         |                                                            |                  |        |   |
|                                    |         |                                                            |                  |        |   |
|                                    |         |                                                            |                  |        |   |

*Figure 87: View Downloads Screen*

b. Right-click on the **ArielPlayer.msi** file.

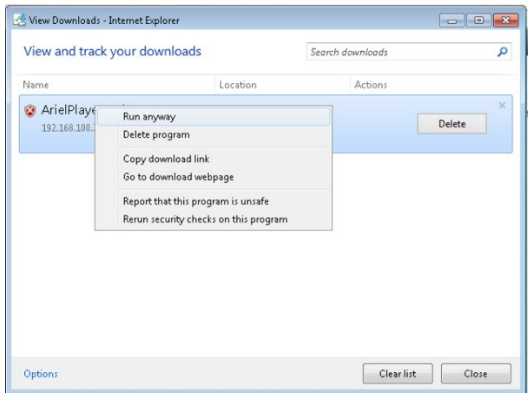

*Figure 88: Run Anyway Option*

- c. Click **Run anyway**. The Windows Installer opens and the **Ariel Player Wizard** dialog box is displayed (see [Figure 90: Ariel Player Setup Wizard Screen 1\)](#page-80-0). Continue with step [3.](#page-80-1)
- <span id="page-79-0"></span>2. Do one of the following:
	- Click **Run** on the information bar to install the Ariel Player plug-in.
	- Click **Save** on the information bar to save the installation file. After the download has completed, a second information bar opens. Click **Run**.

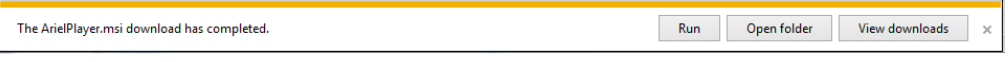

*Figure 89: Ariel Player Plug-in Download Completed Information Bar*

The Windows Installer opens, and the **Ariel Player Wizard** dialog box appears.

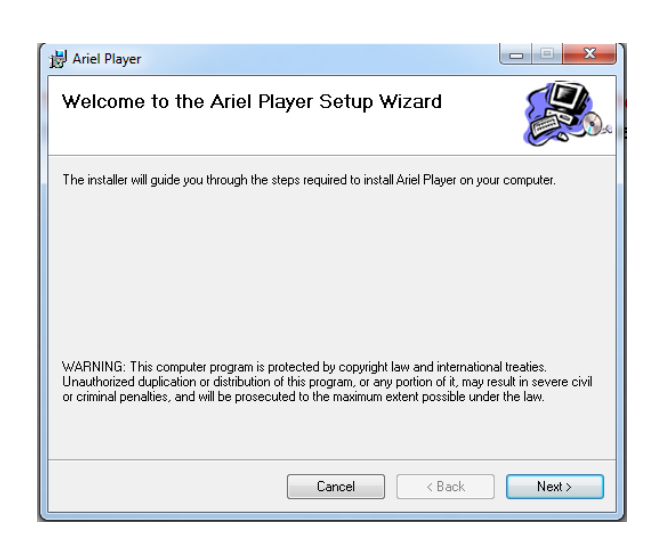

*Figure 90: Ariel Player Setup Wizard Screen 1*

<span id="page-80-1"></span><span id="page-80-0"></span>3. In the **Confirm Installation** dialog box, click **Next** to install the Ariel Player plug-in on your PC.

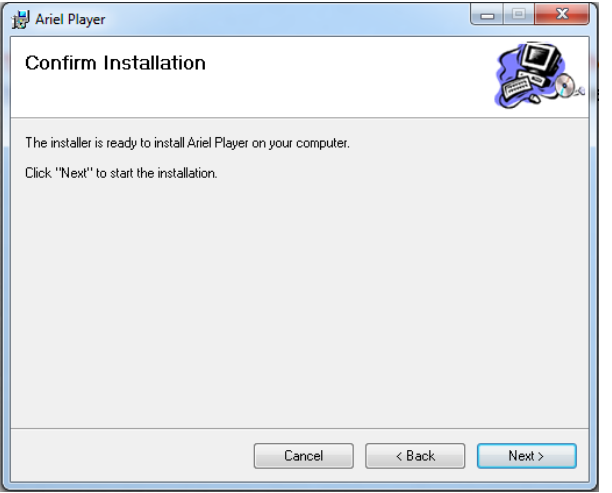

*Figure 91: Ariel Player Setup Wizard Screen 2*

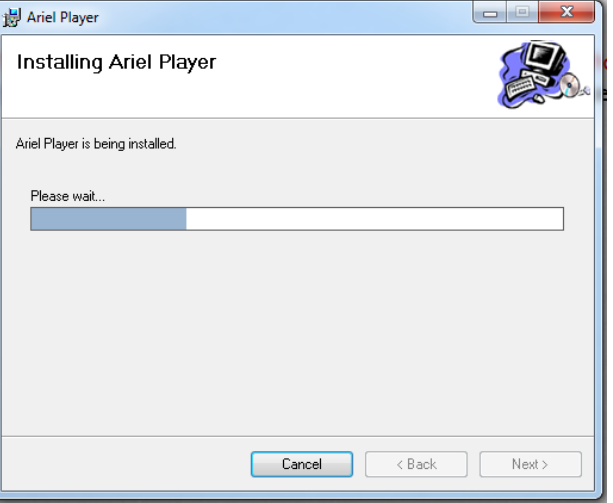

*Figure 92: Ariel Player Setup Wizard Screen 3*

- Ariel Player **Installation Complete** Ariel Player has been successfully installed Click "Close" to exit Cancel  $\overline{<}$  Back Close
- When the **Installation Complete** dialog box appears, click **Close**.

*Figure 93: Ariel Player Setup Wizard Screen 4*

Close and restart Internet Explorer and log back into the camera's web page. If you do not do this quickly, a dialog box appears, prompting you to restart your computer to save changes.

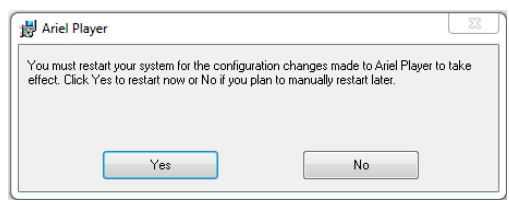

*Figure 94: Ariel Player Restart System Dialog Box*

Click **Yes**. The computer reboots. After it finishes rebooting, open the web browser and log back into the camera web page.

With the Ariel Player plug-in now installed, live video now appears on the View Settings page when using Internet Explorer.

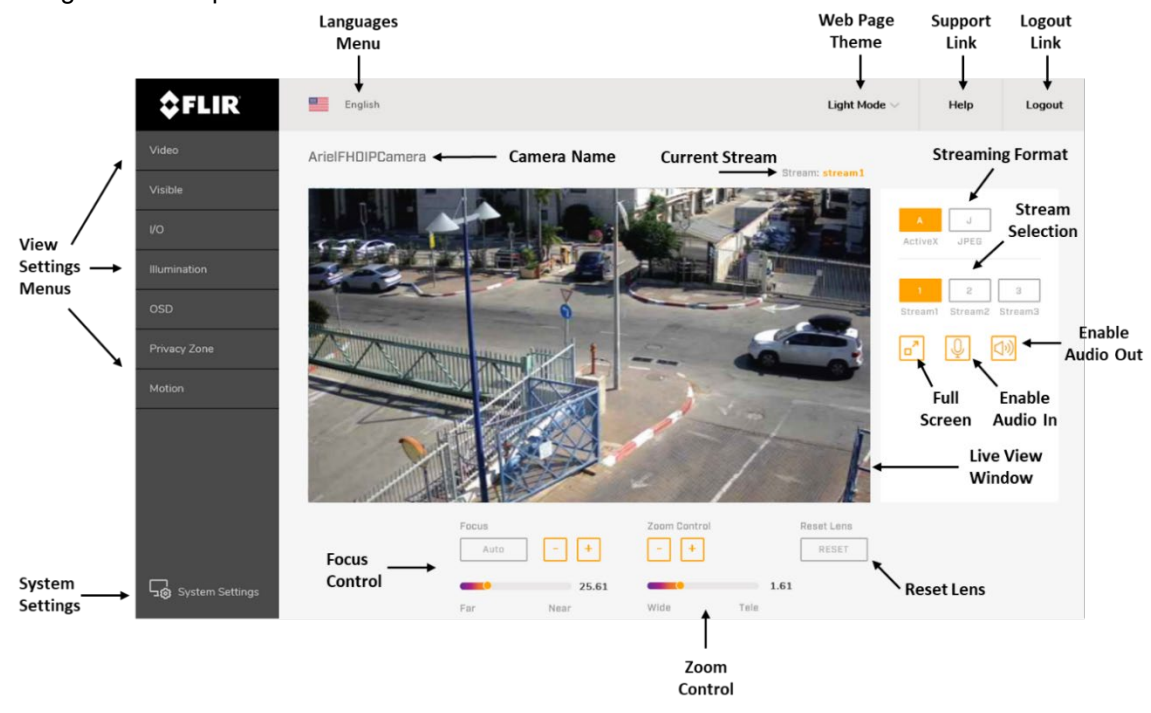

*Figure 95: View Settings Home Page (Internet Explorer) - ActiveX Selected*

# A.4. Troubleshooting

This section provides useful information and remedies for common situations where problems may be encountered.

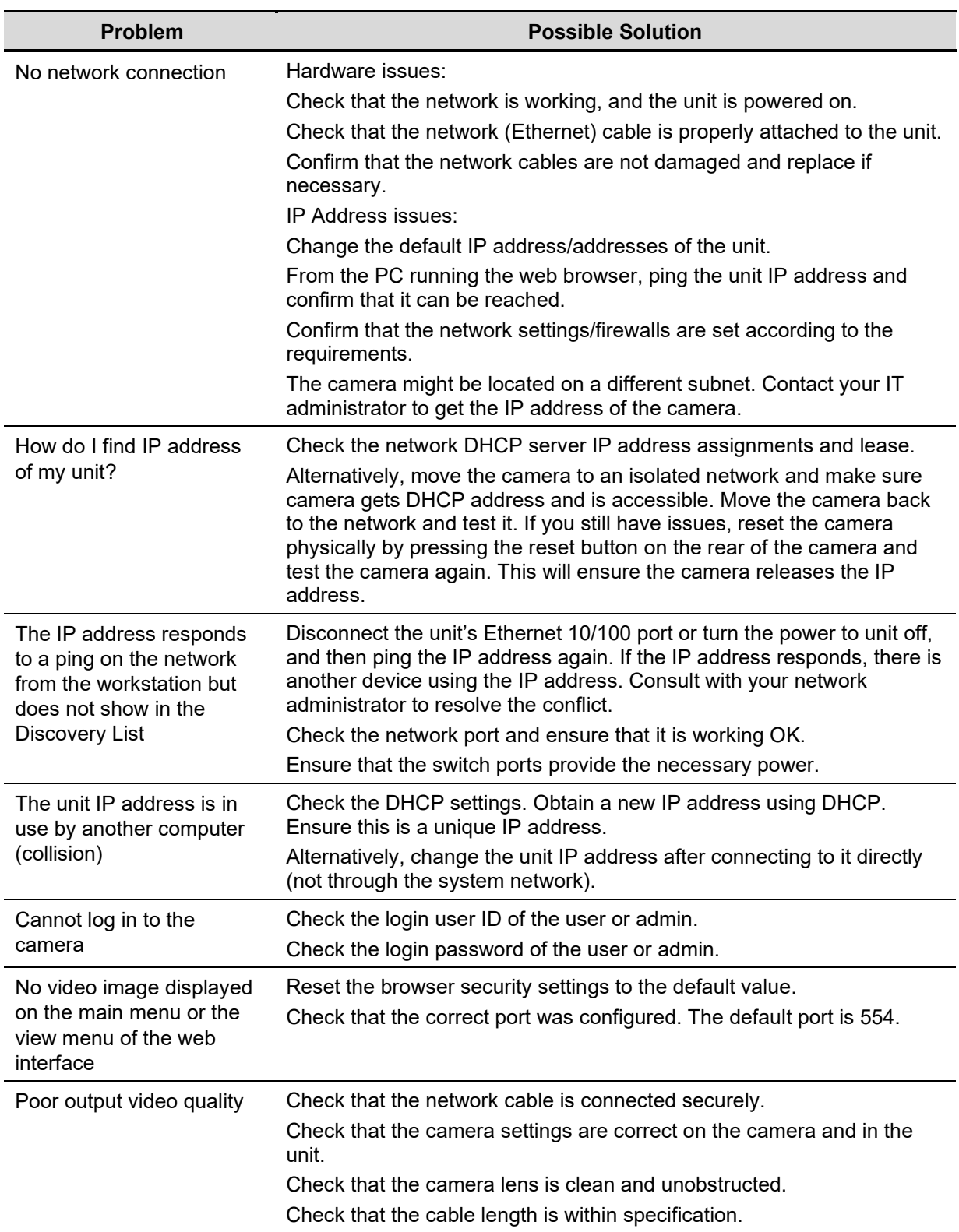

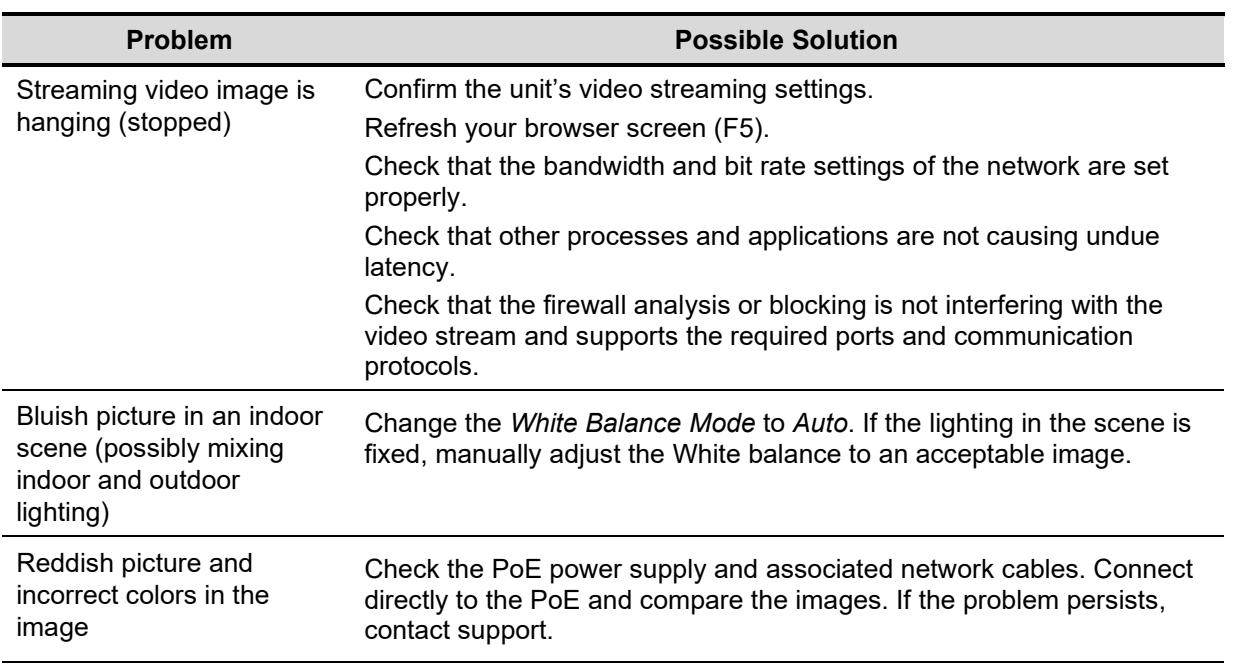

# <span id="page-84-0"></span>**A.5. Acronyms and Abbreviations**

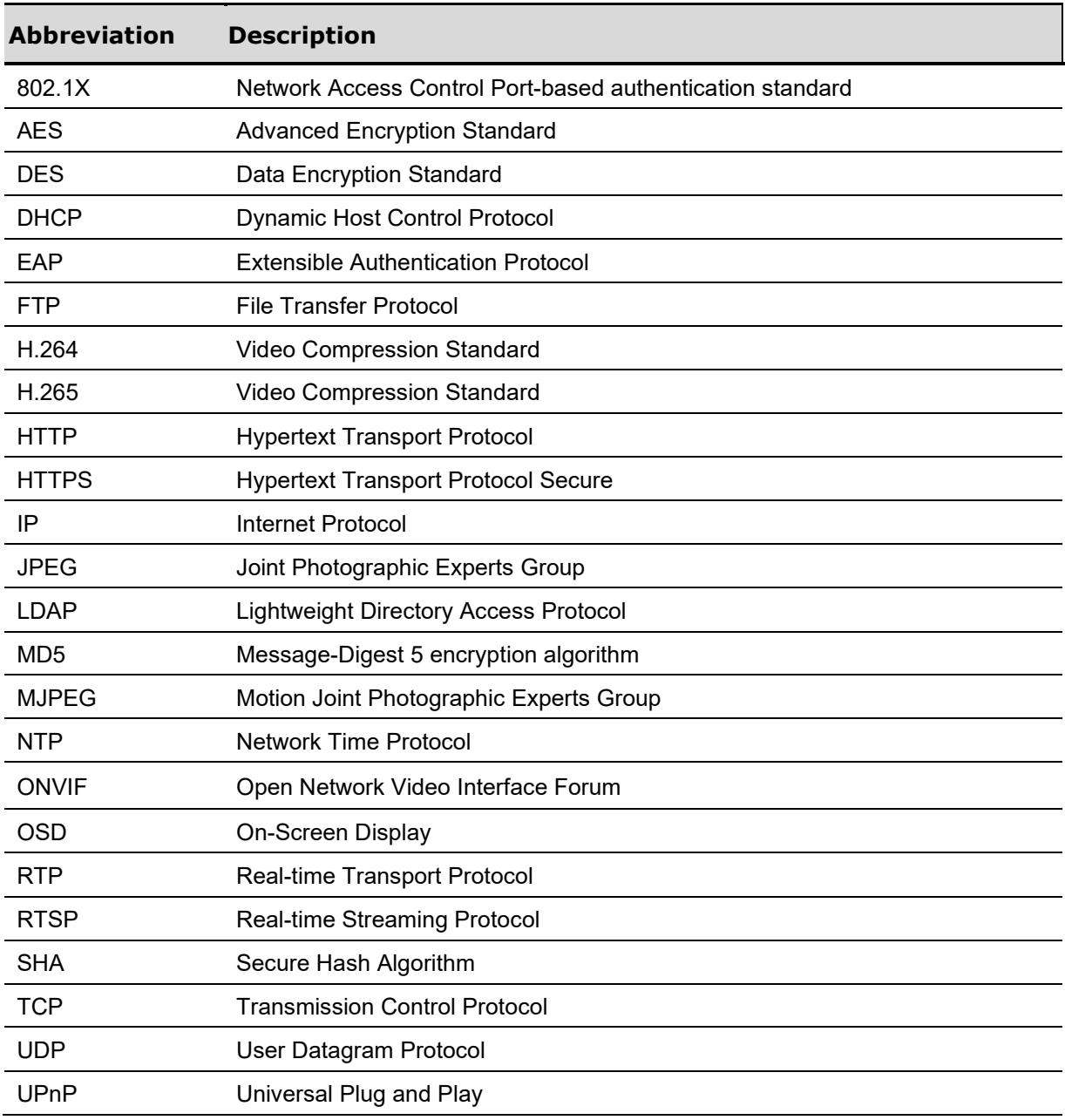

# <span id="page-85-0"></span>A.6. Accessories

The following mounting accessories are available from Teledyne FLIR for installation of your CM-3202- 11-I camera. For more information, contact your Teledyne FLIR sales representative or visit <https://support.flir.com/> to request details on where to get the accessory.

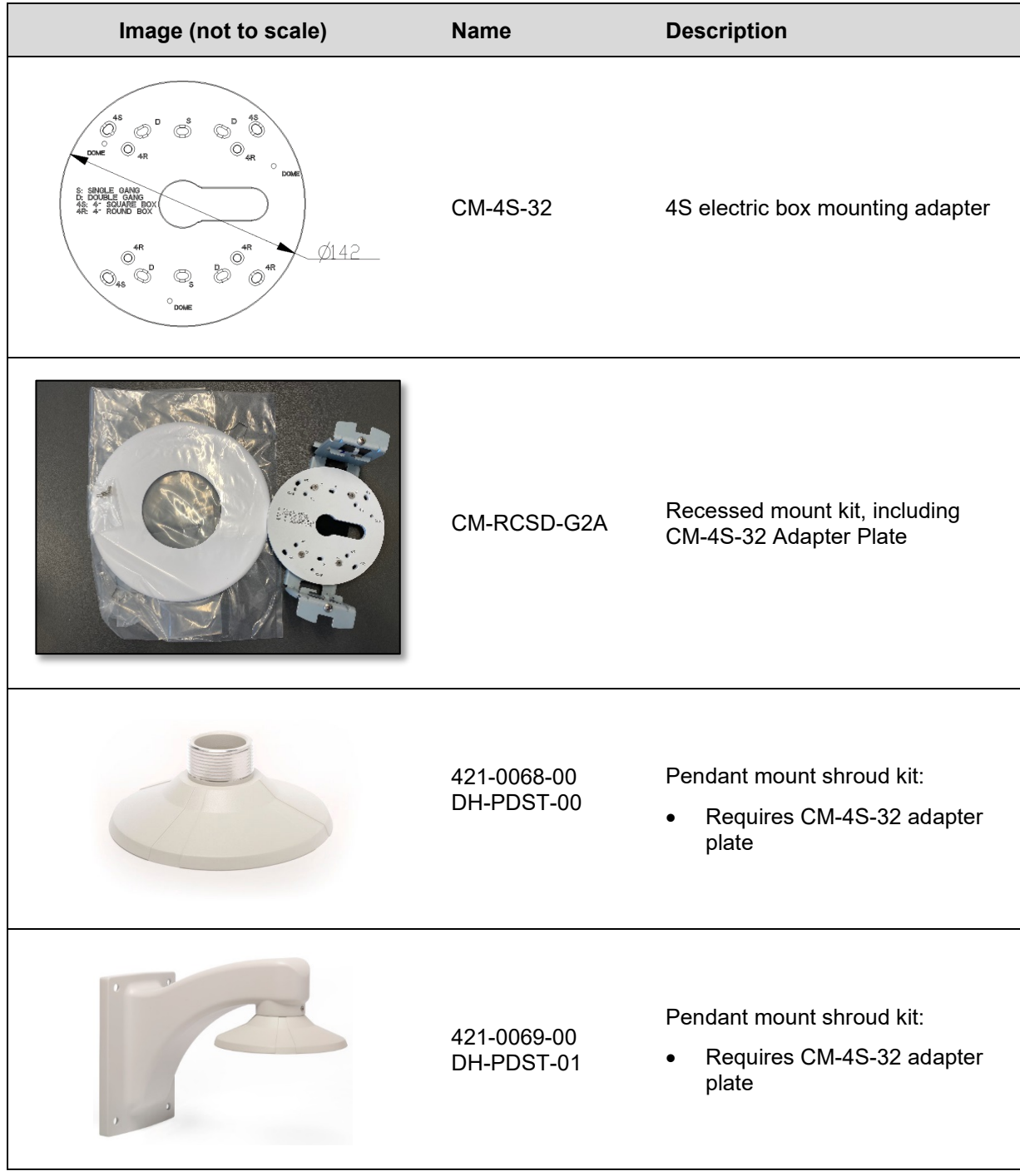

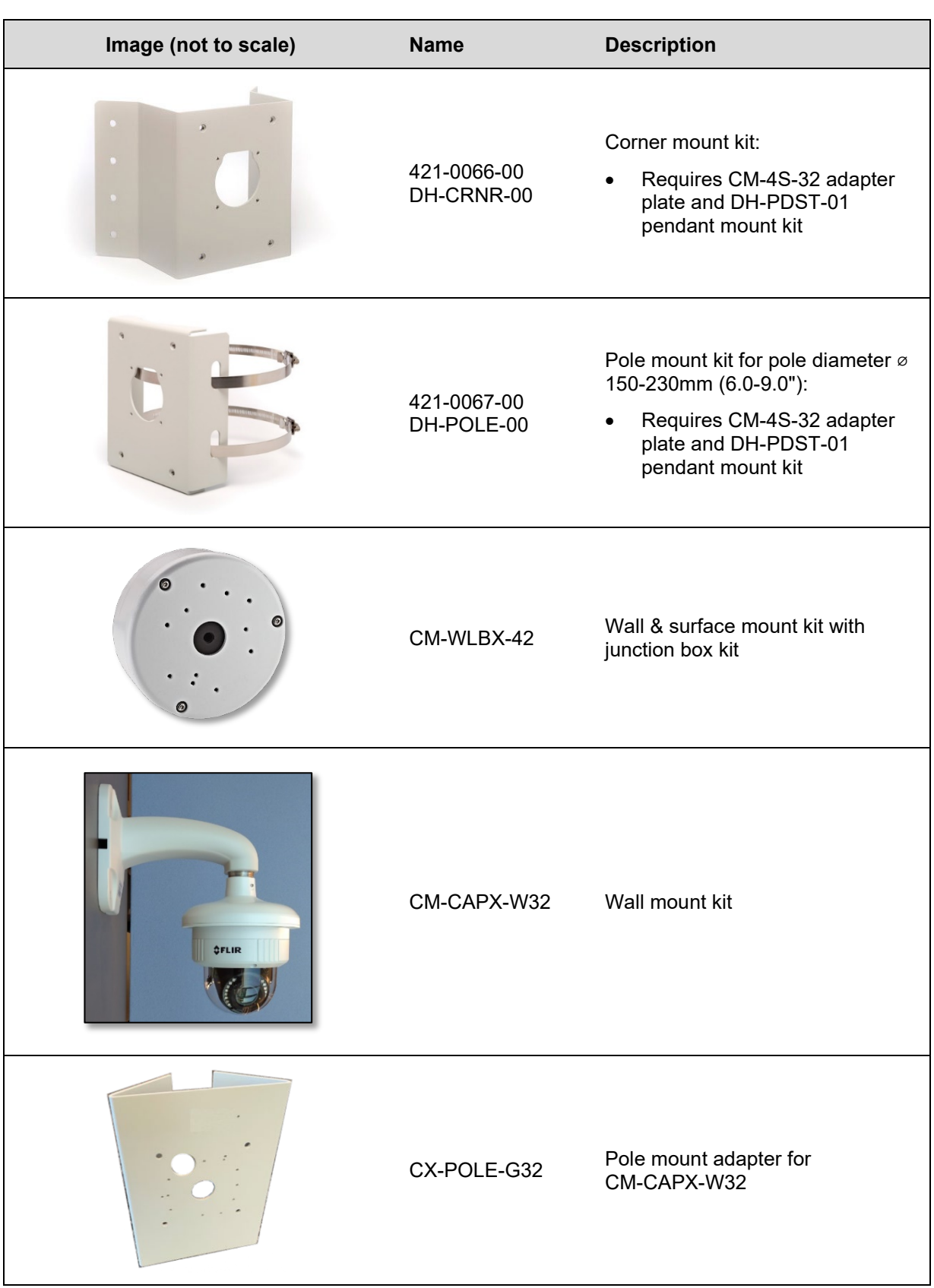

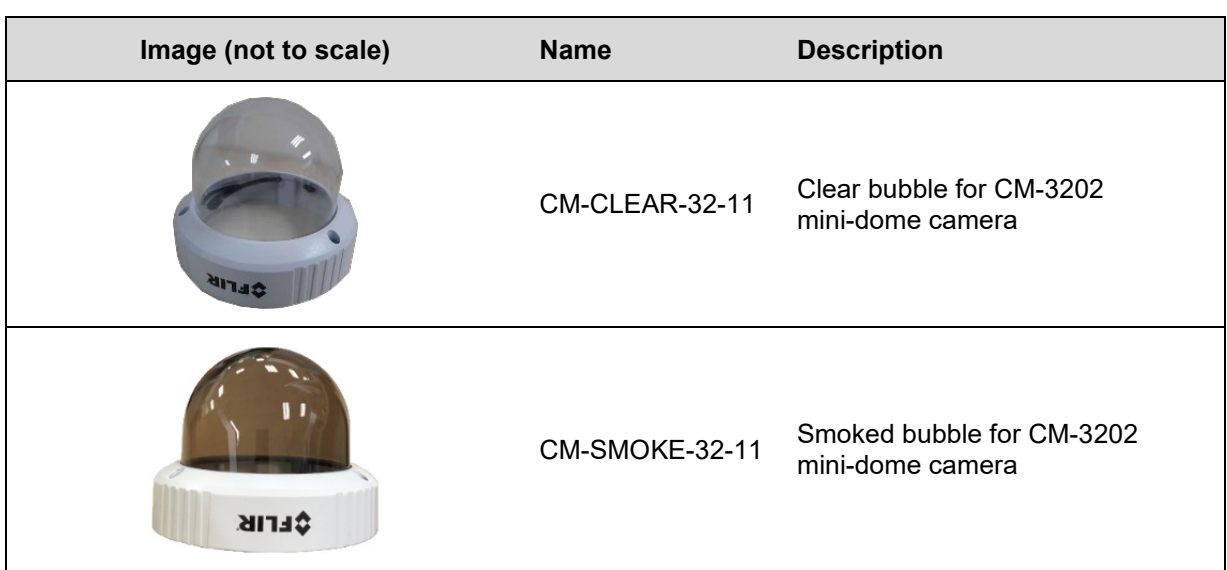

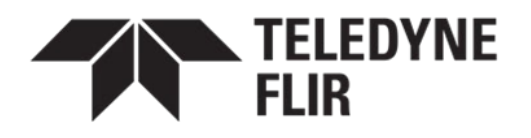

**Teledyne FLIR LLC** 6769 Hollister Ave. Goleta, CA 93117 USA

**Corporate Headquarters** 

Teledyne FLIR LLC 27700 SW Parkway Ave. Wilsonville, OR 97070 USA

Support: <https://support.flir.com/>

Document: CM-3202-11-I Installation and User Guide Revision: 120 Date: August 2021 Language: en-US